# **NETGEAR RangeMax™ NEXT Wireless Router WNR834B User Manual**

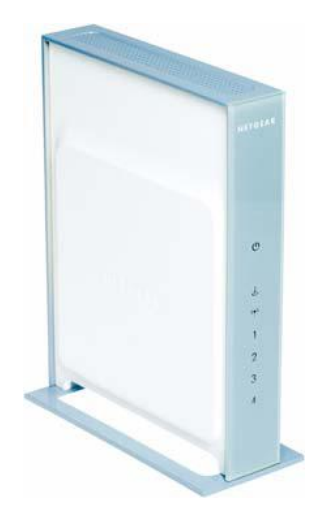

# NETGEAR

**NETGEAR**, Inc. 4500 Great America Parkway Santa Clara, CA 95054 USA

202-10243-01 July 2007 v2.1

© 2007 by NETGEAR, Inc. All rights reserved.

#### **Product Registration, Support, and Documentation**

Register your product at *http://www.NETGEAR.com/register*. Registration is required before you can use our telephone support service. Product updates and Web support are always available by going to: *[http://kbserver.netgear.com/](http://kbserver.netgear.com)*.

Setup documentation is available on the CD, on the support website, and on the documentation website. When the wireless router is connected to the Internet, click the KnowledgeBase or the Documentation link under the Web Support menu to view support information.

#### **Trademarks**

NETGEAR and the NETGEAR logo are registered trademarks, and RangeMax and Smart Wizard are trademarks of NETGEAR. Inc. in the United States and/or other countries. Microsoft, Windows, and Windows NT are registered trademarks and Windows Vista is a trademark of Microsoft Corporation. Other brand and product names are registered trademarks or trademarks of their respective holders.

#### **Statement of Conditions**

In the interest of improving internal design, operational function, and/or reliability, NETGEAR reserves the right to make changes to the products described in this document without notice.

NETGEAR does not assume any liability that may occur due to the use or application of the product(s) or circuit layout(s) described herein.

#### **Certificate of the Manufacturer/Importer**

It is hereby certified that the RangeMax NEXT Wireless Router WNR834B has been suppressed in accordance with the conditions set out in the BMPT-AmtsblVfg 243/1991 and Vfg 46/1992. The operation of some equipment (for example, test transmitters) in accordance with the regulations may, however, be subject to certain restrictions. Please refer to the notes in the operating instructions.

Federal Office for Telecommunications Approvals has been notified of the placing of this equipment on the market and has been granted the right to test the series for compliance with the regulations.

#### **Bestätigung des Herstellers/Importeurs**

Es wird hiermit bestätigt, daß das RangeMax NEXT Wireless Router WNR834B gemäß der im BMPT-AmtsblVfg 243/ 1991 und Vfg 46/1992 aufgeführten Bestimmungen entstört ist. Das vorschriftsmäßige Betreiben einiger Geräte (z.B. Testsender) kann jedoch gewissen Beschränkungen unterliegen. Lesen Sie dazu bitte die Anmerkungen in der Betriebsanleitung.

Das Bundesamt für Zulassungen in der Telekommunikation wurde davon unterrichtet, daß dieses Gerät auf den Markt gebracht wurde und es ist berechtigt, die Serie auf die Erfüllung der Vorschriften hin zu überprüfen.

### **Regulatory Compliance Information**

This section includes user requirements for operating this product in accordance with National laws for usage of radio spectrum and operation of radio devices. Failure of the end-user to comply with the applicable requirements may result in unlawful operation and adverse action against the end-user by the applicable National regulatory authority.

**NOTE:** This product's firmware limits operation to only the channels allowed in a particular Region or Country. Therefore, all options described in this user's guide may not be available in your version of the product.

# Europe – EU Declaration of Conformity  $\left( \begin{array}{ccc} \leftarrow & \bullet \end{array} \right)$

Marking by the above symbol indicates compliance with the Essential Requirements of the R&TTE Directive of the European Union (1999/5/EC). This equipment meets the following conformance standards:

EN300 328, EN301 489-17, EN60950

A printed copy of the EU Declaration of Conformity certificate for this product is provided in the WNR834B product package.

### **Europe – Declaration of Conformity in Languages of the European Community**

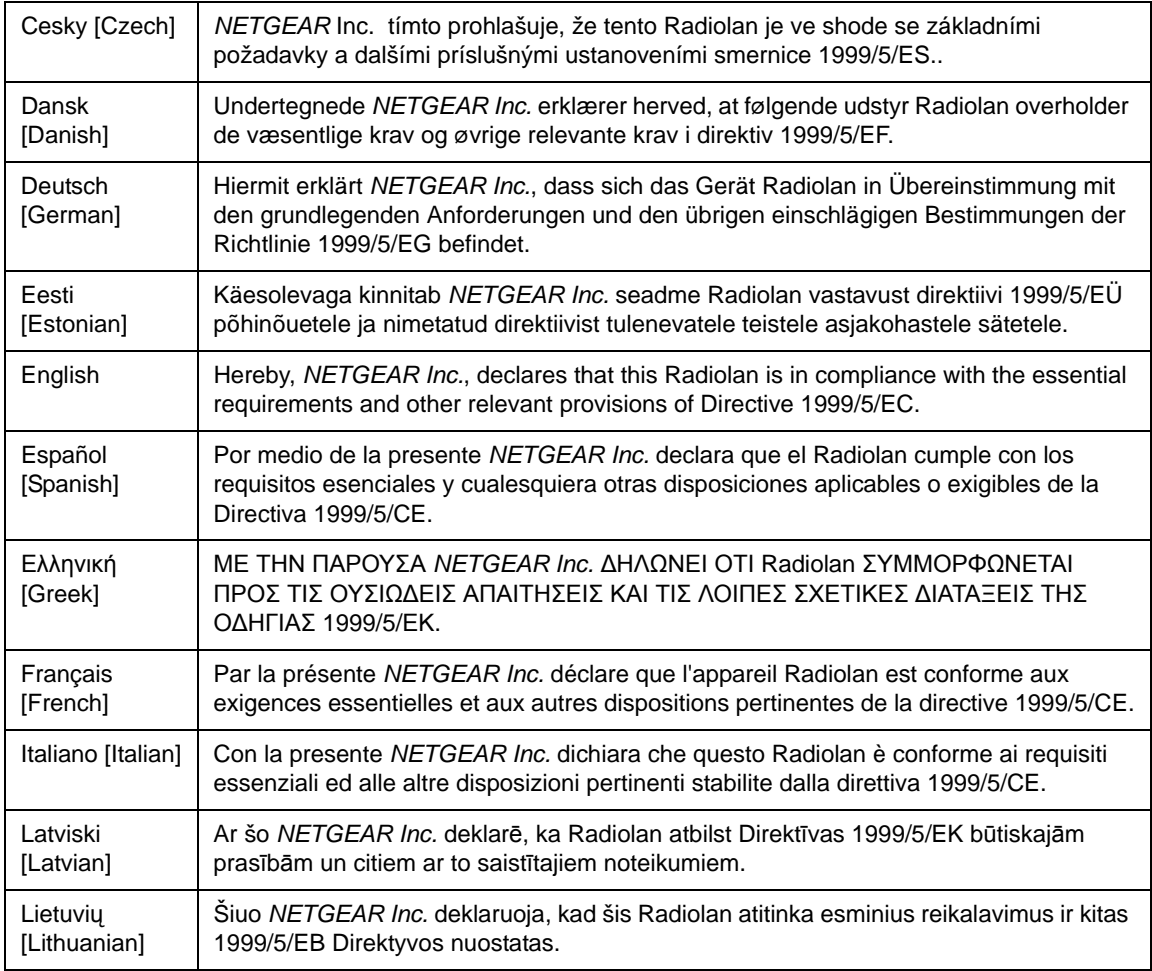

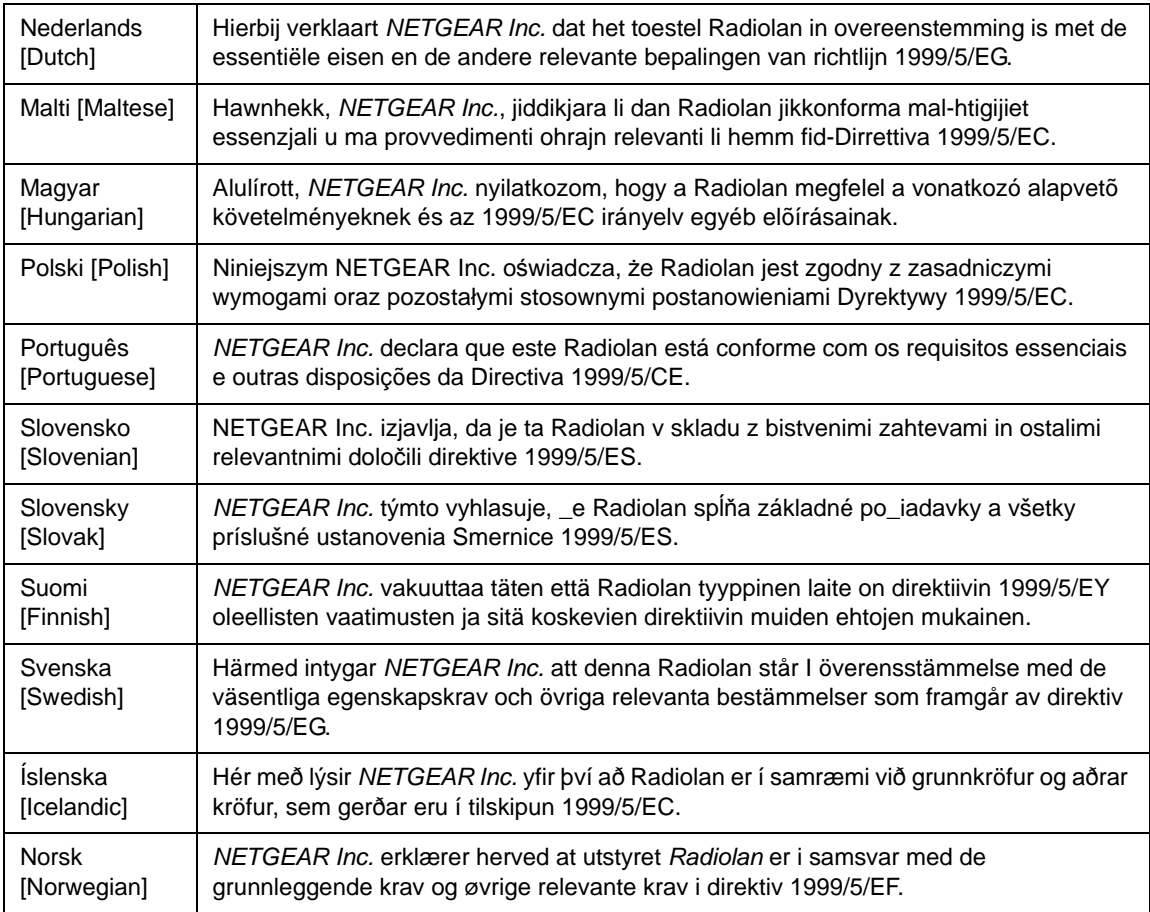

### **FCC Requirements for Operation in the United States**

### **FCC Information to User**

This product does not contain any user serviceable components and is to be used with approved antennas only. Any product changes or modifications will invalidate all applicable regulatory certifications and approvals

### **FCC Guidelines for Human Exposure**

This equipment complies with FCC radiation exposure limits set forth for an uncontrolled environment. This equipment should be installed and operated with minimum distance of 20 cm between the radiator and your body.

This transmitter must not be co-located or operating in conjunction with any other antenna or transmitter.

### **FCC Declaration Of Conformity**

We NETGEAR, Inc., 4500 Great America Parkway, Santa Clara, CA 95054, declare under our sole responsibility that the model WNR834B RangeMax NEXT Wireless Router WNR834B complies with Part 15 of FCC Rules. Operation is subject to the following two conditions:

- This device may not cause harmful interference, and
- This device must accept any interference received, including interference that may cause undesired operation.

#### **FCC Radio Frequency Interference Warnings & Instructions**

This equipment has been tested and found to comply with the limits for a Class B digital device, pursuant to Part 15 of the FCC Rules. These limits are designed to provide reasonable protection against harmful interference in a residential installation. This equipment uses and can radiate radio frequency energy and, if not installed and used in accordance with the instructions, may cause harmful interference to radio communications. However, there is no guarantee that interference will not occur in a particular installation. If this equipment does cause harmful interference to radio or television reception, which can be determined by turning the equipment off and on, the user is encouraged to try to correct the interference by one or more of the following methods:

- Reorient or relocate the receiving antenna
- Increase the separation between the equipment and the receiver
- Connect the equipment into an electrical outlet on a circuit different from that which the radio receiver is connected
- Consult the dealer or an experienced radio/TV technician for help.

RangeMax NEXT Wireless Router WNR834B

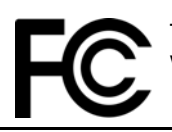

FOR HOME OR OFFICE USE Tested to Comply with FCC Standards

Modifications made to the product, unless expressly approved by NETGEAR, Inc., could void the user's right to operate the equipment.

### **Maximum Wireless Signal Rate Derived from IEEE Standard 802.11 Specifications**

Actual data throughput will vary. Network conditions and environmental factors, including volume of network traffic, building materials and construction, and network overhead, lower actual data throughput rate.

### **Product and Publication Details**

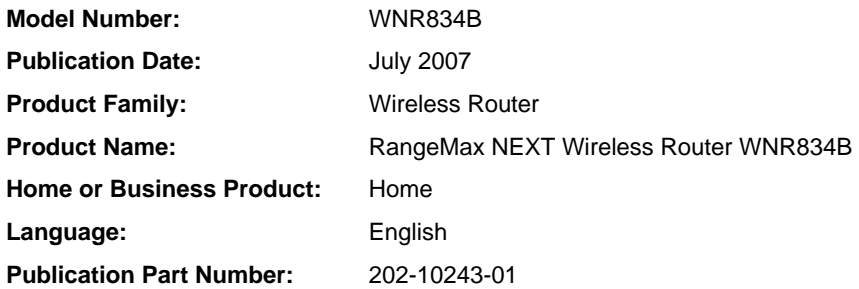

# **Contents**

### **[About This Manual](#page-10-0)**

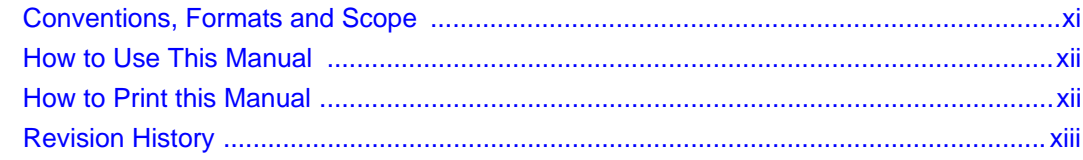

### **Chapter 1**

### **[Configuring Basic Connectivity](#page-14-0)**

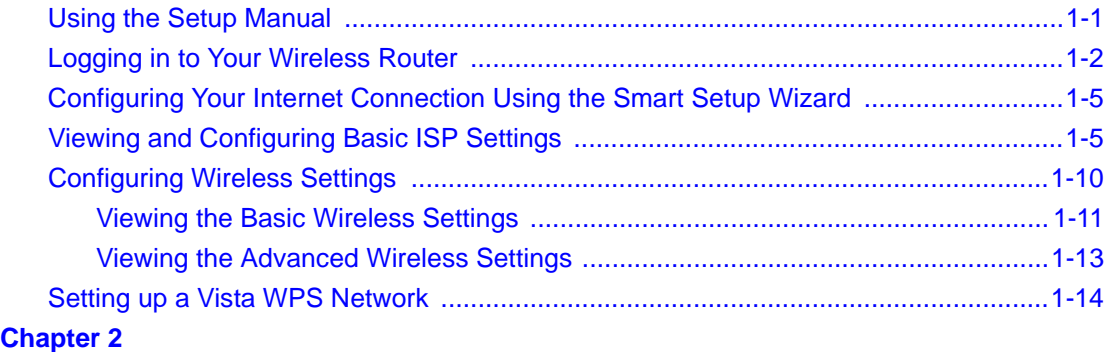

### **[Safeguarding Your Network](#page-30-0)**

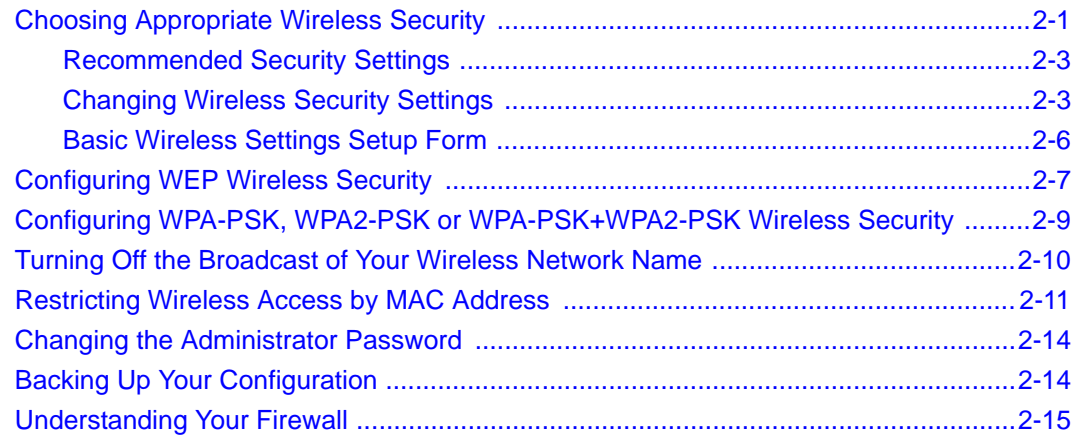

### **Chapter 3**

### **[Restricting Access From Your Network](#page-46-0)**

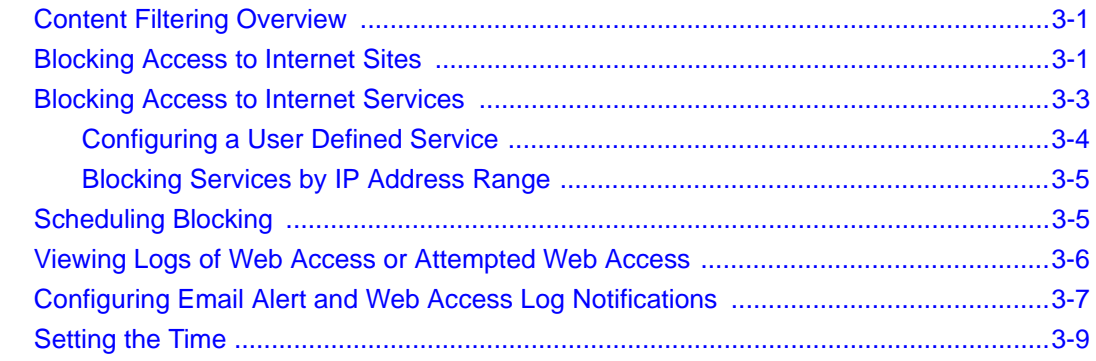

### **Chapter 4 [Customizing Your Network Settings](#page-56-0)**

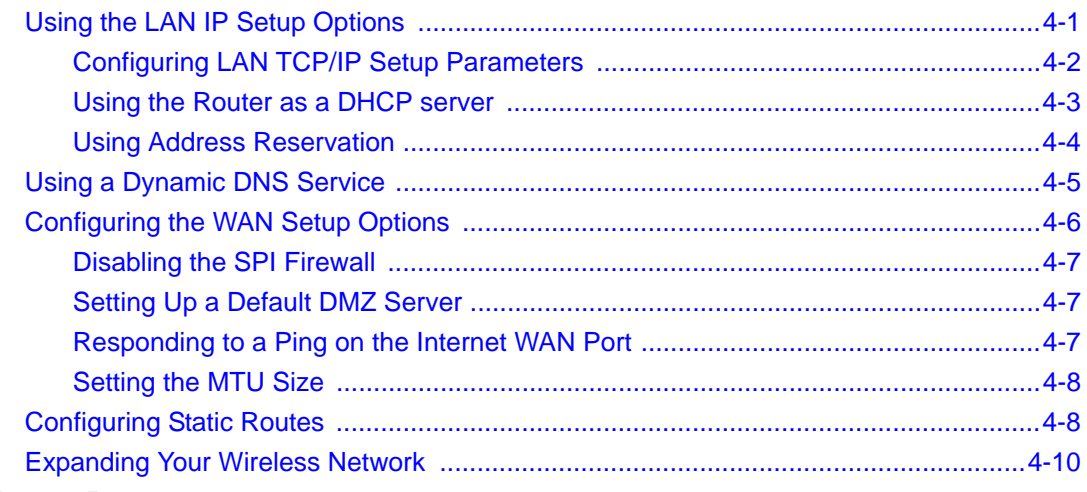

### **Chapter 5**

### **[Fine-Tuning Your Network](#page-70-0)**

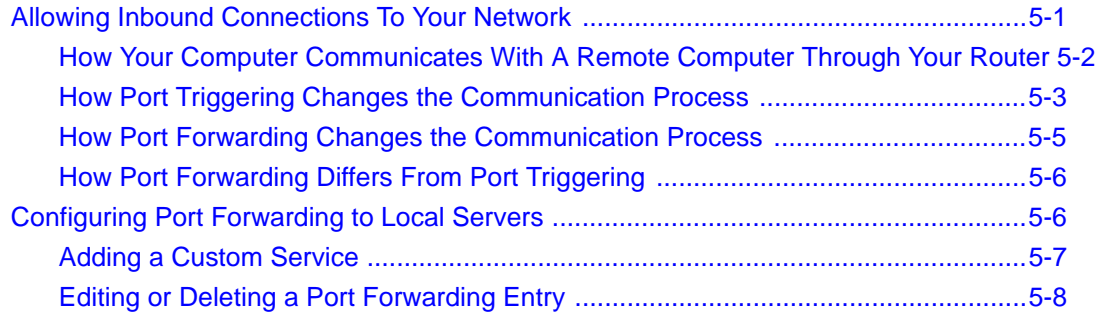

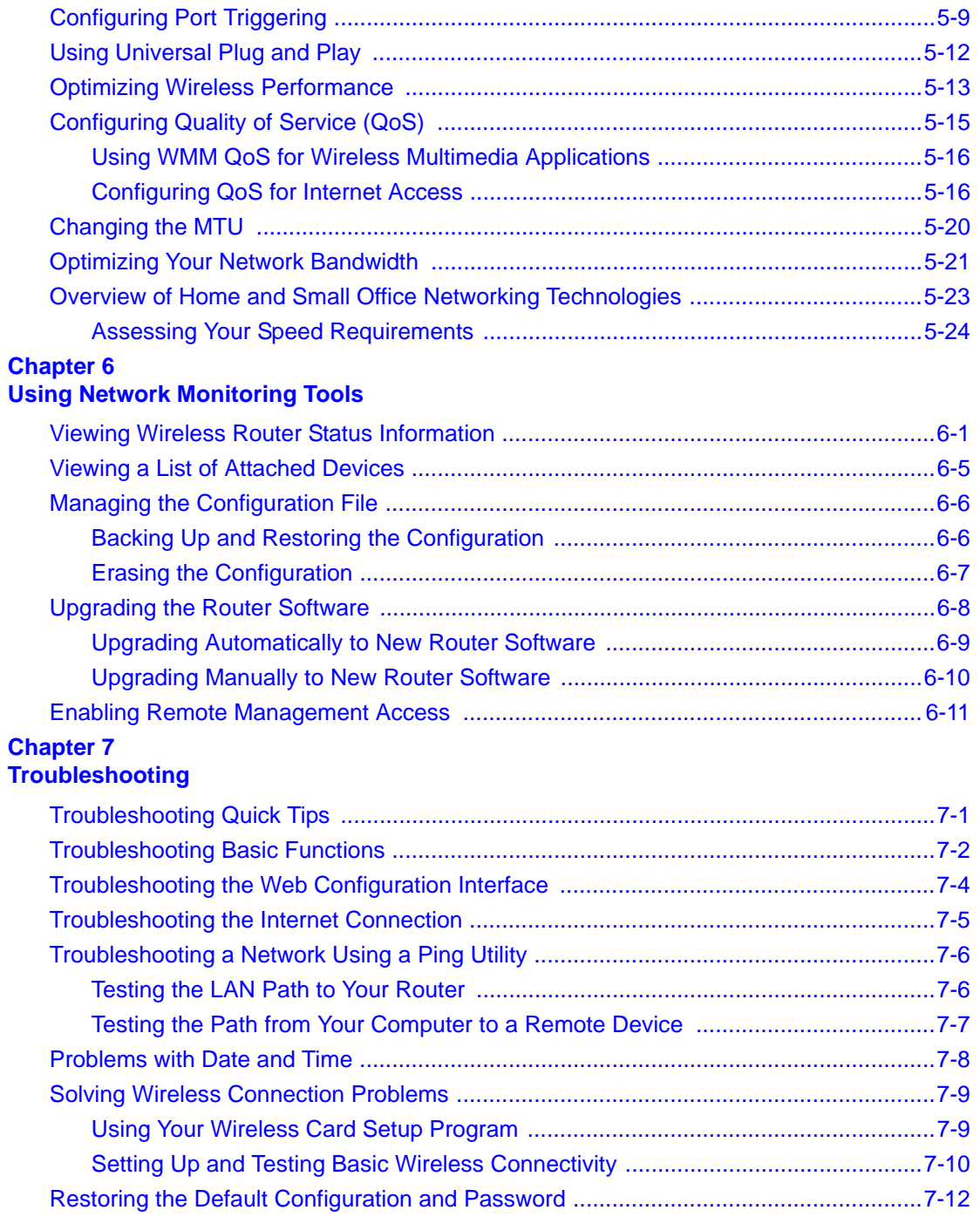

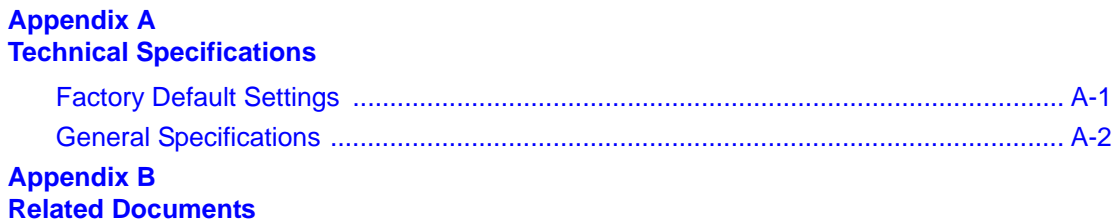

# **About This Manual**

<span id="page-10-0"></span>The user manual provides information for configuring the features of the NETGEAR® RangeMax NEXT Wireless Router WNR834B beyond initial configuration settings. Initial configuration instructions can be found in the *NETGEAR Wireless Router Setup Manual*. You should have basic to intermediate computer and Internet skills.

# <span id="page-10-1"></span>**Conventions, Formats and Scope**

The conventions, formats, and scope of this manual are described in the following paragraphs:

• **Typographical Conventions.** This manual uses the following typographical conventions:

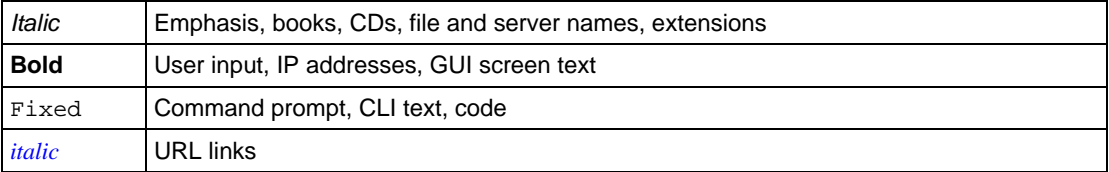

• **Formats.** This manual uses the following formats to highlight special messages:

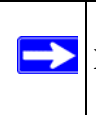

**Note:** This format is used to highlight information of importance or special interest.

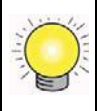

**Tip:** This format is used to highlight a procedure that will save time or resources.

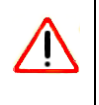

**Warning:** Ignoring this type of note may result in a malfunction or damage to the equipment, a breach of security, or a loss of data.

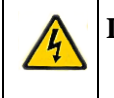

**Danger:** This is a safety warning. Failure to take heed of this notice may result in personal injury or death.

**Scope.** This manual is written for the WNR834B router according to these specifications:

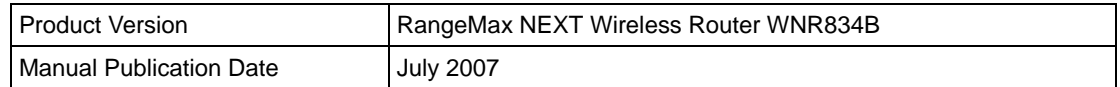

For more information about network, Internet, firewall, and VPN technologies, see the links to the NETGEAR website in [Appendix B, "Related Documents".](#page-124-1)

**Note:** Product updates are available on the NETGEAR, Inc. website at *[http://kbserver.netgear.com/products/WNR834Bv2.asp.](http://kbserver.netgear.com/products/WNR834Bv2.asp)*

## <span id="page-11-0"></span>**How to Use This Manual**

The HTML version of this manual includes the following:

- Buttons,  $\vert$  >  $\vert$  and  $\vert$  <  $\vert$ , for browsing forwards or backwards through the manual one page at a time
- A  $\equiv$  button that displays the table of contents and an  $\equiv$   $\equiv$  button. Double-click on a link in the table of contents or index to navigate directly to where the topic is described in the manual.
- $\bullet$  A button to access the full NETGEAR, Inc. online knowledge base for the product model.
- Links to PDF versions of the full manual and individual chapters.

# <span id="page-11-1"></span>**How to Print this Manual**

To print this manual, you can choose one of the following options, according to your needs.

• **Printing a Page from HTML**. Each page in the HTML version of the manual is dedicated to a major topic. Select File > Print from the browser menu to print the page contents.

- **Printing from PDF**. Your computer must have the free Adobe Acrobat reader installed in order to view and print PDF files. The Acrobat reader is available on the Adobe Web site at *<http://www.adobe.com>*.
	- **Printing a PDF Chapter.** Use the *PDF of This Chapter* link at the top left of any page.
		- Click the *PDF of This Chapter* link at the top left of any page in the chapter you want to print. The PDF version of the chapter you were viewing opens in a browser window.
		- Click the print icon in the upper left of your browser window.
	- **Printing a PDF version of the Complete Manual**. Use the *Complete PDF Manual* link at the top left of any page.
		- Click the *Complete PDF Manual* link at the top left of any page in the manual. The PDF version of the complete manual opens in a browser window.
		- Click the print icon in the upper left of your browser window.

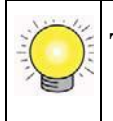

**Tip:** If your printer supports printing two pages on a single sheet of paper, you can save paper and printer ink by selecting this feature.

# <span id="page-12-0"></span>**Revision History**

NETGEAR, Inc. is constantly searching for ways to improve its products and documentation. The following table indicates any changes that may have been made since the WNR834B router was introduced.

**Table 1-1. Publication Revision History**

| Version | <b>Date</b>      | <b>Description</b>    |
|---------|------------------|-----------------------|
| v2.0    | <b>June 2007</b> | Original publication. |
| v2.1    | <b>July 2007</b> | Text corrections      |

# **Chapter 1 Configuring Basic Connectivity**

<span id="page-14-0"></span>This chapter describes the parameters for your Internet connection and your wireless local area network (LAN) connection. When you perform the initial configuration of your wireless router using the *Resource CD* as described in the *NETGEAR Wireless Router Setup Manual,* these parameters are configured automatically for you. This chapter provides further details about these connectivity settings, as well as instructions on how to log in to the router for further configuration.

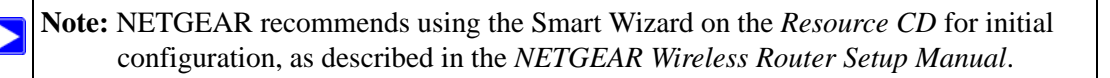

This chapter includes:

- [Using the Setup Manual](#page-14-1)
- [Logging in to Your Wireless Router](#page-15-0)
- [Configuring Your Internet Connection Using the Smart Setup Wizard](#page-18-0)
- [Configuring Wireless Settings](#page-23-0)
- [Setting up a Vista WPS Network](#page-27-0)

# <span id="page-14-1"></span>**Using the Setup Manual**

For first-time installation of your wireless router, refer to the *NETGEAR Wireless Router Setup Manual*. The Setup Manual explains how to launch the NETGEAR Smart Wizard on the *Resource CD* to step you through the procedure to connect your router, modem, and computers. The Smart Wizard will assist you in configuring your wireless settings and enabling wireless security for your network. After initial configuration using the Setup Manual, you can use the information in this User Manual to configure additional features of your wireless router.

For installation instructions in a language other than English, refer to the language options on the *Resource CD*, or refer to one of the online versions listed in the following table.

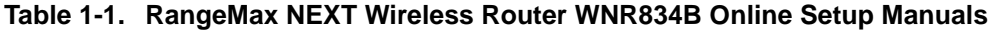

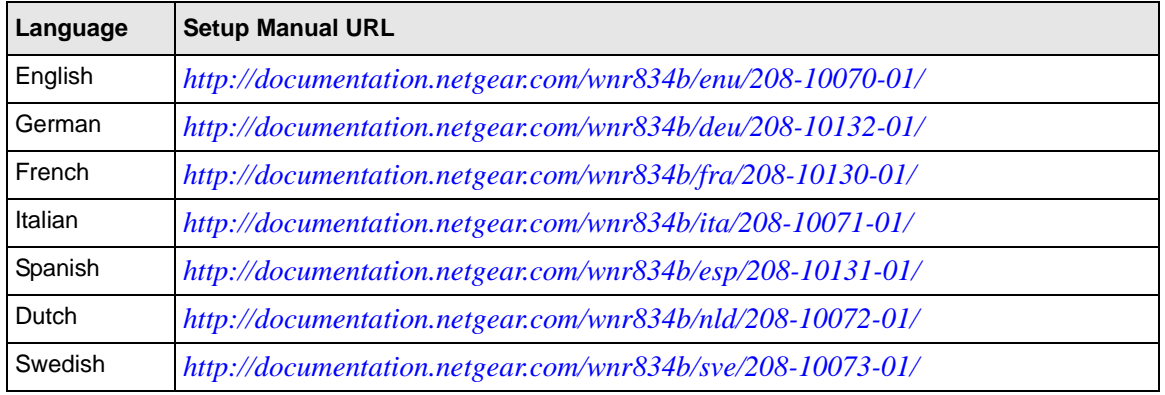

# <span id="page-15-0"></span>**Logging in to Your Wireless Router**

When the wireless router is connected to your network, you can access and configure the router using your browser.

To access the Web Configuration Manager:

**1.** Connect to the wireless router by typing **http://www.routerlogin.net** or the router's LAN IP address (default is 192.168.1.1) in the address field of your browser and then press Enter. A login window opens:.

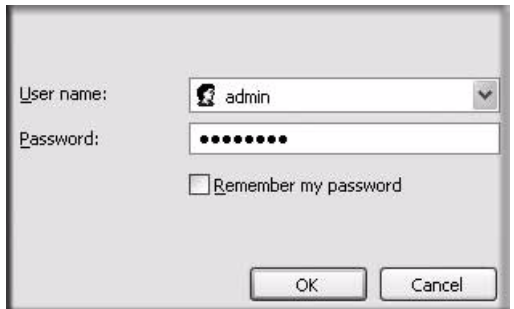

**Figure 1-1**

**Tip:** You can connect to the wireless router by typing either of these URLs in the address field of your browser and then pressing Enter: • *<http://www.routerlogin.net>* • *<http://www.routerlogin.com>* If these URLs do not work, you must type the IP address of the router, such as: • *[http://www.192.168.1.1](http://www.routerlogin.com)*

**2.** Enter **admin** for the router user name and your password (or the default, **password**). To change the password, see ["Changing the Administrator Password" on page 2-14.](#page-43-2)

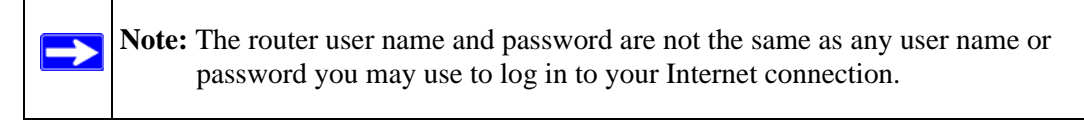

The Checking for Firmware Updates screen appears unless you previously deselected the **Check for Updated Firmware Upon Log-in** radio box.

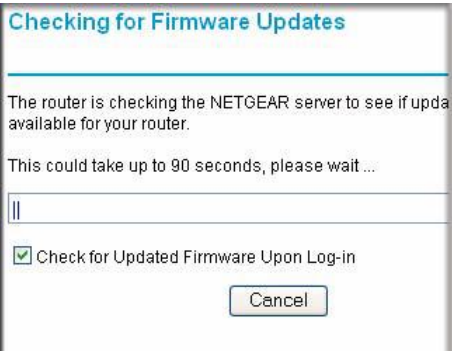

### **Figure 1-2**

If the router discovers a newer version of software, you will be asked if you want to upgrade to the new software (see ["Upgrading the Router Software" on page 6-8](#page-101-1) for details). If no new firmware is available, the following message will appear.

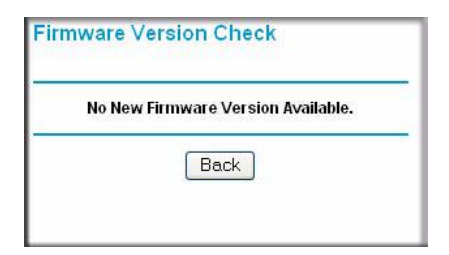

### **Figure 1-3**

**3.** Select Setup > Basic Settings from the menu on the left. The Basic Settings screen will display showing the wireless router's home page and suggested default settings.

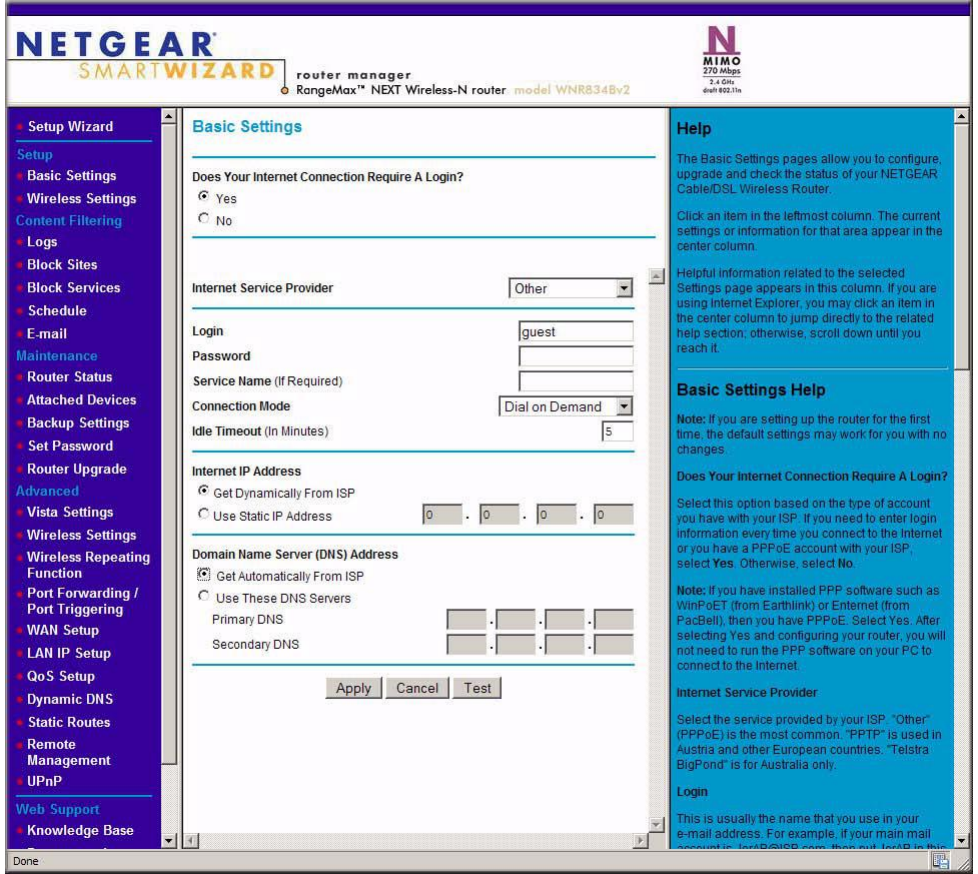

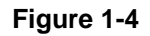

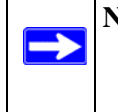

**Note:** If the **Check for New Version Upon Log-in** checkbox is selected, the home page will be the Router Upgrade screen. Otherwise, it will be the Basic Settings screen.

If the wireless router is connected to the Internet, you can click the Knowledge Base link or the Documentation link under the Web Support menu to view support information or the documentation for the wireless router.

If you do not click Logout, the wireless router will wait for 5 minutes after of no activity before it automatically logs you out.

# <span id="page-18-0"></span>**Configuring Your Internet Connection Using the Smart Setup Wizard**

You can manually configure your Internet connection using the Basic Settings menu, or you can allow the Smart Setup Wizard to determine your Internet Service Provider (ISP) configuration.

The Smart Setup Wizard searches your Internet connection for servers and protocols to determine your ISP configuration. This feature is not the same as the Smart Wizard configuration assistant that only appears when the router is in its factory default state. To use the Smart Setup Wizard to assist with configuration or to verify the Internet connection settings, follow this procedure:

- **1.** From the top of the main menu of the browser interface, click Setup Wizard.
- **2.** Click Next to proceed. Input your ISP settings, as needed.
- **3.** At the end of the Setup Wizard, click Test to verify your Internet connection. If you have trouble connecting to the Internet, see [Chapter 7, "Troubleshooting"](#page-106-2).

# <span id="page-18-1"></span>**Viewing and Configuring Basic ISP Settings**

Parameters related to your Internet service are configured in the Basic Settings menu. To access the Basic Settings menu:

**1.** From the main menu of the router's Web configuration interface, under the Setup heading, click Basic Settings.

The content you see in the Basic Settings menu depends on whether your ISP requires that you log in with a user name and password for Internet access.

**No Login Required by ISP.** If no login is required by your ISP, the following parameters appear in the Basic Settings menu

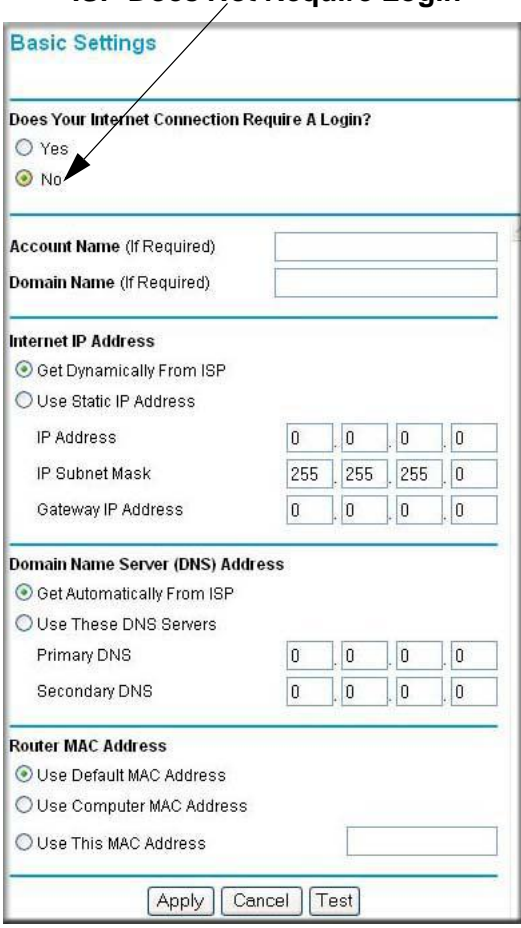

### **ISP Does Not Require Login**

### **Figure 1-5**

- **Account Name** (may also be called Host Name). The account name will be provided to the ISP during a DHCP request from your router. In most cases, this parameter is not required, but some ISPs require it for access to ISP services such as mail or news servers.
- **Domain Name**. The domain name will be provided by your router to computers on your LAN when the computers request DHCP settings from your router. In most cases, this parameter is not required.
- **Internet IP Address**. Determines how your router obtains an IP address for Internet access.
	- If your ISP assigns an IP address dynamically (by DHCP), select Get Automatically.
	- If your ISP has assigned you a permanent, fixed (static) IP address for your computer, select Use Static IP Address. Enter the IP address that your ISP assigned. Also, enter the Subnet mask and the Gateway IP address. The Gateway is the ISP's router to which your router will connect.
- **Domain Name Server (DNS) Address**. If you know that your ISP does not automatically transmit DNS addresses to the router during login, select Use These DNS Servers and enter the IP address of your ISP's Primary DNS Server. If a Secondary DNS Server address is available, enter it also.

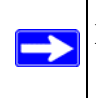

**Note:** If you enter or change a DNS address, restart the computers on your network so that these settings take effect.

– **Router MAC Address**. This section determines the Ethernet MAC address that the router will use on the Internet port. Some ISPs (especially cablemodem providers) will register the Ethernet MAC address of the network interface card in your computer when your account is first opened. They will then only accept traffic from the MAC address of that computer. This feature allows your router to masquerade as that computer by "cloning" or "spoofing" its MAC address.

To change the MAC address, choose one of the following methods:

- Select Use Computer MAC Address. The router will then capture and use the MAC address of the computer that you are now using. You must be using the one computer that is allowed by the ISP.
- Select Use this MAC address and type it in here.
- Login Required by ISP. If you normally must use a login program such as WinPOET in order to access the Internet, your Internet connection requires a login. After you select Login Required, your Basic Settings menu will appear, as shown in the figure below**.**

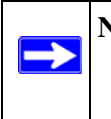

**Note:** After you finish setting up your router, you will no longer need to launch the ISP's login program on your computer to access the Internet. When you start an Internet application, your router will automatically log you in.

If a login is required by your ISP, the following parameters appear in the Basic Settings menu:.

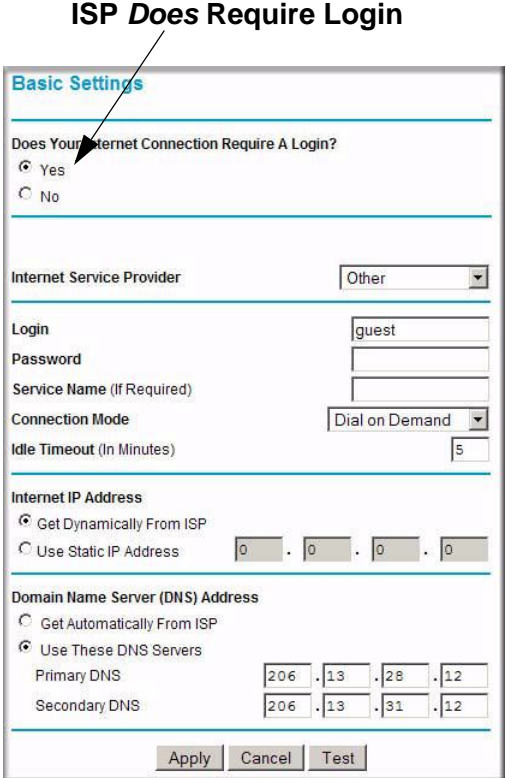

### **Figure 1-6**

- **Internet Service Provider**. This drop-down list contains a few ISPs that need special protocols for connection. The list includes:
	- PPTP (Point to Point Tunneling Protocol), used primarily in Austrian DSL services
	- Telstra Bigpond, an Australian residential cable modem service.

**Note:** The Telstra Bigpond setting is only for older cable modem service  $\rightarrow$ accounts still requiring a Bigpond Login utility. Telstra has discontinued this type of account. Those with Telstra DSL accounts and newer cable modem accounts should select No for "Does Your Internet Connection Require a Login?"

• Other, which selects PPPoE (Point to Point Protocol over Ethernet), the protocol used by most DSL services worldwide

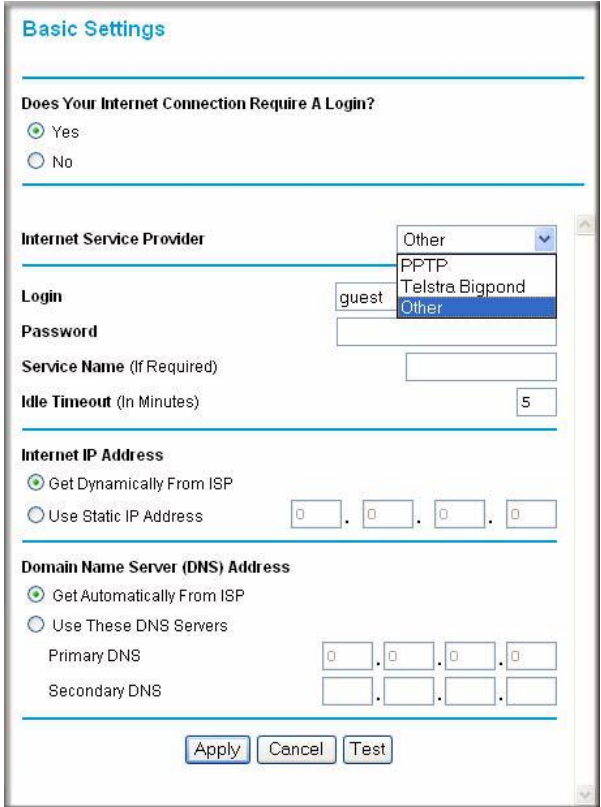

### **Figure 1-7**

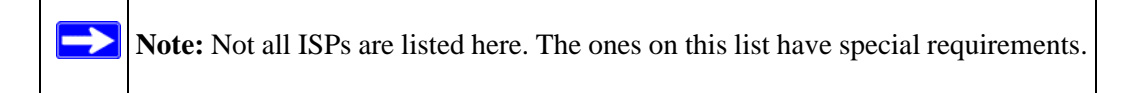

- **Login and Password**. This is the user name and password provided by your ISP. This name and password will be used to log in to the ISP server.
- **Service Name**. If your connection is capable of connecting to multiple Internet services, this parameter specifies which service to use.
- **Connection Mode**. This drop-down list selects when the router will connect and disconnect to the Internet. The list includes:
- **Always On**. The router will log in to the Internet immediately after booting, and will never disconnect.
- **Dial on Demand**. The router will log in only when outgoing traffic is present, and will log out after the idle timeout.
- **Manually Connect**. The router will log in or log out only when the user clicks Connect or Disconnect in the Router Status menu.
- **Idle Timeout**. Your Internet connection will be logged out if there is no data transfer during the specified time interval.
- **Domain Name Server (DNS) Address**. If you know that your ISP does not automatically transmit DNS addresses to the router during login, select Use These DNS Servers and enter the IP address of your ISP's Primary DNS Server. If a Secondary DNS Server address is available, enter it also.

**Note:** If you enter or change a DNS address, restart the computers on your network so that these settings take effect.

# <span id="page-23-1"></span><span id="page-23-0"></span>**Configuring Wireless Settings**

This section explains the general wireless settings of the WNR834B. Configuration of the security-related wireless features is explained in greater detail in ["Choosing Appropriate Wireless](#page-30-2)  [Security" on page 2-1](#page-30-2).

If you are configuring your router from a Windows Vista PC, you may be able to use the automated wireless configuration capabilities of Windows Vista. See ["Setting up a Vista WPS](#page-27-0)  [Network" on page 1-14](#page-27-0).

The WNR834B provides two menus for configuring the wireless settings. The basic Wireless Settings menu link is located under the Setup heading in the main menu of the browser interface. The Advanced Wireless Settings menu link is located under the Advanced heading.

### <span id="page-24-0"></span>**Viewing the Basic Wireless Settings**

To view the basic wireless settings:

From the main menu of the browser interface, under Setup, click Wireless Settings.

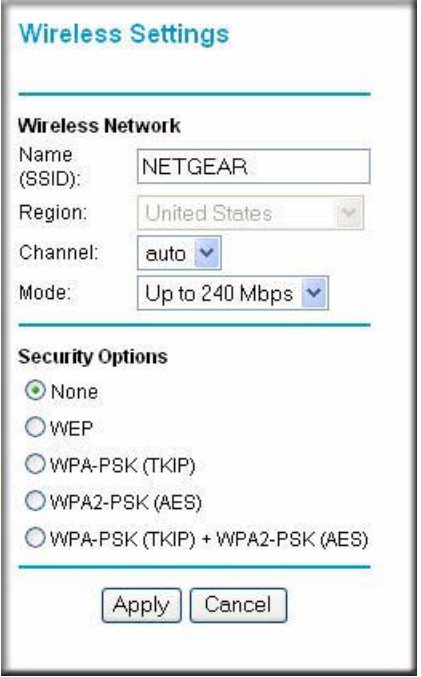

### **Figure 1-8**

The available settings in this menu are:

• **Name (SSID)**. The SSID is also known as the wireless network name. Enter a value of up to 32 alphanumeric characters. When more than one wireless network is active, different wireless network names provide a way to separate the traffic. For a wireless device to participate in a particular wireless network, it must be configured with the SSID for that network. The WNR834B default SSID is **NETGEAR**.

• **Region**. This field identifies the region where the WNR834B can be used. It may not be legal to operate the wireless features of the wireless router in a region other than one of those identified in this field.

**Note:** The region selection feature may not be available in all countries.

- **Channel**. This field determines which operating frequency is used. It should not be necessary to change the wireless channel unless you notice interference problems with another nearby wireless network. For more information on the wireless channel frequencies, see ["Wireless](#page-124-2)  [Communications" in Appendix B](#page-124-2).
- **Mode**. This field determines which data communications protocol is used. You can choose from:
	- **Up To 54 Mbps**. Legacy Mode, for compatibility with the slower 802.11b and 802.11g wireless devices.
	- **Up To 130 Mbps**. Neighbor Friendly Mode, for reduced interference with neighboring wireless networks. Provides two transmission streams with different data on the same channel at the same time, but also allows 802.11b and 802.11g wireless devices. This is the default mode.
	- **Up To 270 Mbps**. Performance Mode, using channel expansion to achieve the 270 Mbps data rate. The WNR834B router will use the channel you selected as the primary channel and expand to the secondary channel (primary channel  $+4$  or  $-4$ ) to achieve a 40MHz frame-by-frame bandwidth. The WNR834B router will detect channel usage and will disable frame-by-frame expansion if the expansion would result in interference with the data transmission of other access points or clients.

**Note:** The maximum wireless signal rate is derived from the IEEE Standard 802.11 Specifications. Actual data throughput will vary. Network conditions and environmental factors, including volume of network traffic, building materials and construction, and network overhead, lower actual data throughput rate.

• **Security Options**. The selection of wireless security options can significantly affect your network performance. The time it takes to establish a wireless connection can vary depending on both your security settings and router placement.

 $\rightarrow$ 

WEP connections can take slightly longer to establish. Also, WEP, WPA-PSK and WPA2-PSK encryption can consume more battery power on a notebook computer, and can cause significant performance degradation with a slow computer. Instructions for configuring the security options can be found in ["Choosing Appropriate Wireless Security" on page 2-1](#page-30-2). A full explanation of wireless security standards is available in ["Wireless Communications" in](#page-124-2)  [Appendix B](#page-124-2).

### <span id="page-26-0"></span>**Viewing the Advanced Wireless Settings**

To view the advanced wireless settings:

From the main menu of the browser interface, under Advanced, click Wireless Settings.

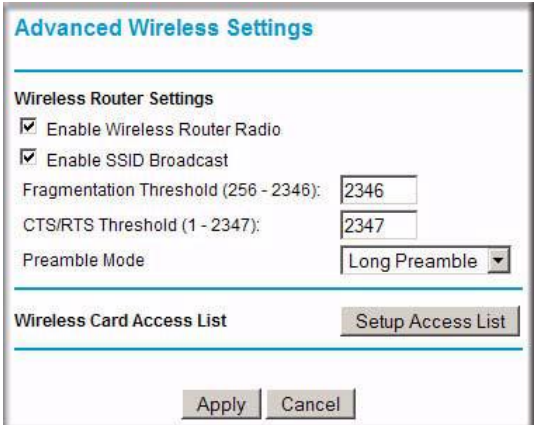

### **Figure 1-9**

The available settings in this menu are:

- **Enable Wireless Router Radio**. If you disable the wireless router radio, wireless devices cannot connect to the WNR834B.
- **Enable SSID Broadcast**. If you disable broadcast of the SSID, only devices that know the correct SSID can connect. Disabling SSID broadcast nullifies the wireless network 'discovery' feature of some products, such as Windows XP.
- **Wireless Card Access List**. When a Wireless Card Access List is configured and enabled, the WNR834B checks the MAC address of any wireless device attempting a connection, and only allows connections to computers identified on the trusted computers list. For instructions on configuring the Wireless Card Access List, see ["Restricting Wireless Access by MAC](#page-40-1)  [Address" on page 2-11](#page-40-1)

**Note:** The Fragmentation Threshold, CTS/RTS Threshold and Preamble Mode options are reserved for wireless testing and advanced configuration only. Do not change these settings.

## <span id="page-27-0"></span>**Setting up a Vista WPS Network**

If you have configured your router from a Windows Vista PC using Wi-Fi Protected Setup (WPS) or if you configured your router using the NETGEAR wizard and selected no security, WPA, WPA2 or WPA+WPA2 as your security, you can expand your network map and add additional clients by using the following features in the Vista Settings menu.

- **Allow a Registrar to Configure This Router**. A Windows Vista PC can configure the router using WPS. This is the default configuration until the router has been configured (see [Figure 1-10 on page 1-15](#page-28-0)). Once a Windows Vista PC has configured the router, this feature becomes inactive. To reconfigure the router using a Windows Vista PC, this option must be enabled
- **Enable Built-In Registrar**. The router becomes the registrar and can easily add additional wireless clients into your network by automatically assigning the router's Wireless Network Name (SSID) and WPA/WPA2-PSK security to the client. The client is added by entering the client PIN (which is promoted from the client utility) in the Add a Wireless Client dialog field..

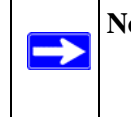

**Note:** When using the Vista Settings, all devices in your network must use the same security settings and Wireless Network Name (SSID) in order to interoperate with each other.

To configure the router from a Windows Vista PC:

- **1.** If there is no check mark in the **Allow a Registrar to Configure this Router** checkbox, check the radio box and click Apply.
- **2.** On the Windows Vista PC, click the Network icon on your desktop to view a dialog that displays your network devices.
- **3.** From the Network dialog box, click the Add a wireless device menu button and follow the instructions displayed by the Windows Vista registrar.

Once a Windows Vista PC has configured the router, the **Allow a Registrar to Configure this Router** feature becomes inactive.

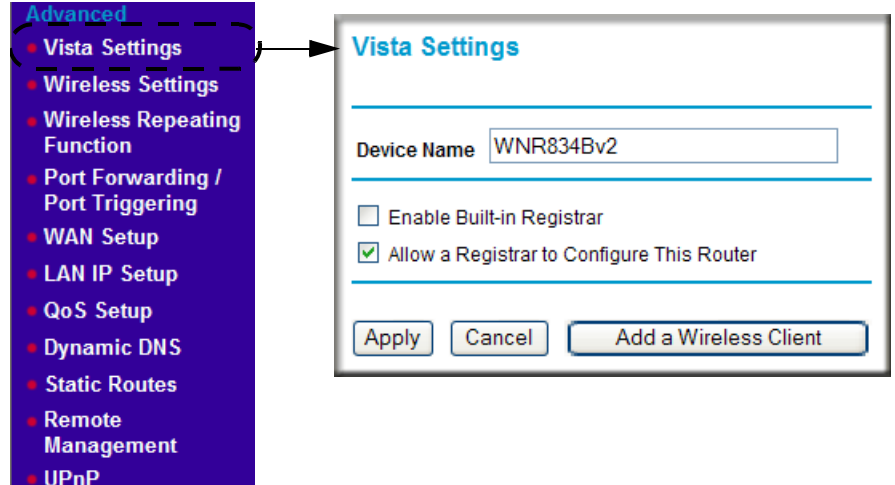

<span id="page-28-0"></span>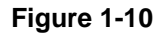

**Note:** The device name should be set to a name that is easy to identify in your network. You can see this name in the Vista network map and network explorer.

To add a WPS client using the built-in registrar:

- **1.** Select Vista Settings under the Advanced section of the main menu. The Vista Settings screen will display.
- **2.** Select the **Enable Built-in Registrar** checkbox and click Apply. The Enable Built-in Registrar will be enabled.
- **3.** Click Add a Wireless Client. The dialog box will prompt you for the client's PIN which is prompted from the client utility. (You should be able to view the client's PIN using the client's configuration utility.)
- **4.** Click Add. The Wireless Client will be added to your network

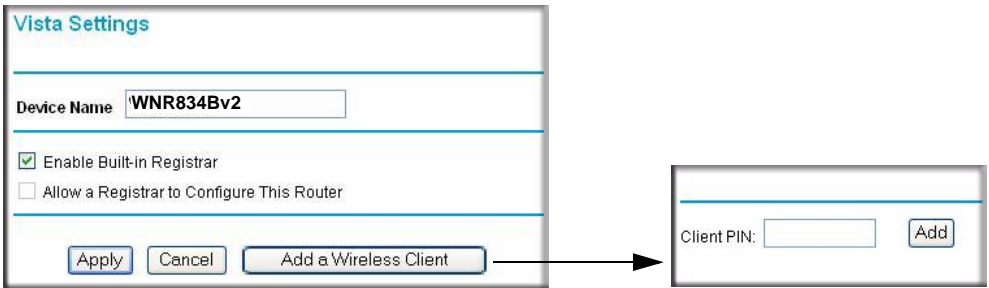

**Figure 1-11**

# **Chapter 2 Safeguarding Your Network**

<span id="page-30-0"></span>The RangeMax NEXT Wireless Router WNR834B provides highly effective security features which are covered in detail in this chapter.

This chapter includes:

- [Choosing Appropriate Wireless Security](#page-30-1)
- [Configuring WEP Wireless Security](#page-36-0)
- [Configuring WPA-PSK, WPA2-PSK or WPA-PSK+WPA2-PSK Wireless Security](#page-38-0)
- [Turning Off the Broadcast of Your Wireless Network Name](#page-39-0)
- [Restricting Wireless Access by MAC Address](#page-40-0)
- [Changing the Administrator Password](#page-43-0)
- [Backing Up Your Configuration](#page-43-1)
- [Understanding Your Firewall](#page-44-0)

## <span id="page-30-2"></span><span id="page-30-1"></span>**Choosing Appropriate Wireless Security**

Unlike wired network data, anyone with a compatible adapter can receive your wireless data transmissions well beyond your walls. Operating an unsecured wireless network creates an opportunity for outsiders to eavesdrop on your network traffic or to enter your network to access your computers and files. For this reason, use the security features of your wireless equipment. Deploy the security features appropriate to your needs.

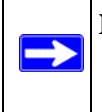

**Note:** Indoors, computers can connect over 802.11b/g wireless networks at ranges of up to 300 feet. Such distances can allow for others outside of your immediate area to access your network.

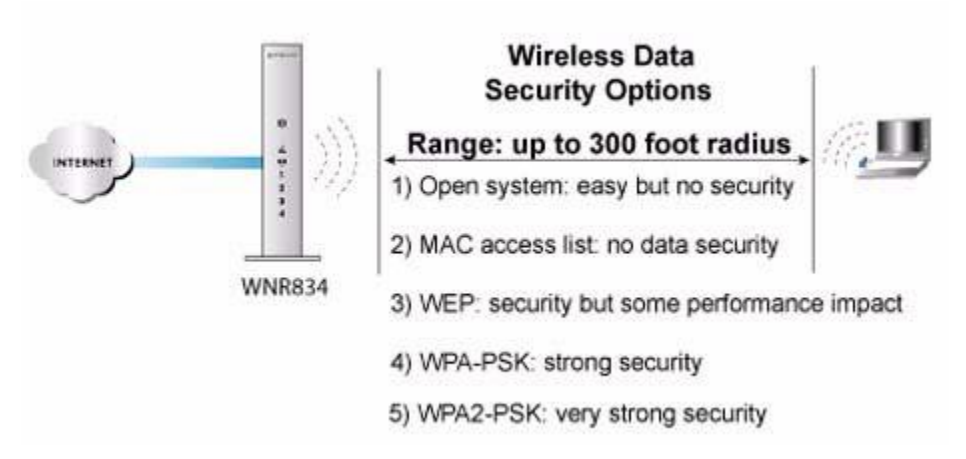

### **Figure 2-1**

There are several ways you can enhance the security of your wireless network. In order of increasing effectiveness:

- **Turn Off the Broadcast of the Wireless Network Name SSID.** If you disable the broadcast of the SSID, only devices that know the correct SSID can connect. This nullifies the wireless network 'discovery' feature of some products such as Windows XP, but your data is still fully exposed to an intruder using available wireless eavesdropping tools.
- **Restrict Access Based on MAC Address.** You can restrict access to only trusted computers so that unknown computers cannot wirelessly connect to the WNR834B. MAC address filtering adds an obstacle against unwanted access to your network by the general public, but the data broadcast over the wireless link is fully exposed. This data includes your trusted MAC addresses, which can be read and impersonated by a hacker.
- **WEP.** Wired Equivalent Privacy (WEP) data encryption provides moderate data security. WEP Shared Key authentication and WEP data encryption can be defeated by a determined eavesdropper using publicly available tools.
- **WPA-PSK** and **WPA2-PSK.** Wi-Fi Protected Access with Pre-Shared Key (WPA-PSK and WPA2-PSK) data encryption provides extremely strong data security, very effectively blocking eavesdropping. Because WPA and WPA2 are relatively new standards, older wireless adapters and devices may not support them. Check whether newer drivers are available from the manufacturer.
- **Turn Off the Wireless LAN.** If you disable the wireless LAN, wireless devices cannot communicate with the router at all. You might choose to turn off the wireless LAN when you are away or when other users of your network all use wired connections.

The time it takes to establish a wireless connection can vary depending on both your security settings and router placement. WEP connections can take slightly longer to establish. Also, WEP, WPA-PSK and WPA2-PSK encryption can consume more battery power on a notebook computer, and can cause significant performance degradation with a slow computer. For more details on wireless security methods, please see ["Wireless Communications" in Appendix B](#page-124-2).

## <span id="page-32-0"></span>**Recommended Security Settings**

Stronger security methods can entail a cost in terms of throughput, latency, battery consumption, and equipment compatibility. In choosing an appropriate security level, you can also consider the effort versus the reward for a hacker to break into your network. As a minimum, however, NETGEAR recommends using WEP with Shared Key authentication. Do not run an unsecured wireless network unless it is your intention to provide free Internet access for the public.

In addition, be sure to change the administration password of your router. Default passwords are well-known, and an intruder can use your administrator access to read or disable your security settings. To change the administrator password, see ["Changing the Administrator Password" on](#page-43-0)  [page 2-14.](#page-43-0)

# <span id="page-32-1"></span>**Changing Wireless Security Settings**

This section describes the security-related wireless settings. For details on the configuration of the general wireless settings, see ["Configuring Wireless Settings" on page 1-10.](#page-23-1)

To configure the wireless security settings of your router:

- **1.** Log in to the WNR834B router at its default LAN address of **routerlogin.net** (or **192.168.1.1**) with its default user name of **admin** and default password of **password**, or using whatever LAN IP address and password you have set up.
- **2.** From the main menu of the browser interface, under Setup, click Wireless Settings. The Wireless Settings menu appears.

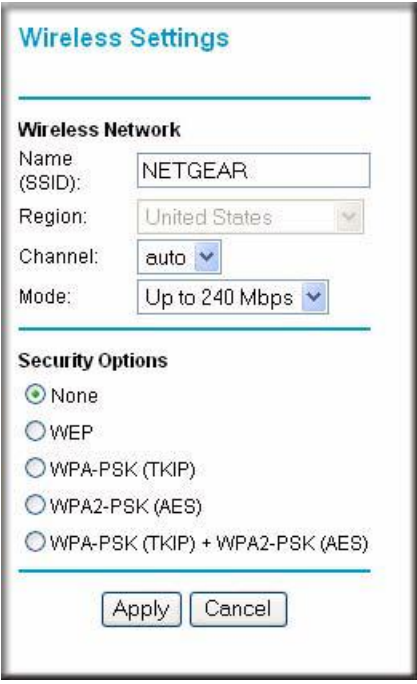

### **Figure 2-2**

The available settings in this menu are:

- **Name (SSID)**. The SSID, also known as the wireless network name, is broadcast by the wireless router so that nearby wireless devices can discover your network. You can disable this broadcast as described in ["Turning Off the Broadcast of Your Wireless Network Name" on](#page-39-0)  [page 2-10.](#page-39-0)
- **Region**. This field identifies the region where the WNR834B can be used.
- **Channel**. This field determines which operating frequency is used.
- **Mode**. This field determines which 802.11 data communications protocol is used.
- **Security Options**. These options are the wireless security features you can enable. [Table 2-1](#page-34-0) identifies the basic wireless security options. For a detailed explanation of these standards, see ["Wireless Communications" in Appendix B](#page-124-2).
- **3.** Click Apply to save your settings.

**Note:** The Security Options displayed in this menu may change depending on the current selection of Wireless Mode.

### <span id="page-34-0"></span>**Table 2-1. Basic Wireless Security Options**

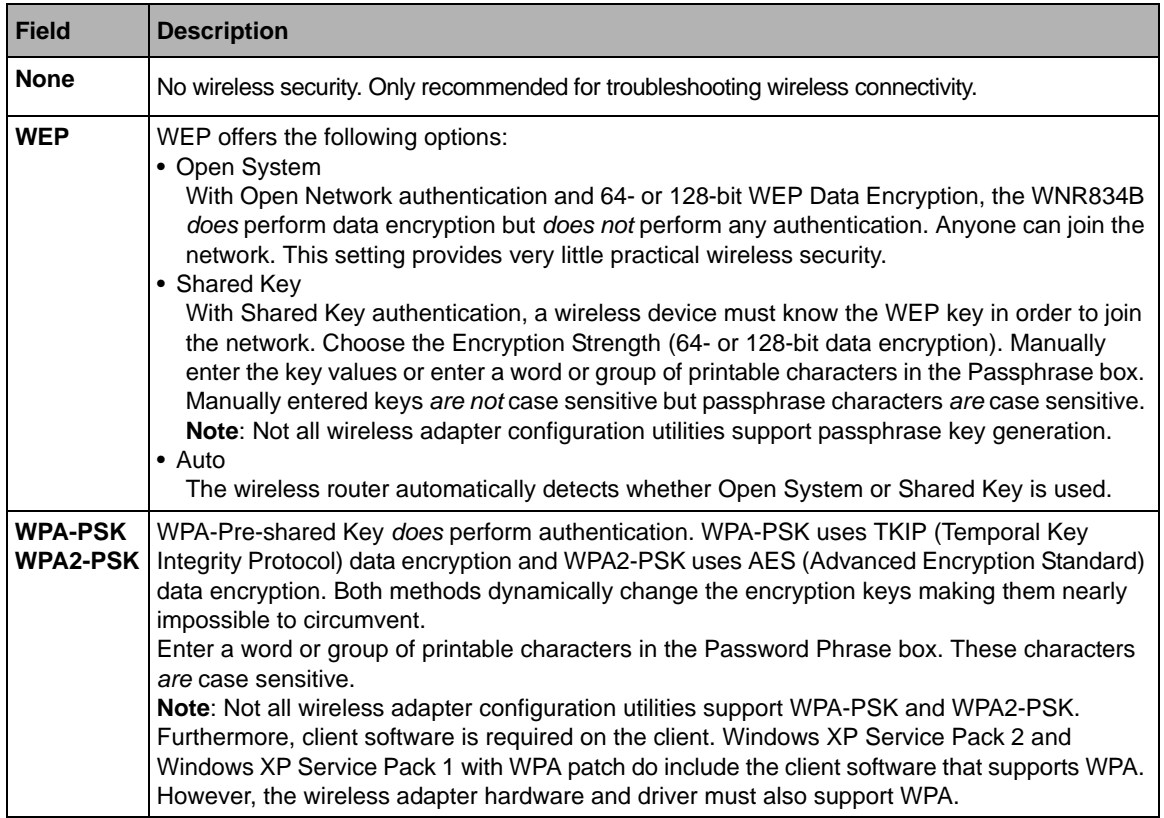

Balancing performance factors (throughput, latency, battery consumption, and equipment compatibility) against the value of information on your network, select an appropriate security level. As a minimum, NETGEAR recommends using WEP with Shared Key authentication.

### <span id="page-35-0"></span>**Basic Wireless Settings Setup Form**

Before customizing your wireless settings, print this form and record the following information. If you are working with an existing wireless network, the person who set up or is responsible for the network will be able to provide this information. Otherwise, you must choose the settings for your wireless network. Either way, record the settings for your wireless network in the spaces below.

- **Wireless Network Name (SSID)***:* \_\_\_\_\_\_\_\_\_\_\_\_\_\_\_\_\_\_\_\_\_\_\_\_\_\_\_\_\_\_ The SSID identifies the wireless network. You can use up to 32 alphanumeric characters. The SSID *is* case sensitive. The SSID in the wireless adapter card must match the SSID of the wireless router. In some configuration utilities (such as in Windows XP), the term "wireless network name" is used instead of SSID.
- If **WEP Authentication** is used, circle one: **Open System**, **Shared Key, or Auto**.

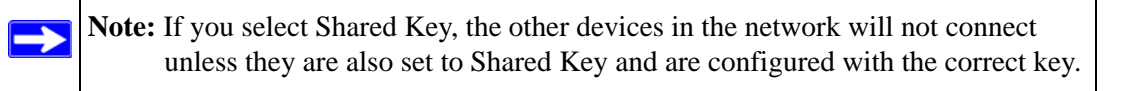

- **WEP Encryption Key Size**. Choose one: **64-bit** or **128-bit**. Again, the encryption key size must be the same for the wireless adapters and the wireless router.
- **Data Encryption (WEP) Keys**. There are two methods for creating WEP data encryption keys. Whichever method you use, record the key values in the spaces below.
	- **Passphrase Method**. \_\_\_\_\_\_\_\_\_\_\_\_\_\_\_\_\_\_\_\_\_\_\_\_\_\_\_\_\_\_ These characters *are* case sensitive. Enter a word or group of printable characters and click Generate Keys. Not all wireless devices support the passphrase method.
	- **Manual Method**. These values *are not* case sensitive. For 64-bit WEP, enter 10 hexadecimal digits (any combination of 0–9 or a–f). For 128-bit WEP, enter 26 hexadecimal digits.

Key 1: \_\_\_\_\_\_\_\_\_\_\_\_\_\_\_\_\_\_\_\_\_\_\_\_\_\_\_\_\_\_\_\_\_\_\_

Key 2: \_\_\_\_\_\_\_\_\_\_\_\_\_\_\_\_\_\_\_\_\_\_\_\_\_\_\_\_\_\_\_\_\_\_\_

- $Key 3:$
- $Key 4:$
- If WPA-PSK or WPA2-PSK Authentication is used:
	- **Passphrase:**  $\blacksquare$  These characters *are* case sensitive. Enter a word or group of printable characters. When you use WPA-PSK, the other devices in the network will not connect unless they are also set to WPA-PSK and are configured
with the correct Passphrase. Similarly, when you use WPA2-PSK, the other devices in the network will not connect unless they are also set to WPA2-PSK and are configured with the correct Passphrase.

Use the procedures described in the following sections to configure the WNR834B. Store this information in a safe place.

## **Configuring WEP Wireless Security**

To configure WEP data encryption, follow these steps:

**Note:** If you use a wireless computer to configure WEP settings, you will be disconnected when you click Apply. You must then either configure your wireless adapter to match the wireless router WEP settings or access the wireless router from a wired computer to make any further changes.

- **1.** From the main menu of the browser interface, under Setup, click Wireless Settings.
- **2.** From the Security Options menu, select WEP. The WEP options display.
- **3.** Select the Authentication Type and Encryption strength.

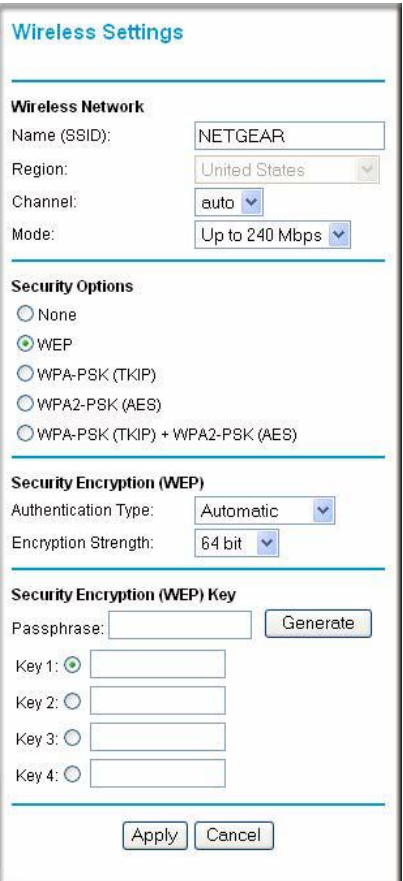

#### **Figure 2-3**

- **4.** You can manually or automatically program the four data encryption keys. These values must be identical on all computers and Access Points in your network.
	- **Automatic**. In the Passphrase box, enter a word or group of printable characters and click Generate. The passphrase is case sensitive. For example, NETGEAR is not the same as nETgear. The four key boxes are automatically populated with key values.
	- **Manual**. Enter ten hexadecimal digits (any combination of 0–9, a–f, or A–F). These entries are not case sensitive. For example, AA is the same as aa. Select which of the four keys to activate.

See ["Wireless Communications" in Appendix B](#page-124-0) for a full explanation of each of these options, as defined by the IEEE 802.11 wireless communication standard.

**5.** Click Apply to save your settings.

## **Configuring WPA-PSK, WPA2-PSK or WPA-PSK+WPA2-PSK Wireless Security**

**Note:** Not all wireless adapters support WPA. Furthermore, client software is also required. Windows XP with Service Pack 2 does include WPA support. Nevertheless, the wireless adapter hardware and driver must also support WPA. For instructions on configuring wireless computers or PDAs (Personal Digital Assistants) for WPA-PSK security, consult the documentation for the product you are using.

To configure WPA-PSK, WPA2-PSK or WPA-PSK+WPA2-PSK:

- **1.** In the Setup section of the main menu, click Wireless Settings
- **2.** Select one of the WPA-PSK or WPA2-PSK options for the Security Type. The third option (WPA-PSK [TKIP] + WP2-PSK [AES]) is the most flexible, since it allows clients using either WPA-PSK or WPA2-PSK. In the Passphrase box, enter a word or group of 8-63 printable characters. The passphrase is case sensitive.
- **3.** Click Apply to save your settings.

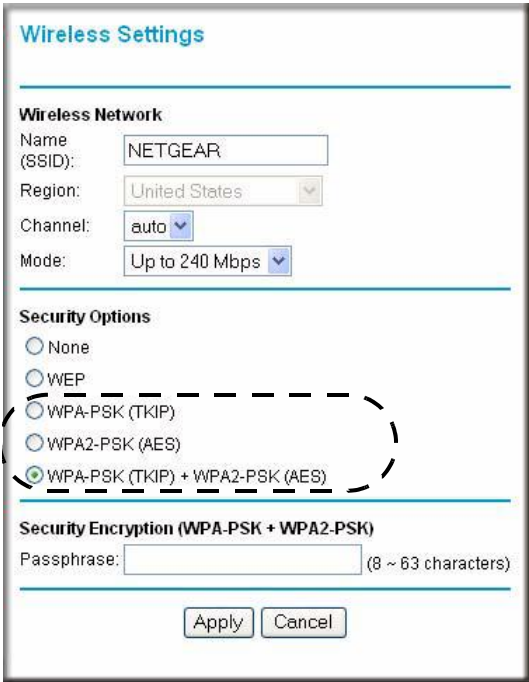

**Figure 2-4**

## **Turning Off the Broadcast of Your Wireless Network Name**

These additional security-related wireless features, that you can disable for additional security, are described below. For details on the configuration of the general wireless settings, see ["Configuring](#page-23-0)  [Wireless Settings" on page 1-10.](#page-23-0)

- **Enable Wireless Router Radio**. If you disable the wireless router radio, wireless devices cannot connect to the WNR834B. If you will not be using your wireless network for a period of time, you can deselect this checkbox and disable all wireless connectivity.
- **Enable SSID Broadcast**. Deselect this checkbox to disable broadcast of the SSID, so that only devices that know the correct SSID can connect. Disabling SSID broadcast nullifies the wireless network 'discovery' feature of some products such as Windows XP.
- **Wireless Card Access List**. When a Wireless Card Access List is configured and enabled, the WNR834B checks the MAC address of any wireless device attempting a connection, and only allows connections to computers identified on the trusted computers list. For instructions on

configuring the Wireless Card Access List, see ["Restricting Wireless Access by MAC](#page-40-0)  [Address" on page 2-11](#page-40-0)

To configure security in the Advanced Wireless Settings menu:

From the main menu of the browser interface, under Advanced, click Wireless Settings. The Advanced Wireless Settings menu appears..

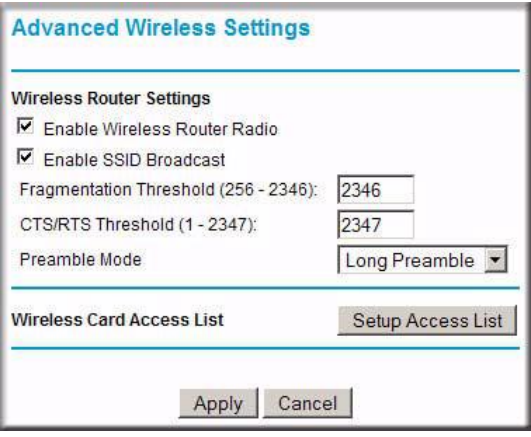

**Figure 2-5**

# <span id="page-40-0"></span>**Restricting Wireless Access by MAC Address**

By enabling a wireless card access control list, you can restrict access to only trusted computers so that unknown computers cannot wirelessly connect to the WNR834B.

The Wireless Card Access List displays a list of wireless computers that you will allow to connect to the router based on their MAC addresses. These wireless computers must also have the correct SSID and wireless security settings to access the wireless router.

The MAC address is a network device's unique twelve-character physical address, containing the hexadecimal characters 0–9 or A–F only, and separated by colons (for example,

 $00:09:AB:CD:EF:01$ . It can usually be found on the bottom of the wireless card or network interface device. If you do not have access to the physical label, you can display the MAC address using the network configuration utilities of the computer. In WindowsXP, for example, typing the **ipconfig/all** command in an MSDOS Command Prompt window will display the MAC address as Physical Address. You may also find the MAC addresses in the router's Attached Devices menu.

To restrict access based on MAC addresses, follow these steps:

- **1.** In the Advanced section of the main menu, click Wireless Settings
- **2.** From the Wireless Settings menu, click Setup Access List to display the Wireless Card Access List.

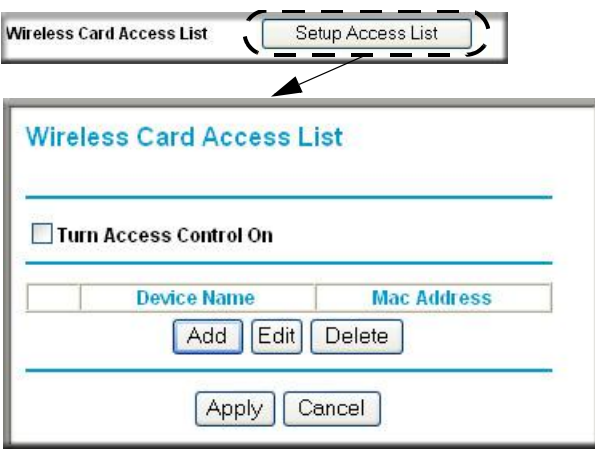

**Figure 2-6**

<span id="page-41-0"></span>**3.** Click Add to add a wireless device to the wireless access control list. The Wireless Card Access Setup dialog opens and displays a list of currently active wireless cards and their Ethernet MAC addresses.

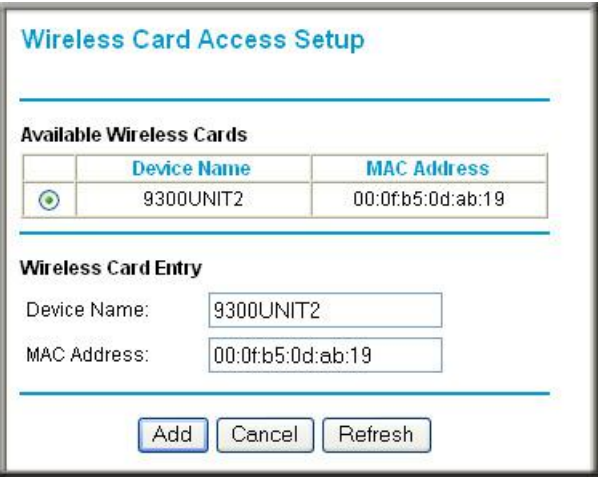

**Figure 2-7**

**4.** If the desired computer appears in the Available Wireless Cards list, you can click the radio button of that computer to capture its MAC address; otherwise, you can manually enter a name and the MAC address of the authorized computer. You can usually find the MAC address on the bottom of the wireless device.

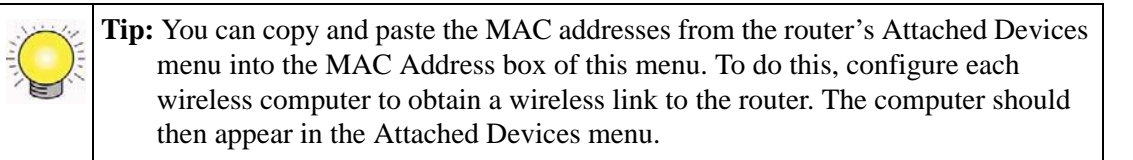

- <span id="page-42-0"></span>**5.** Click Add to add this wireless device to the Wireless Card Access List. The screen changes back to the list screen.
- **6.** Repeat [step 3](#page-41-0) through [step 5](#page-42-0) for each additional device you want to add to the list.
- **7.** Select the checkbox to Turn Access Control On..

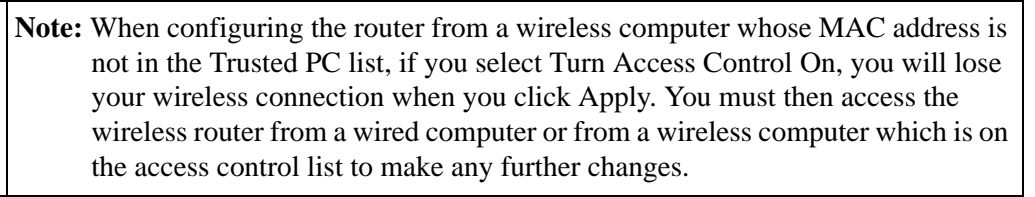

**8.** Click Apply to save your Wireless Card Access List settings.

Now, only devices on this list are allowed to wirelessly connect to the WNR834B.

**Warning:** MAC address filtering adds an obstacle against unwanted access to your network by the general public. However, because your trusted MAC addresses appear in your wireless transmissions, an intruder can read them and impersonate them. Do not rely on MAC address filtering alone to secure your network.

 $\rightarrow$ 

## **Changing the Administrator Password**

The default password for the router's Web Configuration Manager is **password**. NETGEAR recommends that you change this password to a more secure password.

**Tip:** Before changing the router password, use the router backup utility to save your configuration settings with the default password of **password**. If you save the settings with a new password, and you later forget the new password, you will have to reset the router back to the factory defaults and log in using the default password of **password**. This means you will have to re-enter all the router configuration settings.

To change the Administrator password:

**1.** From the main menu of the browser interface, under the Maintenance heading, select Set Password to display the Set Password menu.

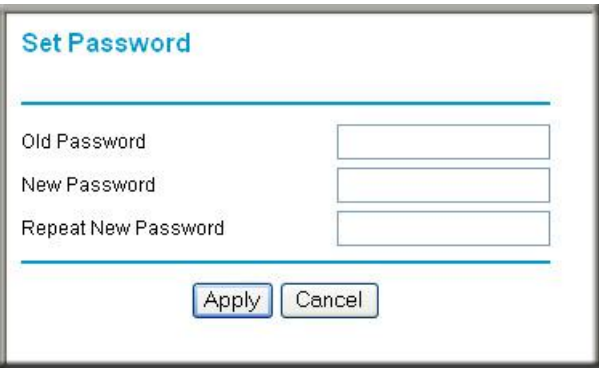

### **Figure 2-8**

- **2.** To change the password, first enter the old password, then enter the new password twice.
- **3.** Click Apply.

# **Backing Up Your Configuration**

The configuration settings of the WNR834B are stored within the router in a configuration file. You can back up (save) this file and retrieve it later. NETGEAR recommends that you save your

configuration file after you complete the configuration. In the event of router failure or corruption, or a lost administrator password, you can easily recreate your configuration by restoring the configuration file.

For instructions on saving and restoring your configuration file, see ["Managing the Configuration](#page-99-0)  [File" on page 6-6.](#page-99-0)

**Tip:** Before saving your configuration file, change the administrator password to the default, **password**. Then change it again after you have saved the configuration file. If you save the file with a new password, and you later forget the new password, you will have to reset the router back to the factory defaults and log in using the default password of **password**. This means you will have to re-enter all the router configuration settings.

# **Understanding Your Firewall**

Your RangeMax NEXT Wireless Router WNR834B contains a true firewall to protect your network from attacks and intrusions. A firewall is a device that protects one network from another, while allowing communication between the two. Using a process called stateful packet inspection, the firewall analyzes all inbound and outbound traffic to determine whether or not it will be allowed to pass through.

By default, the firewall allows any outbound traffic and prohibits any inbound traffic except for responses to your outbound traffic. However, you can modify the firewall's rules to achieve the following behavior:

- **Blocking sites**. Block access from your network to certain Web locations based on Web addresses and Web address keywords. This feature is described in ["Blocking Access to](#page-46-0)  [Internet Sites" on page 3-1.](#page-46-0)
- **Blocking services**. Block the use of certain Internet services by specific computers on your network. This feature is described in ["Blocking Access to Internet Services" on page 3-3.](#page-48-0)
- **Scheduled blocking**. Block sites and services according to a daily schedule. This feature is described in ["Scheduling Blocking" on page 3-5](#page-50-0).
- **Allow inbound access to your server**. To allow inbound access to resources on your local network (for example, a Web server or remote desktop program), you can open the needed services by configuring port forwarding as described in ["Allowing Inbound Connections To](#page-70-0)  [Your Network" on page 5-1](#page-70-0).

• **Allow certain games and applications to function properly**. Some games and applications need to allow additional inbound traffic in order to function. Port triggering can dynamically allow additional service connections, as described in ["Allowing Inbound Connections To Your](#page-70-0)  [Network" on page 5-1.](#page-70-0) Another feature to solve application conflicts with the firewall is Universal Plug and Play (UPnP), described in ["Using Universal Plug and Play" on page 5-12](#page-81-0).

# **Chapter 3 Restricting Access From Your Network**

This chapter describes how to use the content filtering and reporting features of the RangeMax NEXT Wireless Router WNR834B to protect your network. You can find these features by clicking on the Content Filtering heading in the main menu of the browser interface.

This chapter includes:

- [Content Filtering Overview](#page-46-1)
- [Blocking Access to Internet Sites](#page-46-2)
- [Blocking Access to Internet Services](#page-48-1)
- [Scheduling Blocking](#page-50-1)
- [Viewing Logs of Web Access or Attempted Web Access](#page-51-0)
- [Configuring Email Alert and Web Access Log Notifications](#page-52-0)
- [Setting the Time](#page-54-0)

## <span id="page-46-1"></span>**Content Filtering Overview**

The RangeMax NEXT Wireless Router WNR834B provides you with Web content filtering options, plus browser activity reporting and instant alerts via email. Parents and network administrators can establish restricted access policies based on time of day, Web addresses and Web address keywords. You can also block Internet access by applications and services, such as chat or games.

To configure these features of your router, click on the subheadings under the Content Filtering heading in the main menu of the browser interface. This chapter describes the subheadings.

## <span id="page-46-2"></span><span id="page-46-0"></span>**Blocking Access to Internet Sites**

The WNR834B router allows you to restrict access based on Web addresses and Web address keywords. Up to 255 entries are supported in the Keyword list.

Keyword application examples:

- If the keyword **XXX** is specified, the URL *www.badstuff.com/xxx.html* is blocked.
- If the keyword .com is specified, only Web sites with other domain suffixes (such as .edu, .org, or .gov) can be viewed.

To block access to Internet sites:

**1.** From the main menu of the browser interface, under Content Filtering, select Block Sites.

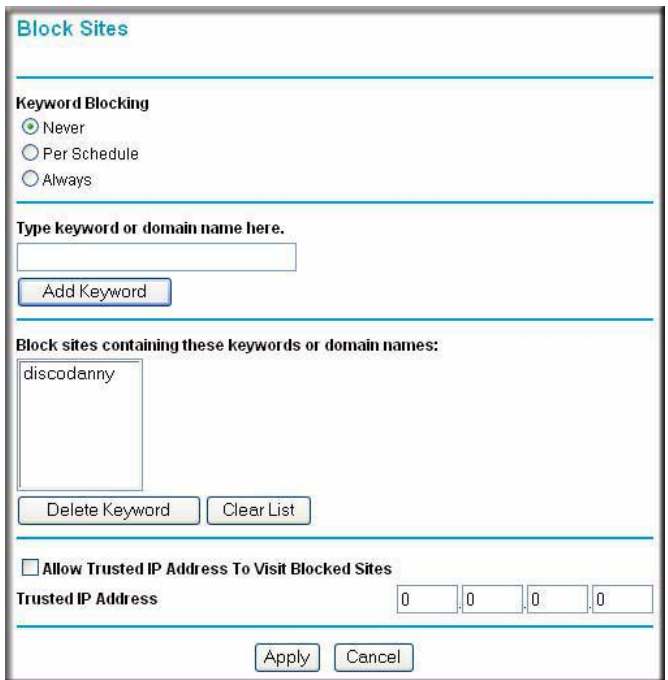

#### **Figure 3-1**

**2.** Enable keyword blocking by selecting either Per Schedule or Always.

To block by schedule, be sure to specify a time period in the Schedule menu. For scheduling, see ["Scheduling Blocking" on page 3-5.](#page-50-1)

- **3.** Add a keyword or domain by entering it in the Keyword box and clicking Add Keyword. The keyword or domain name will then appear the "Block sites containing these keywords or domain names" list.
	- Delete a keyword or domain name by selecting it from the list and clicking Delete Keyword.
- Block all access to Internet browsing during a scheduled period by entering a dot (**.**) as the keyword and then set a schedule in the Schedule menu.
- **4.** You may specify one Trusted User, which is a computer that is exempt from blocking and logging. Specify a Trusted User by entering that computer's IP address in the Trusted User fields.

Since the Trusted User is identified by IP address, you should configure that computer with a fixed IP address.

**5.** Click Apply to save all your settings in the Block Sites screen.

## <span id="page-48-1"></span><span id="page-48-0"></span>**Blocking Access to Internet Services**

The WNR834B router allows you to block the use of certain Internet services by computers on your network. This is called service blocking or port filtering. Services are functions performed by server computers at the request of client computers. For example, Web servers serve Web pages, time servers serve time and date information, and game hosts serve data about other players' moves. When a computer on your network sends a request for service to a server computer on the Internet, the requested service is identified by a service or port number. This number appears as the destination port number in the transmitted IP packets. For example, a packet that is sent with destination port number 80 is an HTTP (Web server) request.

To block access to Internet Services:

**1.** From the main menu of the browser interface, under Content Filtering, click Block Services.

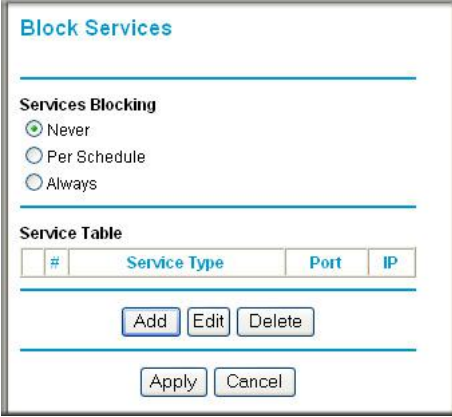

**Figure 3-2**

**2.** Enable service blocking by selecting either Per Schedule or Always, then click Apply.

To block by schedule, be sure to specify a time period in the Schedule menu. For scheduling, see ["Scheduling Blocking" on page 3-5.](#page-50-1)

**3.** Specify a service for blocking by clicking Add. The Block Services Setup screen will display.

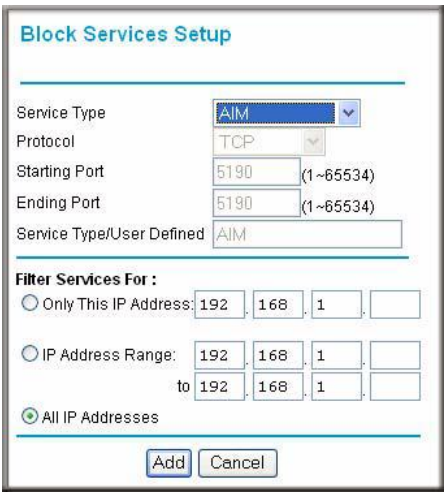

### **Figure 3-3**

- **4.** From the Service Type list, select the application or service to be allowed or blocked. The list already displays several common services, but you are not limited to these choices. To add any additional services or applications that do not already appear, select User Defined.
- **5.** Select the radio box for the IP Address configuration you want to block, and enter the IP Address(es) in the appropriate fields.
- **6.** Click Add to enable your Block Services Setup selections.

### **Configuring a User Defined Service**

To define a service, first you must determine which port number or range of numbers is used by the application. The service port numbers for many common protocols are defined by the Internet Engineering Task Force (IETF) and published in RFC1700, "Assigned Numbers." Service numbers for other applications are typically chosen from the range 1024 to 65535 by the authors of the application. Port number information can often be determined by contacting the publisher of the application, by asking user groups or newsgroups, or by searching.

- Enter the Starting Port and Ending Port numbers. If the application uses a single port number, enter that number in both boxes.
- If you know that the application uses either TCP or UDP, select the appropriate protocol. If you are not sure, select Both.

### **Blocking Services by IP Address Range**

Under the heading Filter Services For, you can block the specified service for a single computer, a range of computers (having consecutive IP addresses), or all computers on your network.

## <span id="page-50-1"></span><span id="page-50-0"></span>**Scheduling Blocking**

The WNR834B router allows you to specify when blocking is enforced.

To schedule blocking:

**1.** From the main menu of the browser interface, under Content Filtering, click Schedule.:

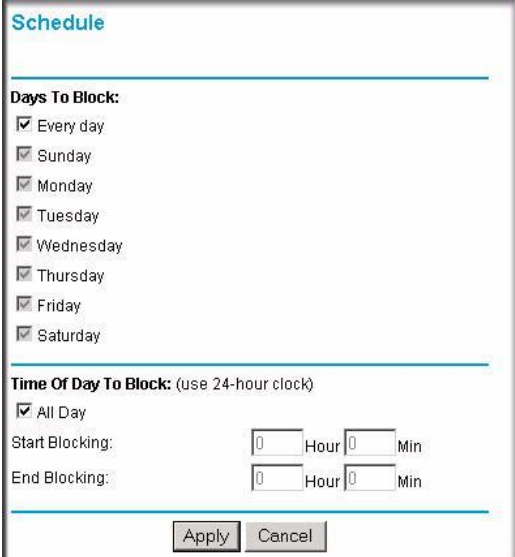

#### **Figure 3-4**

**2.** Configure the schedule for blocking keywords and services.

- **a. Days to Block**.Select days to block by checking the appropriate boxes. Select Every Day to select the checkboxes for all days. Click Apply.
- **b. Time of Day to Block**. Select a start and end time in 24-hour format. Select All Day for 24-hour blocking. Click Apply.

Be sure to select your Time Zone in the Email menu as described in ["Setting the Time" on](#page-54-0)  [page 3-9](#page-54-0)

**3.** Click Apply to save your settings.

## <span id="page-51-0"></span>**Viewing Logs of Web Access or Attempted Web Access**

The log is a detailed record of the Web sites you have accessed or attempted to access. Up to 128 entries are stored in the log. Log entries only appear when keyword blocking is enabled, and no log entries are made for the Trusted User.

From the main menu of the browser interface, under Content Filtering, click Logs.

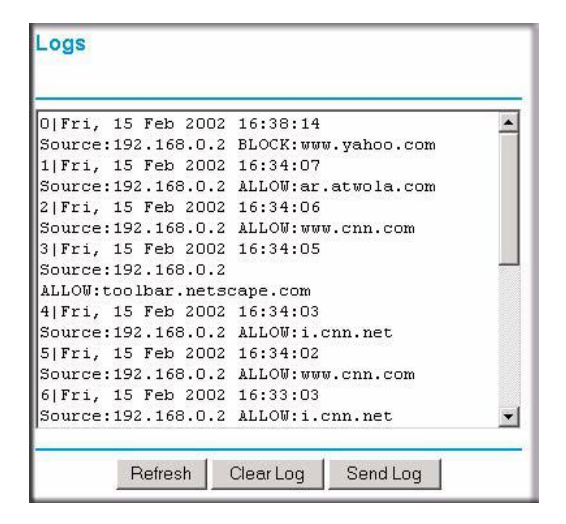

#### **Figure 3-5**

[Table 3-1](#page-52-1) describes the log entries.

<span id="page-52-1"></span>**Table 3-1. Log entry descriptions**

| <b>Field</b>   | <b>Description</b>                                                                     |
|----------------|----------------------------------------------------------------------------------------|
| Date and Time  | The date and time the log entry was recorded.                                          |
| Source IP      | The IP address of the initiating device for this log entry.                            |
| Target address | The name or IP address of the Web site or newsgroup visited or<br>attempted to access. |
| Action         | Whether the access was blocked or allowed.                                             |

[Table 3-2](#page-52-2) describes the log action buttons.

<span id="page-52-2"></span>**Table 3-2. Log action buttons**

| l Field   | <b>Description</b>                              |
|-----------|-------------------------------------------------|
| Refresh   | Click this button to refresh the log screen.    |
| Clear Log | Click this button to clear the log entries.     |
| Send Log  | Click this button to email the log immediately. |

# <span id="page-52-0"></span>**Configuring Email Alert and Web Access Log Notifications**

In order to receive logs and alerts by email, you must provide your email account information.

To configure email alert and web access log notifications:

**1.** From the main menu of the browser interface, under Content Filtering, click Email.

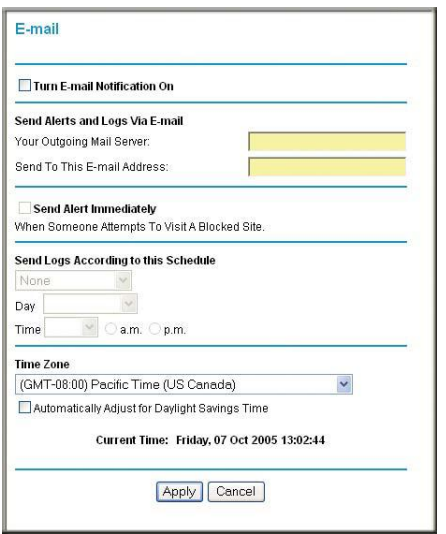

#### **Figure 3-6**

- **2.** Turn email notification on by selecting the Turn E-mail Notification On radio box to receive email logs and alerts from the router.
	- **a.** Enter the name of your ISP's outgoing (SMTP) mail server (such as *mail.myISP.com*) in the Enter Outgoing Mail Server field. You may be able to find this information in the configuration menu of your email program. If you leave this box blank, log and alert messages will not be sent via email.
	- **b.** Enter the email address to which logs and alerts are sent in the Send To This E-mail Address field. This email address will also be used as the From address. If you leave this box blank, log and alert messages will not be sent via email.
- **3.** You can specify that logs are automatically sent by email with these options:
	- Send alert immediately. Select this checkbox for immediate notification of attempted access to a blocked site or service.
	- Send logs according to this schedule. Specifies how often to send the logs: Hourly, Daily, Weekly, or When Full.
		- Day for sending log. Specifies which day of the week to send the log. Relevant when the log is sent weekly or daily.
		- Time for sending log. Specifies the time of day to send the log. Relevant when the log is sent daily or weekly.

If you select the Weekly, Daily or Hourly options and the log fills up before the specified period, the log is automatically emailed to the specified email address. After the log is sent, the log is cleared from the router's memory. If the router cannot email the log file, the log buffer may fill up. In this case, the router overwrites the log and discards its contents.

**4.** Click Apply to save your settings.

So that the log entries are properly time-stamped and sent at the correct time, be sure to set the time as described in the next section.

# <span id="page-54-0"></span>**Setting the Time**

The WNR834B router uses the Network Time Protocol (NTP) to obtain the current time and date from one of several Network Time Servers on the Internet. In order to localize the time for your log entries, you must specify your Time Zone:

- **Time Zone**. Select your local time zone. This setting is used for the blocking schedule and for time-stamping log entries.
- **Automatically adjust for Daylight Savings Time**. Select this checkbox if your region supports daylight savings time. The router will automatically adjust the time at the start and end of the Daylight Savings Time period.

# **Chapter 4 Customizing Your Network Settings**

This chapter describes how to configure advanced networking features of the RangeMax NEXT Wireless Router WNR834B, including LAN, WAN, and routing settings.

It describes:

- [Using the LAN IP Setup Options](#page-56-0)
- [Using a Dynamic DNS Service](#page-60-0)
- [Configuring the WAN Setup Options](#page-61-0)
- [Configuring Static Routes](#page-63-0)
- [Expanding Your Wireless Network](#page-65-0)

# <span id="page-56-0"></span>**Using the LAN IP Setup Options**

The LAN IP Setup menu allows configuration of LAN IP services such as Dynamic Host Configuration Protocol (DHCP) and Routing Information Protocol (RIP).

To configure LAN IP Settings:

From the main menu of the browser interface, under Advanced, click LAN IP Setup to view the LAN IP Setup menu:

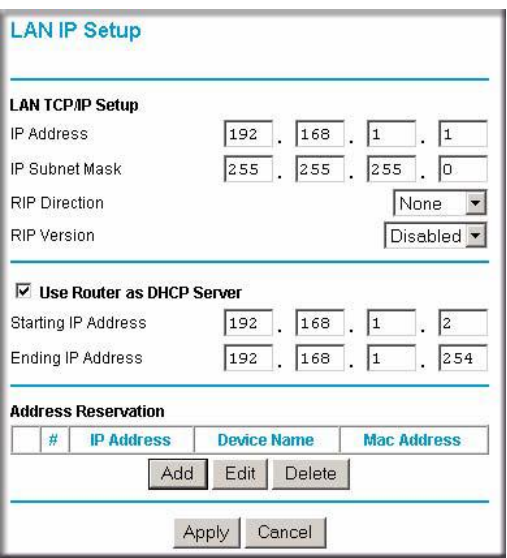

#### **Figure 4-1**

### **Configuring LAN TCP/IP Setup Parameters**

The router is shipped preconfigured to use private IP addresses on the LAN side and to act as a DHCP server. The router's default LAN IP configuration is:

- LAN IP address: **192.168.1.1**
- Subnet mask: **255.255.255.0**

These addresses are part of the designated private address range for use in private networks, and should be suitable for most applications. If your network has a requirement to use a different IP addressing scheme, you can make those changes in this menu.

The LAN IP parameters are:

- **IP Address**. The LAN IP address of the router.
- **IP Subnet Mask**. The LAN Subnet Mask of the router. Combined with the IP address, the IP Subnet Mask allows a device to know which other addresses are local to it, and which must be reached through a gateway or router.
- **RIP Direction**. RIP allows a router to exchange routing information with other routers. The RIP Direction selection controls how the router sends and receives RIP packets. Both is the default.
	- When set to Both or Out Only, the router broadcasts its routing table periodically.
- When set to Both or In Only, the router incorporates the RIP information that it receives.
- When set to None, the router does not send any RIP packets and ignores any RIP packets received.
- **RIP Version**. This controls the format and the broadcasting method of the RIP packets sent by the router.

(It recognizes both formats when receiving.) The default setting is RIP-1.

- RIP-1 is universally supported. RIP-1 is usually adequate unless you have an unusual network setup.
- RIP-2 carries more information. RIP-2B uses subnet broadcasting.

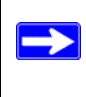

**Note:** If you change the LAN IP address of the router while connected through the browser, you will be disconnected. You must then open a new connection to the new IP address and log in again.

### **Using the Router as a DHCP server**

By default, the router functions as a DHCP server, allowing it to assign IP, DNS server, and default gateway addresses to all computers connected to the router's LAN. The assigned default gateway address is the LAN address of the router. The router assigns IP addresses to the attached computers from a pool of addresses specified in this menu. Each pool address is tested before it is assigned to avoid duplicate addresses on the LAN.

For most applications, the default DHCP and TCP/IP settings of the router are satisfactory. See ["Internet Networking and TCP/IP Addressing" in Appendix B](#page-124-1) for an explanation of DHCP and information about how to assign IP addresses for your network.

Specify the pool of IP addresses to be assigned by setting the Starting IP Address and Ending IP Address. These addresses should be part of the same IP address subnet as the router's LAN IP address. Using the default addressing scheme, you should define a range between 192.168.1.2 and 192.168.1.254, although you may wish to save part of the range for devices with fixed addresses.

The router delivers the following parameters to any LAN device that requests DHCP:

- An IP Address from the range you have defined
- Subnet Mask
- Gateway IP Address (the router's LAN IP address)
- Primary DNS Server (if you entered a Primary DNS address in the Basic Settings menu; otherwise, the router's LAN IP address)

• Secondary DNS Server (if you entered a Secondary DNS address in the Basic Settings menu)

To use another device on your network as the DHCP server, or to manually configure the network settings of all of your computers, deselect Use Router as DHCP Server. Otherwise, leave it selected. If you deselect this service and no other DHCP server is available on your network, you will need to set your computers' IP addresses manually or they will not be able to access the router.

## **Using Address Reservation**

When you specify a reserved IP address for a computer on the LAN, that computer will always receive the same IP address each time it accesses the router's DHCP server. Reserved IP addresses should be assigned to computers or servers that require permanent IP settings.

To reserve an IP address:

- **1.** Click Add.
- **2.** In the IP Address box, type the IP address to assign to the computer or server. (choose an IP address from the router's LAN subnet, such as 192.168.1.x)
- **3.** Type the MAC Address of the computer or server.

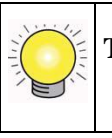

**Tip:** If the computer is already present on your network, you can copy its MAC address from the Attached Devices menu and paste it here.

**4.** Click Apply to enter the reserved address into the table.

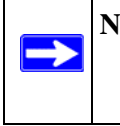

**Note:** The reserved address is not assigned until the next time the computer contacts the router's DHCP server. Reboot the computer or access its IP configuration and force a DHCP release and renew.

To edit or delete a reserved address entry:

- **1.** Click the button next to the reserved address you want to edit or delete.
- **2.** Click Edit or Delete.

## <span id="page-60-0"></span>**Using a Dynamic DNS Service**

If your Internet Service Provider (ISP) gives you a permanently assigned IP address, you can register a domain name and have that name linked with your IP address by public Domain Name Servers (DNS). However, if your Internet account uses a dynamically assigned IP address, you do not know in advance what your IP address will be, and the address can change frequently. In this case, you can use a commercial dynamic DNS service, which will allow you to register your domain to their IP address, and will forward traffic directed at your domain to your frequently changing IP address.

**Note:** If your ISP assigns a private WAN IP address (such as 192.168.x.x or 10.x.x.x), the dynamic DNS service will not work because private addresses are not routed on the Internet.

Your router contains a client that can connect to the dynamic DNS service provided by DynDNS.org. You must first visit their website at *www.dyndns.org* and obtain an account and host name, which you will configure in the router. Then, whenever your ISP-assigned IP address changes, your router will automatically contact the dynamic DNS service provider, log in to your account, and register your new IP address. If your host name is *hostname*, you will be able to reach your router at *hostname.dyndns.org*.

From the main menu of the browser interface, under Advanced, click on Dynamic DNS to view the Dynamic DNS menu.

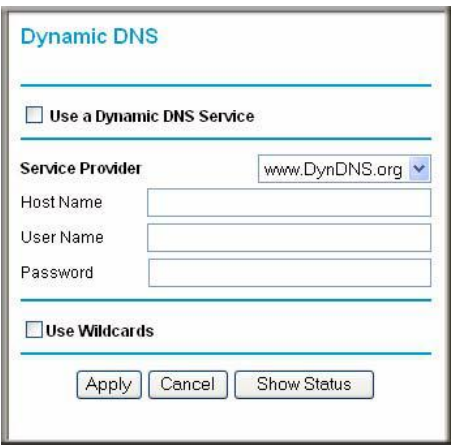

#### **Figure 4-2**

To configure Dynamic DNS:

- **1.** Register for an account with one of the dynamic DNS service providers whose names appear in the Select Service Provider box. For example, for DynDNS.org, go to *www.dyndns.org*.
- **2.** Select the checkbox for Use a Dynamic DNS Service.
- **3.** Select the name of your dynamic DNS Service Provider.
- **4.** Type the Host Name (or domain name) that your dynamic DNS service provider gave you.
- **5.** Type the User Name for your dynamic DNS account. This is the name you use to log in to your account, not your host name.
- **6.** Type the Password (or key) for your dynamic DNS account.
- **7.** If your dynamic DNS provider allows the use of wildcards in resolving your URL, you can select the Use Wildcards checkbox to activate this feature. For example, the wildcard feature will cause *\*.yourhost.dyndns.org* to be aliased to the same IP address as *yourhost.dyndns.org*.
- **8.** Click Apply to save your configuration.

## <span id="page-61-0"></span>**Configuring the WAN Setup Options**

The WAN Setup options let you configure a DMZ (De-Militarized Zone) server, change the Maximum Transmit Unit (MTU) size, and enable the wireless router to respond to a ping on the WAN port. From the main menu of the browser interface, under Advanced, click WAN Setup to view the WAN Setup menu.

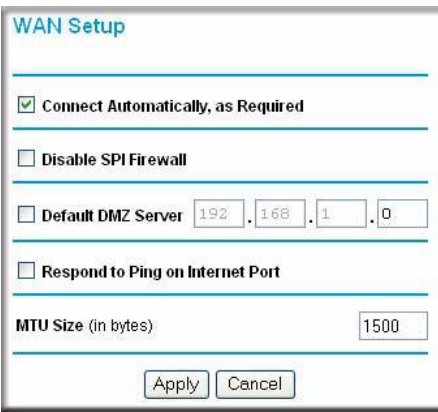

### **Figure 4-3**

## **Disabling the SPI Firewall**

The Stateful Packet Inspection (SPI) Firewall protects your network and computers against attacks and intrusions. A stateful packet firewall carefully inspects incoming traffic packets, looking for known exploits such as malformed, oversized, or out-of-sequence packets. The firewall should only be disabled in special circumstances, such as when troubleshooting application issues.

## **Setting Up a Default DMZ Server**

The default DMZ server feature is helpful when using some online games and videoconferencing applications that are incompatible with Network Address Translation (NAT). The router is programmed to recognize some of these applications and to work properly with them, but there are other applications that may not function well. In some cases, one local computer can run the application properly if that computer's IP address is entered as the default DMZ server.

**Warning:** DMZ servers pose a security risk. A computer designated as the default DMZ server loses much of the protection of the firewall, and is exposed to exploits from the Internet. If compromised, the DMZ server computer can be used to attack other computers on your network.

Incoming traffic from the Internet is normally discarded by the router unless the traffic is a response to one of your local computers or a service that you have configured in the Port Forwarding/Port Triggering menu. Instead of discarding this traffic, you can have it forwarded to one computer on your network. This computer is called the Default DMZ Server.

The WAN Setup menu lets you configure a Default DMZ Server.

To assign a computer or server to be a Default DMZ server:

- **1.** In the main menu, under Advanced, click WAN Setup.
- **2.** Under Default DMZ Server, type the last digit of the IP address for that computer. To remove the default DMZ server, enter zero.
- **3.** Select the checkbox for Default DMZ Server and click Apply.

## **Responding to a Ping on the Internet WAN Port**

If you want the router to respond to a 'ping' from the Internet, select the checkbox for Respond to Ping on Internet WAN Port. This should only be used as a diagnostic tool, since it allows your router to be discovered by Internet scanners. Do not select this checkbox unless you have a specific reason to do so, such as when troubleshooting your connection.

## **Setting the MTU Size**

The normal MTU value for most Ethernet networks is 1500 bytes, 1492 bytes for PPPoE connections, or 1450 for PPTP connections. For some ISPs, you may need to reduce the MTU, but this is rarely required and should not be done unless you are sure it is necessary for your ISP connection. For more information, see ["Changing the MTU" on page 5-20](#page-89-0).

To change the MTU size:

- **1.** Under MTU Size, enter a new size between 64 and 1500.
- **2.** Click Apply to save the new configuration.

# <span id="page-63-0"></span>**Configuring Static Routes**

Static routes provide additional routing information to your router. Under normal circumstances, the router has adequate routing information after it has been configured for Internet access, and you do not need to configure additional static routes. You must configure static routes only for unusual cases such as multiple routers or multiple IP subnets located on your network.

From the main menu of the browser interface, under Advanced, click Static Routes to view the Static Routes menu.

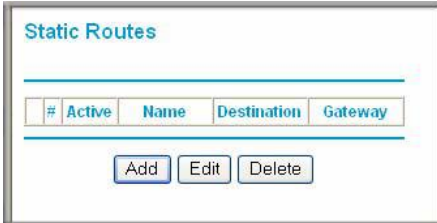

### **Figure 4-4**

To add or edit a static route:

**1.** Click Add to open the Add Static Routes menu.

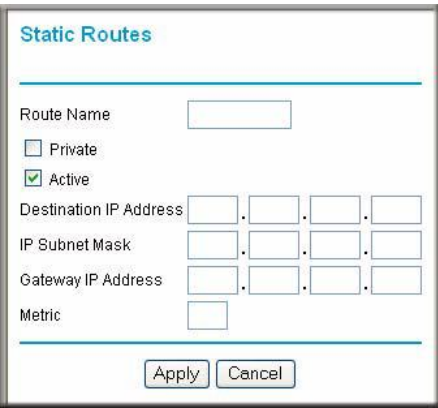

### **Figure 4-5**

- **2.** In the Route Name box, type a name for this static route. (This is for identification purposes only.)
- **3.** Select the Private checkbox if you want to limit access to the LAN only. If Private, the static route will not be reported in RIP.
- **4.** Select the Active checkbox to make this route effective.
- **5.** Type the Destination IP Address of the final destination.
- **6.** Type the IP Subnet Mask for this destination. If the destination is a single host, type 255.255.255.255.
- **7.** Type the Gateway IP Address, which must be a router on the same LAN segment as the WNR834R
- **8.** Type a number between 1 and 15 as the metric value. This represents the number of routers between your network and the destination. Usually, a setting of 2 or 3 works, but if this is a direct connection, set it to 1.
- **9.** Click Apply to have the static route entered into the table.

As an example of when a static route is needed, consider the following case:

- Your primary Internet access is through a cable modem to an ISP.
- You have an ISDN router on your home network for connecting to the company where you are employed. This router's address on your LAN is 192.168.1.100.
- Your company's network address is 134.177.0.0.

When you first configured your router, two implicit static routes were created. A default route was created with your ISP as the gateway, and a second static route was created to your local network for all 192.168.1.x addresses. With this configuration, if you attempt to access a device on the 134.177.0.0 network, your router will forward your request to the ISP. The ISP forwards your request to the company where you are employed, and the request will likely be denied by the company's firewall.

In this case you must define a static route, telling your router that 134.177.0.0 should be accessed through the ISDN router at 192.168.1.100.

In this example:

- The Destination IP Address and IP Subnet Mask fields specify that this static route applies to all 134.177.x.x addresses.
- The Gateway IP Address fields specifies that all traffic for these addresses should be forwarded to the ISDN router at 192.168.1.100.
- A metric value of 1 will work since the ISDN router is on the LAN.
- Private is selected only as a precautionary security measure in case RIP is activated.

## <span id="page-65-0"></span>**Expanding Your Wireless Network**

The WNR834B router can be used with wireless access points (APs) to build large bridged wireless networks using the Wireless Repeating function in the Advanced section of the main menu, as shown below.

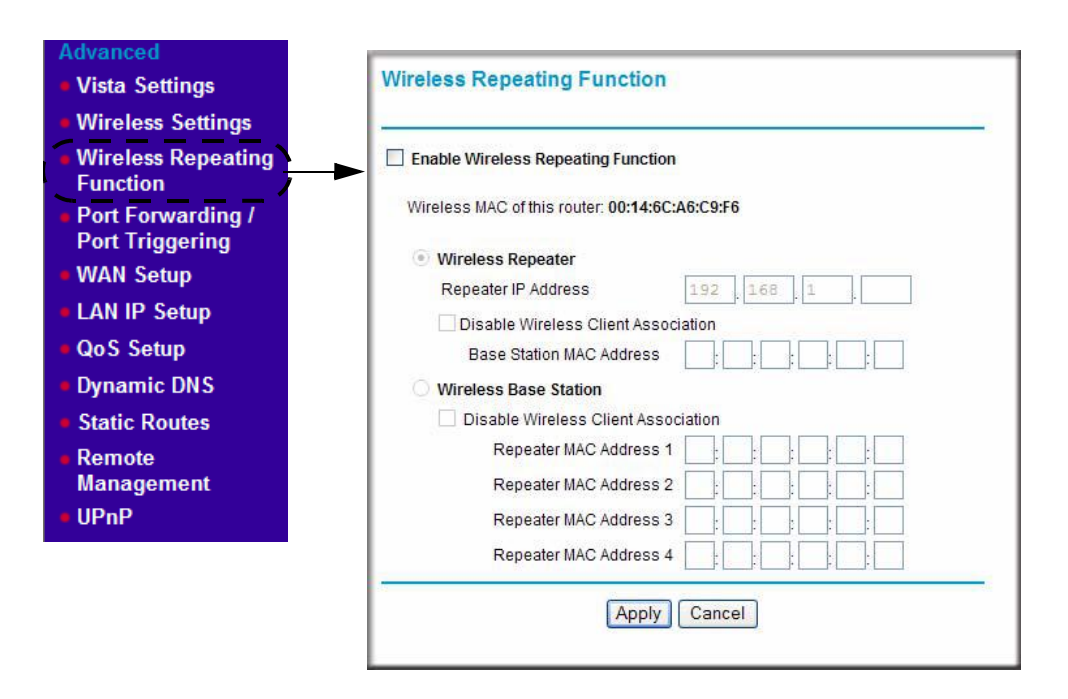

### **Figure 4-6**

The WNR834B router supports two modes of the Wireless Repeating function:

- In Wireless Repeater mode, the WNR834B router sends all traffic from its local wireless or wired computers to a remote AP. To configure this mode, you must know the MAC address of the remote "parent" AP.
- In Wireless Base Station mode, the WNR834B router acts as the "parent" AP, bridging traffic to and from the "child" repeater APs, as well as handling wireless and wired local computers. To configure this mode, you must know the MAC addresses of the "child" repeater APs.

In either of these modes, you can configure whether the router (or AP) will communicate with local wireless computers by enabling or disabling the Wireless Client Association function:

- **Enabled.** In addition to performing wireless repeating with remote APs, the router will act as an AP to connect local wireless computers.
- **Disabled**. The router will only communicate wirelessly with other APs whose MAC addresses are listed in this menu. The router will not accept local wireless connections. (Communication with wire-connected LAN devices is not disabled.)

The figure below shows a wireless repeating scenario with the WNR834B router in Wireless Base Station mode, and with all APs supporting local wireless clients:

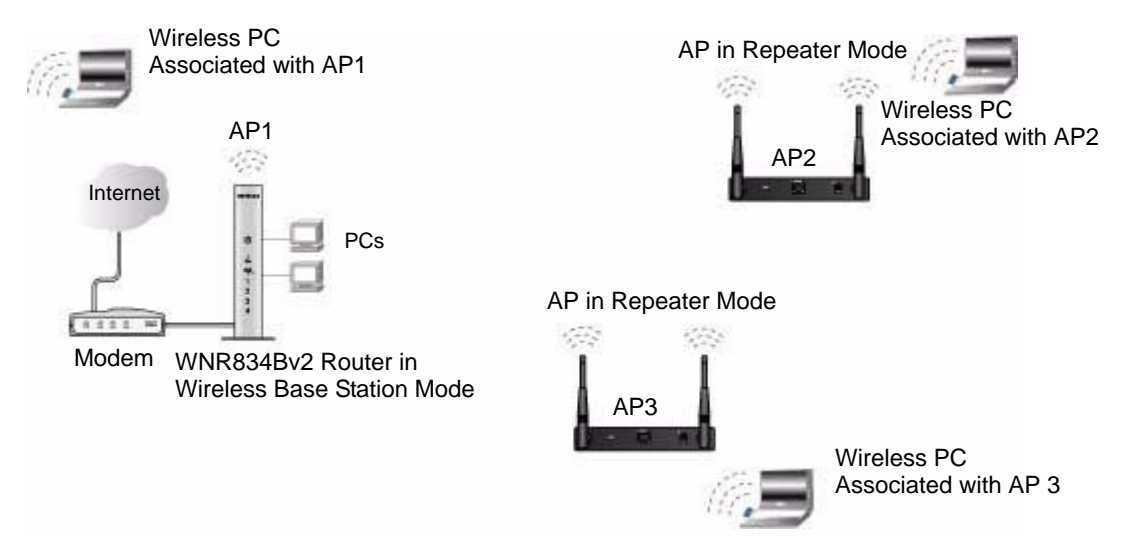

### <span id="page-67-0"></span>**Figure 4-7**

In the scenario shown, the following conditions must be met for all access points including the WNR834B router:

- All AP devices must use the same SSID, wireless channel, authentication mode (if any), and encryption mode.
- All APs must be on the same LAN IP subnet. That is, all the AP LAN IP addresses are in the same network.
- All LAN devices (wired and wireless PCs in the above diagram) must be configured to operate in the same LAN network address range as the APs.
- If using DHCP, all AP devices should be set to "Obtain an IP address automatically (DHCP Client)" in the IP Address Source portion of the Basic IP Settings menu.

To set up the repeater configuration shown above:

- **1.** Configure the operating mode of AP1 (the WNR834B router in the above diagram) as a Wireless Base Station with the MAC addresses of AP2 and AP3 in the first two Repeater MAC Address fields.
- **2.** Configure the operating mode of AP2 and AP3 as Wireless Repeater with the MAC address of AP1, the WNR834B router, in the Base Station MAC Address field.
- **3.** Verify connectivity across the LANs.

A computer on any wireless or wired LAN segment of the WNR834B should be able to connect to the Internet or share files and printers with any other wireless or wired PC or server connected to any of the other APs.

In the scenario shown, a WNR834B router can also be used as one of the "child" APs. Configure the WNR834B router's Wireless Repeating function settings as described for AP2 or AP3.

**Note:** If a WNR834B router (or another router) is used as a wireless repeater AP as shown in the [Figure 4-7 on page 4-12](#page-67-0), you may need to change other configuration settings on the router. In particular, you should disable the DHCP server function on the wireless repeater APs.

 $\rightarrow$ 

# **Chapter 5 Fine-Tuning Your Network**

This chapter describes how to modify the configuration of the RangeMax NEXT Wireless Router WNR834B to allow specific applications to access the Internet or to be accessed from the Internet, and how to make adjustments to enhance your network's performance.

This chapter includes:

- [Allowing Inbound Connections To Your Network](#page-70-1)
- [Configuring Port Forwarding to Local Servers](#page-75-0)
- [Configuring Port Triggering](#page-78-0)
- [Using Universal Plug and Play](#page-81-1)
- [Optimizing Wireless Performance](#page-82-0)
- [Changing the MTU](#page-89-1)
- [Optimizing Your Network Bandwidth](#page-90-0)
- [Overview of Home and Small Office Networking Technologies](#page-92-0)

## <span id="page-70-1"></span><span id="page-70-0"></span>**Allowing Inbound Connections To Your Network**

By default, the WNR834B router blocks any inbound traffic from the Internet to your computers except for replies to your outbound traffic. However, you may need to create exceptions to this rule for the following purposes:

- To allow remote computers on the Internet to access a server on your local network.
- To allow certain applications and games to work properly when their replies are not recognized by your router.

Your router provides two features for creating these exceptions: Port Forwarding and Port Triggering. This section explains how a normal outbound connection works, followed by two examples explaining how Port Forwarding and Port Triggering operate and how they differ.

### **How Your Computer Communicates With A Remote Computer Through Your Router**

When a computer on your network needs to access a computer on the Internet, your computer sends your router a message containing source and destination address and process information. Before forwarding your message to the remote computer, your router must modify the source information and must create and track the communication session so that replies can be routed back to your computer.

Here is an example of normal outbound traffic and the resulting inbound responses:

- 1. You open Internet Explorer, beginning a browser session on your computer. Invisible to you, your operating system assigns a service number (port number) to every communication process running on your computer. In this example, let's say Windows assigns port number 5678 to this browser session.
- 2. You ask your browser to get a Web page from the Web server at *www.example.com.* Your computer composes a Web page request message with the following address and port information:
	- The source address is your computer's IP address.
	- The source port number is 5678, the browser session.
	- The destination address is the IP address of *www.example.com*, which your computer finds by asking a DNS server.
	- The destination port number is 80, the standard port number for a Web server process.

Your computer then sends this request message to your router.

- 3. Your router creates an entry in its internal session table describing this communication session between your computer and the Web server at *www.example.com*. Before sending the Web page request message to *www.example.com*, your router stores the original information and then modifies the source information in the request message, performing Network Address Translation (NAT):
	- The source address is replaced with your router's public IP address. This is necessary because your computer uses a private IP address that is not globally unique and cannot be used on the Internet.
	- The source port number is changed to a number chosen by the router, such as 33333. This is necessary because two computers could independently be using the same session number.

Your router then sends this request message through the Internet to the Web server at *www.example.com*.
- 4. The Web server at *www.example.com* composes a return message with the requested Web page data. The return message contains the following address and port information:
	- The source address is the IP address of *www.example.com*.
	- The source port number is 80, the standard port number for a Web server process.
	- The destination address is the public IP address of your router.
	- The destination port number is 33333.

The Web server then sends this reply message to your router.

- 5. Upon receiving the incoming message, your router checks its session table to determine whether there is an active session for port number 33333. Finding an active session, the router then modifies the message, restoring the original address information replaced by NAT. The message now contains the following address and port information:
	- The source address is the IP address of *www.example.com*.
	- The source port number is 80, the standard port number for a Web server process.
	- The destination address is your computer's IP address.
	- The destination port number is 5678, the browser session that made the initial request.

Your router then sends this reply message to your computer, which displays the Web page from *www.example.com*.

6. When you finish your browser session, your router eventually senses a period of inactivity in the communications. Your router then removes the session information from its session table, and incoming traffic is no longer accepted on port number 33333.

# **How Port Triggering Changes the Communication Process**

In the preceding example, requests are sent to a remote computer by your router from a particular service port number and replies from the remote computer to your router are directed to that port number. If the remote server sends a reply back to a different port number, your router will not recognize it and will discard it. However, some application servers (such as FTP and IRC servers) send replies back to multiple port numbers. Using the Port Triggering function of your router, you can tell the router to open additional incoming ports when a particular outgoing port originates a session.

An example is Internet Relay Chat (IRC). Your computer connects to an IRC server at destination port 6667. The IRC server not only responds to your originating source port, but also sends an "identify" message to your computer on port 113. Using Port Triggering, you can tell the router,

"When you initiate a session with destination port 6667, you must also allow incoming traffic on port 113 to reach the originating computer." Using steps similar to the preceding example, the following sequence shows the effects of the Port Triggering rule you have defined:

- 1. You open an IRC client program, beginning a chat session on your computer.
- 2. Your IRC client composes a request message to an IRC server using a destination port number of 6667, the standard port number for an IRC server process. Your computer then sends this request message to your router.
- 3. Your router creates an entry in its internal session table describing this communication session between your computer and the IRC server. Your router stores the original information, performs Network Address Translation (NAT) on the source address and port, and sends this request message through the Internet to the IRC server.
- 4. Noting your Port Triggering rule, and having observed the destination port number of 6667, your router creates an additional session entry to send any incoming port 113 traffic to your computer.
- 5. The IRC server sends a return message to your router using the NAT-assigned source port (as in the previous example, let's say port 33333) as the destination port. The IRC server also sends an "identify" message to your router with destination port 113.
- 6. Upon receiving the incoming message to destination port 33333, your router checks its session table to determine whether there is an active session for port number 33333. Finding an active session, the router restores the original address information replaced by NAT and sends this reply message to your computer.
- 7. Upon receiving the incoming message to destination port 113, your router checks its session table and learns that there is an active session for port 113, associated with your computer. The router replaces the message's destination IP address with your computer's IP address and forwards the message to your computer.
- 8. When you finish your chat session, your router eventually senses a period of inactivity in the communications. The router then removes the session information from its session table, and incoming traffic is no longer accepted on port numbers 33333 or 113.

To configure Port Triggering, you need to know which inbound ports the application needs. Also, you need to know the outbound port number that will trigger the opening of the inbound ports. This information can usually be determined by contacting the publisher of the application or from user groups or newsgroups.

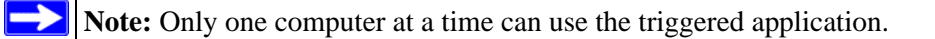

# **How Port Forwarding Changes the Communication Process**

In both of the preceding examples, your computer initiates an application session with a server computer on the Internet. However, you may need to allow a client computer on the Internet to initiate a connection to a server computer on your network. Normally, your router will ignore any inbound traffic that is not a response to your own outbound traffic. You can configure exceptions to this default rule by using the Port Forwarding feature.

A typical application of Port Forwarding can be shown by reversing the client/server relationship from our previous Web server example. In this case, a remote computer's browser needs to access a Web server running on a computer in your local network. Using Port Forwarding, you can tell the router, "When you receive incoming traffic on port 80 (the standard port number for a Web server process), forward it to the local computer at 192.168.1.123." The following sequence shows the effects of the Port Forwarding rule you have defined:

- 1. The user of a remote computer opens Internet Explorer and requests a Web page from *www.example.com*, which resolves to the public IP address of your router. The remote computer composes a Web page request message with the following destination information:
	- The destination address is the IP address of *www.example.com*, which is the address of your router.
	- The destination port number is 80, the standard port number for a Web server process.

The remote computer then sends this request message through the Internet to your router.

2. Your router receives the request message and looks in its rules table for any rules covering the disposition of incoming port 80 traffic. Your Port Forwarding rule specifies that incoming port 80 traffic should be forwarded to local IP address 192.168.1.123. Therefore, your router modifies the destination information in the request message:

The destination address is replaced with 192.168.1.123.

Your router then sends this request message to your local network.

- 3. Your Web server at 192.168.1.123 receives the request and composes a return message with the requested Web page data. Your Web server then sends this reply message to your router.
- 4. Your router performs Network Address Translation (NAT) on the source IP address, and sends this request message through the Internet to the remote computer, which displays the Web page from *www.example.com*.

To configure Port Forwarding, you need to know which inbound ports the application needs. This information can usually be determined by contacting the publisher of the application or from user groups or newsgroups.

# **How Port Forwarding Differs From Port Triggering**

The following points synopsize the differences between Port Forwarding and Port Triggering:

- Port Triggering can be used by any computer on your network, although only one computer may use it at a time.
- Port Forwarding is configured for a single computer on your network.
- Port Triggering does not need to know the computer's IP address in advance. The IP address will be captured automatically.
- Port Forwarding requires that you specify the computer's IP address during configuration, and the IP address must never change.
- Port Triggering requires specific outbound traffic to open the inbound ports, and the triggered ports will be closed after a period of no activity.
- Port Forwarding is always active and does not need to be triggered.

# **Configuring Port Forwarding to Local Servers**

Using the Port Forwarding feature, you can allow certain types of incoming traffic to reach servers on your local network. For example, you may make a local Web server, FTP server, or game server visible and available to the Internet.

Use the Port Forwarding menu to configure the router to forward specific incoming protocols to computers on your local network. In addition to servers for specific applications, you can also specify a Default DMZ Server to which all other incoming protocols are forwarded. The DMZ Server is configured in the WAN Setup menu as discussed in "Setting Up a Default DMZ Server" [on page 4-7.](#page-62-0)

Before starting, you need to determine which type of service, application or game you will provide, and the local IP address of the computer that will provide the service. Be sure the computer's IP address never changes.

**Tip:** To ensure that your server computer always has the same IP address, use the reserved IP address feature of your WNR834B router. See ["Using Address](#page-59-0)  [Reservation" on page 4-4](#page-59-0) for instructions on how to use reserved IP addresses.

To configure port forwarding to a local server:

**1.** From the main menu of the browser interface, under Advanced, click on Port Forwarding /Port Triggering to view the port forwarding menu.

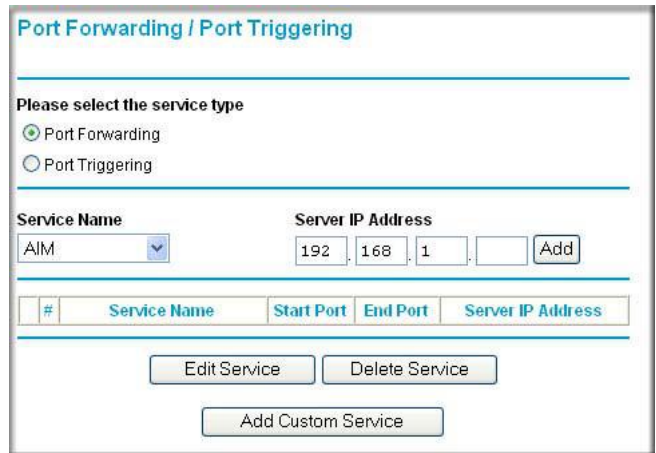

### **Figure 5-1**

- **2.** From the Service Name box, select the service or game that you will host on your network. If the service does not appear in the list, see the following section, ["Adding a Custom](#page-76-0)  [Service".](#page-76-0)
- **3.** In the corresponding Server IP Address box, enter the last digit of the IP address of your local computer that will provide this service.
- **4.** Click Add. The service will appear in the list on the menu.

# <span id="page-76-0"></span>**Adding a Custom Service**

To define a service, game, or application that does not appear in the Service Name list, you must first determine which port number or range of numbers is used by the application. This information can usually be determined by contacting the publisher of the application or from user groups or newsgroups. When you have the port number information, follow these steps:

**1.** From the main menu of the browser interface, under Advanced, click Port Forwarding /Port Triggering.

**2.** Click Add Custom Service.

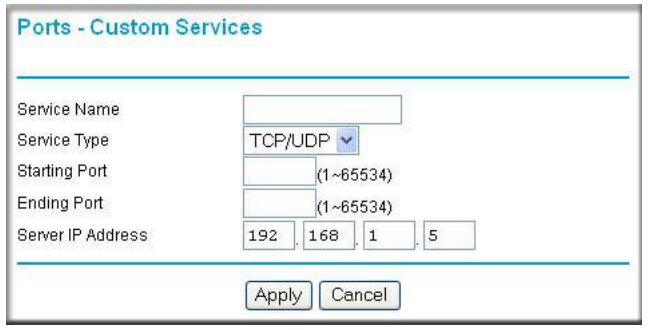

#### **Figure 5-2**

- **3.** In the Service Name box, type a descriptive name.
- **4.** In the Service Type box, select the protocol. If you are unsure, select TCP/UDP.
- **5.** In the Starting Port box, type the beginning port number.
	- If the application uses only a single port, type the same port number in the Ending Port box.
	- If the application uses a range of ports, type the ending port number of the range in the Ending Port box.
- **6.** In the Server IP Address box, type the IP address of your local computer that will provide this service.
- **7.** Click Apply. The service will appear in the list in the Port Forwarding /Port Triggering menu.

## **Editing or Deleting a Port Forwarding Entry**

To edit or delete a Port Forwarding entry:

- **1.** In the table, select the button next to the service name.
- **2.** Click Edit Service or Delete Service.

### **Application Example: Making a Local Web Server Public**

If you host a Web server on your local network, you can use Port Forwarding to allow Web requests from anyone on the Internet to reach your Web server.

To make a local Web server public:

- **1.** Assign your Web server either a fixed IP address or a dynamic IP address using DHCP Address Reservation, as explained in ["Using Address Reservation" on page 4-4.](#page-59-0) In this example, your router will always give your Web server an IP address of 192.168.1.33.
- **2.** Configure the Port Forwarding menu to forward the HTTP service to the local address of your Web server at 192.168.1.33. HTTP (port 80) is the standard protocol for Web servers.
- **3.** (Optional) Register a host name with a Dynamic DNS Service and configure your router to use the name as described in ["Using a Dynamic DNS Service" on page 4-5](#page-60-0). To access your Web server from the Internet, a remote user must know the IP address that has been assigned by your ISP. However, if you use a Dynamic DNS Service, the remote user can reach your server by a user-friendly Internet name, such as *mynetgear.dyndns.org*.

# **Configuring Port Triggering**

Port Triggering is a dynamic extension of Port Forwarding that is useful when:

- More than one local computer needs port forwarding for the same application (but not simultaneously) or
- An application needs to open incoming ports that are different from the outgoing port.

When Port Triggering is enabled, the router monitors outbound traffic looking for a specified outbound "trigger" port. When the router detects outbound traffic on that port, it remembers the IP address of the local computer that sent the data. The router then temporarily opens the specified incoming port or ports, and forwards incoming traffic on the triggered ports to the triggering computer.

While Port Forwarding creates a static mapping of a port number or range to a single local computer, Port Triggering can dynamically open ports to any computer that needs them and can close the ports when they are no longer needed.

**Note:** If you use applications such as multi-player gaming, peer-to-peer connections, realtime communications such as instant messaging, or remote assistance (a feature in Windows XP), you should also enable Universal Plug and Play (UPnP) according to the instructions in ["Using Universal Plug and Play" on page 5-12.](#page-81-0)

To configure Port Triggering, you need to know which inbound ports the application needs. Also, you need to know the outbound port number that will trigger the opening of the inbound ports. This information can usually be determined by contacting the publisher of the application or from user groups or newsgroups.

To set up Port Triggering:

- **1.** In the main menu, under Advanced, Select Port Forwarding/Port Triggering.
- **2.** Select the Port Triggering radio button. The Port Triggering screen appears.

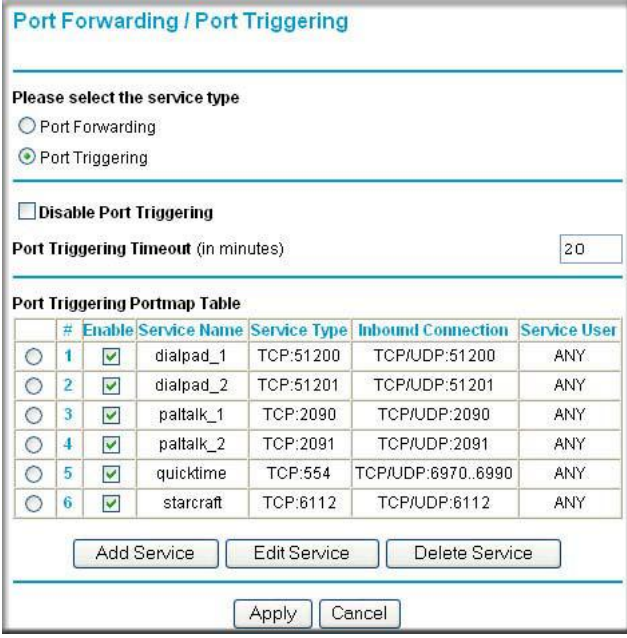

### **Figure 5-3**

**3.** Deselect the checkbox for Disable Port Triggering.

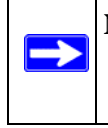

**Note:** If the Disable Port Triggering checkbox is selected after configuring port triggering, port triggering is disabled. However, any port triggering configuration information you added to the router is retained even though it will not be used.

**4.** For Port Triggering Timeout, enter a value up to 9999 minutes. This value controls the inactivity timer for the designated inbound port(s). The inbound port(s) close when the inactivity timer expires. This is required because the router cannot be sure when the application has terminated.

**5.** Click Add Service.

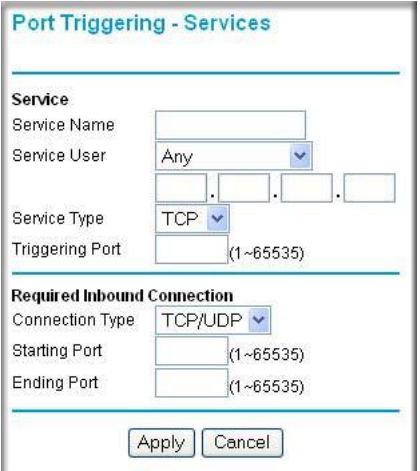

### **Figure 5-4**

- **6.** In the Service Name box, type a descriptive service name.
- **7.** Under Service User, select Any (default) to allow this service to be used by any computer on the Internet. Otherwise, select Single address and enter the IP address of one computer to restrict the service to a particular computer.
- **8.** Select the Service Type, either TCP or UDP or both (TCP/UDP). If you are not sure, select TCP/UDP.
- **9.** In the Triggering Port box, enter the outbound traffic port number that will cause the inbound ports to be opened.
- **10.** Enter the inbound connection port information such as Connection Type, Starting Port, and Ending Port boxes.
- **11.** Click Apply. The service appears in the Port Triggering Portmap Table.

# <span id="page-81-0"></span>**Using Universal Plug and Play**

Universal Plug and Play (UPnP) helps devices, such as Internet appliances and computers, to access the network and connect to other devices as needed. UPnP devices can automatically discover the services from other registered UPnP devices on the network.

**Note:** If you use applications such as multi-player gaming, peer-to-peer connections, realtime communications such as instant messaging, or remote assistance (a feature in Windows XP), you should enable UPnP.

To turn on Universal Plug and Play:

**1.** From the main menu of the browser interface, under Advanced, click UPnP. The UPnP menu appears.

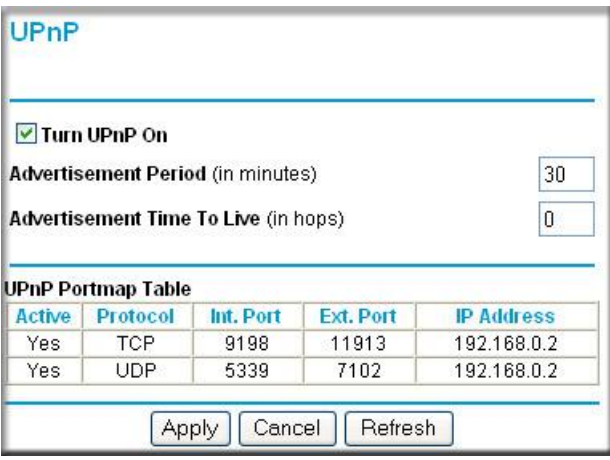

### **Figure 5-5**

- **2.** The available settings and displays in this menu are:
- Turn UPnP On

UPnP can be enabled or disabled for automatic device configuration. The default setting for UPnP is disabled. If disabled, the router will not allow any device to automatically control the resources, such as port forwarding (mapping) of the router.

### • **Advertisement Period**

The Advertisement Period is how often the router will broadcast its UPnP information. This value can range from 1 to 1440 minutes. The default period is 30 minutes. Shorter durations ensure that control points have current device status at the expense of additional network traffic. Longer durations may compromise the freshness of the device status but can significantly reduce network traffic.

#### • **Advertisement Time To Live**

The time to live for the advertisement is measured in hops (steps) for each UPnP packet sent. The time to live hop count is the number of steps a broadcast packet is allowed to propagate for each UPnP advertisement before it disappears. The number of hops can range from 1 to 255. The default value for the advertisement time to live is 4 hops, which should be fine for most home networks. If you notice that some devices are not being updated or reached correctly, then it may be necessary to increase this value.

### • **UPnP Portmap Table**

The UPnP Portmap Table displays the IP address of each UPnP device that is currently accessing the router and which ports (Internal and External) that device has opened. The UPnP Portmap Table also displays what type of port is open and whether that port is still active for each IP address.

**3.** Click Apply to save your settings.

# **Optimizing Wireless Performance**

The speed and operating distance or range of your wireless connection can vary significantly based on the physical placement of the wireless router. You should choose a location for your router that will maximize the network speed.

Note: Failure to follow these guidelines can result in significant performance degradation or inability to wirelessly connect to the router. For complete range and performance specifications, please see ["Wireless Communications" in](#page-124-0)  [Appendix B](#page-124-0).

The following list describes how to optimize wireless router performance.

### • **Identify critical wireless links.**

If your network has several wireless devices, decide which wireless devices need the highest data rate, and locate the router near them. Many wireless products have automatic data-rate fallback, which allows increased distances without losing connectivity. This also means that devices that are further away may be slower. Therefore, the most critical links in your network are those where the traffic is high and the distances are great. Optimize those first.

#### • **Choose placement carefully**.

For best results, place your router:

- Near the center of the area in which your computers will operate.
- In an elevated location such as a high shelf where the wirelessly connected computers have line-of-sight access (even if through walls).

#### **• Avoid obstacles to wireless signals.**

- Keep wireless devices at least two feet from large metal fixtures such as file cabinets, refrigerators, pipes, metal ceilings, reinforced concrete, and metal partitions.
- Keep away from large amounts of water such as fish tanks and water coolers.

#### • **Reduce interference.**

Avoid windows unless communicating between buildings.

Place wireless devices away from various electromagnetic noise sources, especially those in the 2400–2500 MHz frequency band. Common noise-creating sources are:

- Computers and fax machines (no closer than one foot)
- Copying machines, elevators, and cell phones (no closer than 6 feet)
- Microwave ovens (no closer than 10 feet)
- **Choose your settings.**
	- Use a scanning utility to determine what other wireless networks are operating nearby, and choose an unused channel.
	- Turn off SSID Broadcast, and change the default SSID. Other nearby devices may automatically try to connect to your network several times a second, which can cause significant performance reduction.
- Use WMM to improve the performance of voice and video traffic over the wireless link.

# **Configuring Quality of Service (QoS)**

QoS is an advanced feature that can be used to prioritize some types of traffic ahead of others. The WNR834B router can provide QoS prioritization over the wireless link and on the Internet connection. To configure QoS, use the QoS Setup menu.

From the main menu of the browser interface, under Advanced, click QoS Setup. The QoS Setup menu appears:

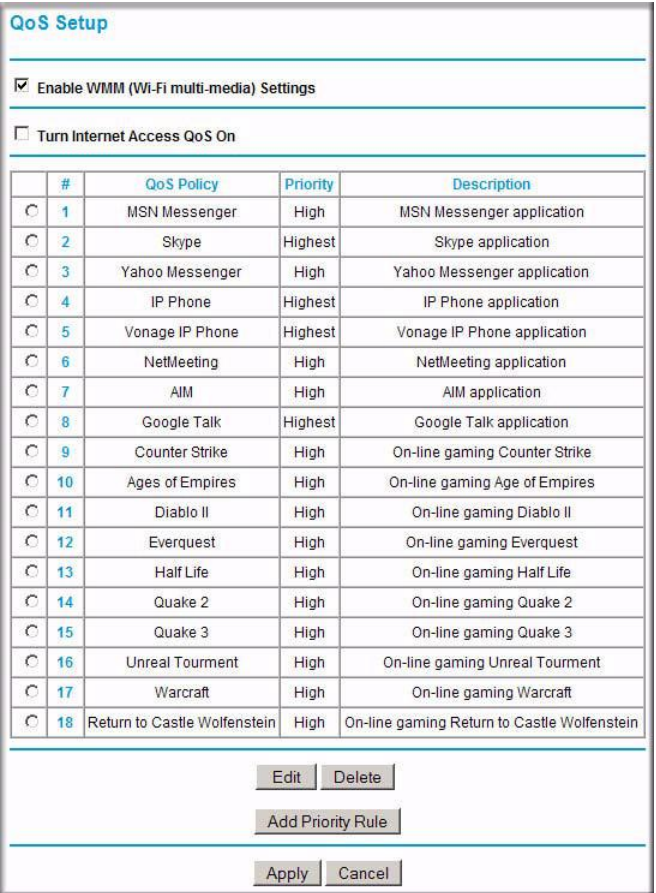

### <span id="page-84-0"></span>**Figure 5-6**

# **Using WMM QoS for Wireless Multimedia Applications**

The WNR834B router supports Wi-Fi Multimedia Quality of Service (WMM QoS) to prioritize wireless voice and video traffic over the wireless link. WMM QoS is a feature that provides prioritization of wireless data packets from different applications based on four access categories: voice, video, best effort, and background. For an application to receive the benefits of WMM QoS, both it and the client running that application must be WMM-enabled. Legacy applications that do not support WMM, and applications that do not require QoS, are assigned to the best-effort category, which receives a lower priority than voice and video.

WMM OoS is enabled by default, and can be disabled in the OoS Setup menu, shown in [Figure 5-](#page-84-0) [6 on page 5-15](#page-84-0) by clearing the Enable WMM checkbox and clicking Apply.

# **Configuring QoS for Internet Access**

You can give prioritized Internet access to:

- traffic for specific applications
- traffic for specific online games
- traffic on individual Ethernet LAN ports of the router
- traffic from a specific device by MAC address.

To specify prioritization of traffic, you must create a policy for the type of traffic and add the policy to the QoS Policy table in the QoS Setup menu. For convenience, the QoS Policy table lists many common applications and online games that can benefit from QoS handling.

## **QoS for Applications and Online Gaming**

To create a QoS policy for Applications and Online Games, follow these steps:

**1.** Open the QoS Setup menu, shown in [Figure 5-6 on page 5-15.](#page-84-0)

**2.** Click Add Priority Rule. The QoS Priority Rules menu opens.

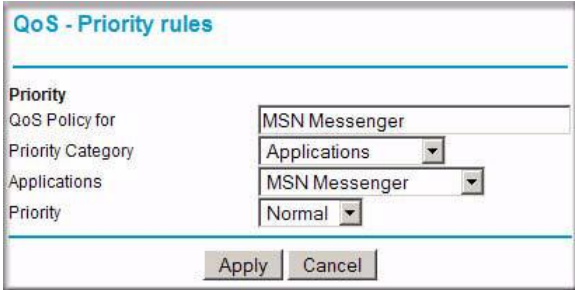

**Figure 5-7**

- **3.** For the Priority Category, select either Applications or Online Gaming. In either case, a list of predefined applications or games will appear in the Applications drop-down list.
- **4.** From the Applications drop-down list, you can select an existing item or you can scroll to the bottom of the list and select Add a New Application or Add a New Game.
	- **a.** If you chose to add a new entry, the menu will expand as shown:

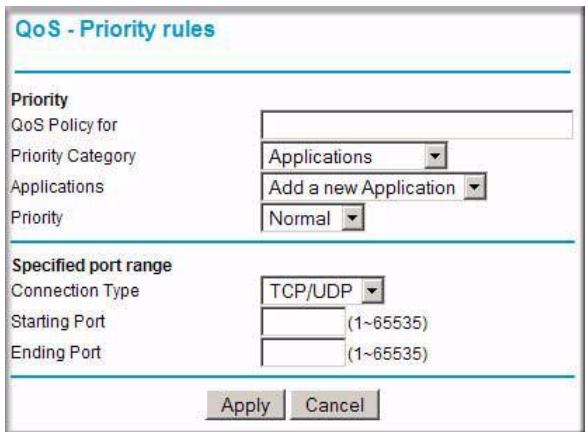

### **Figure 5-8**

- **b.** In QoS Policy for, enter a descriptive name for the new application or game.
- **c.** Select the packet type, either TCP or UDP or both (TCP/UDP), and specify the port number or range of port numbers used by the application or game.
- **5.** From the Priority drop-down list, select the priority that this traffic should receive relative to other applications and traffic when accessing the Internet. The options are Low, Normal, High, and Highest.
- **6.** Click Apply to save this rule to the QoS Policy list and return to the QoS Setup menu.
- **7.** In the QoS Setup menu, select the checkbox for Turn Internet Access QoS On.
- **8.** Click Apply.

## **QoS for a Router LAN Port**

To create a QoS policy for a device connected to one of the router's LAN ports, follow these steps:

- **1.** Open the QoS Setup menu, shown in [Figure 5-6 on page 5-15.](#page-84-0)
- **2.** Click Add Priority Rule.
- **3.** From the Priority Category list, select Ethernet LAN Port. The QoS Priority Rules menu changes:

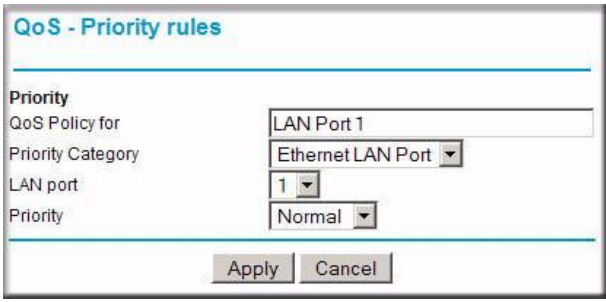

### **Figure 5-9**

- **4.** From the LAN port list, select the LAN port that will have a QoS policy.
- **5.** From the Priority drop-down list, select the priority that this port's traffic should receive relative to other applications and traffic when accessing the Internet. The options are Low, Normal, High, and Highest.
- **6.** Click Apply to save this rule to the QoS Policy list and return to the QoS Setup menu.
- **7.** In the QoS Setup menu, select the checkbox for Turn Internet Access QoS On.
- **8.** Click Apply.

### **QoS for a MAC Address**

To create a QoS policy for traffic from a specific MAC address, follow these steps:

- **1.** Open the QoS Setup menu, shown in [Figure 5-6 on page 5-15.](#page-84-0)
- **2.** Click Add Priority Rule.
- **3.** From the Priority Category list, select MAC Address. The QoS Priority Rules menu changes:

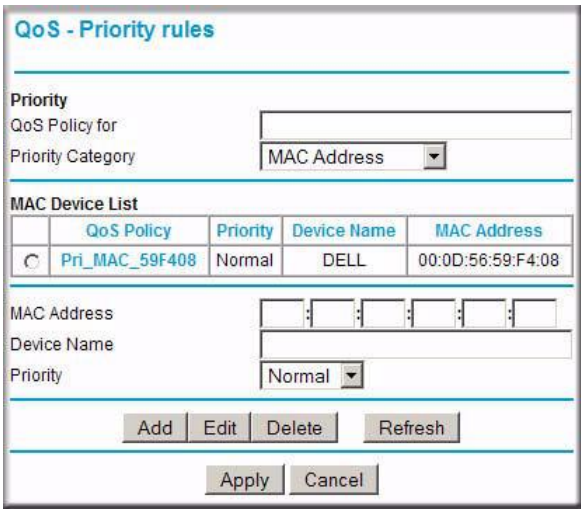

### **Figure 5-10**

- **4.** If the device to be prioritized appears in the MAC Device List, select it. The information from the MAC Device List will be used to populate the policy name, MAC Address, and Device Name fields. If the device does not appear in the MAC Device List, click Refresh. If it still does not appear, you must complete these fields manually.
- **5.** From the Priority drop-down list, select the priority that this device's traffic should receive relative to other applications and traffic when accessing the Internet. The options are Low, Normal, High, and Highest.
- **6.** Click Apply to save this rule to the QoS Policy list and return to the QoS Setup menu.
- **7.** In the QoS Setup menu, select the checkbox for Turn Internet Access QoS On.
- **8.** Click Apply.

### **Editing or Deleting an Existing QoS Policy**

To edit or delete an existing QoS policy, follow these steps:

- **1.** Open the QoS Setup menu, shown in [Figure 5-6 on page 5-15.](#page-84-0)
- **2.** Select the radio button next to the QoS policy to be edited or deleted.
- **3.** Click Delete to remove the QoS policy.
- **4.** Click Edit to edit the QoS policy. Follow the instructions in the preceding sections to change the policy settings.
- **5.** Click Apply in the QoS Setup menu to save your changes.

# **Changing the MTU**

The Maximum Transmission Unit (MTU) is the largest data packet a network device transmits. When one network device communicates across the Internet with another, the data packets travel through many devices along the way. If any device in the data path has a lower MTU setting than the other devices, the data packets must be split or "fragmented" to accommodate the one with the smallest MTU.

The best MTU setting for NETGEAR equipment is often just the default value, and changing the value may fix one problem but cause another. Leave MTU unchanged unless:

- You have problems connecting to your ISP, or other Internet service, and either the technical support of the ISP or of NETGEAR recommends changing MTU. These may require an MTU change:
	- A secure Web site that won't open, or only displays part of a Web page
	- Yahoo email
	- MSN
	- America Online's DSL service
- You use VPN and have severe performance problems.
- You used a program to optimize MTU for performance reasons, and now you have connectivity or performance problems.

**Note:** An incorrect MTU setting can cause Internet communication problems such as the inability to access certain Web sites, frames within Web sites, secure login pages, FTP or POP servers.

If you suspect an MTU problem, a common solution is to change the MTU to 1400. If you are willing to experiment, you can gradually reduce the MTU from the maximum value of 1500 until the problem goes away. [Table 5-1](#page-90-0) describes common MTU sizes and applications.

| <b>MTU</b> | <b>Application</b>                                                                                                    |
|------------|----------------------------------------------------------------------------------------------------|
| 1500       | The largest Ethernet packet size and the default value. This is the typical setting for non-<br>PPPoE, non-VPN connections, and is the default value for NETGEAR routers, adapters,<br>and switches. |
| 1492       | Used in PPPoE environments.                                                                                                    |
| 1472       | Maximum size to use for pinging. (Larger packets are fragmented.)                                                                                                    |
| 1468       | Used in some DHCP environments.                                                                                                    |
| 1460       | Usable by AOL if you don't have large email attachments, for example.                                                                                                    |
| 1436       | Used in PPTP environments or with VPN.                                                                                                    |
| 1400       | Maximum size for AOL DSL.                                                                                                    |
| 576        | Typical value to connect to dial-up ISPs.                                                                                                    |

<span id="page-90-0"></span>**Table 5-1. Common MTU Sizes**

To change the MTU size:

- **1.** In the Advanced section of the main menu, click WAN Setup.
- **2.** Under MTU Size, enter a new size between 64 and 1500.
- **3.** Click Apply to save the new configuration.

# **Optimizing Your Network Bandwidth**

As your network grows, it may consist of several segments of different networking technologies, each providing different throughput. In planning your network, you should first consider which devices will have the heaviest traffic flow between them. Examples are:

- A media center in one room streaming high-definition video from a server in another room
- A storage device that is used for backing up your computers

Next, consider the throughput of your network devices. Where possible, make the heaviest-traffic connections using higher-speed technologies, with no lower-speed bottlenecks in the path.

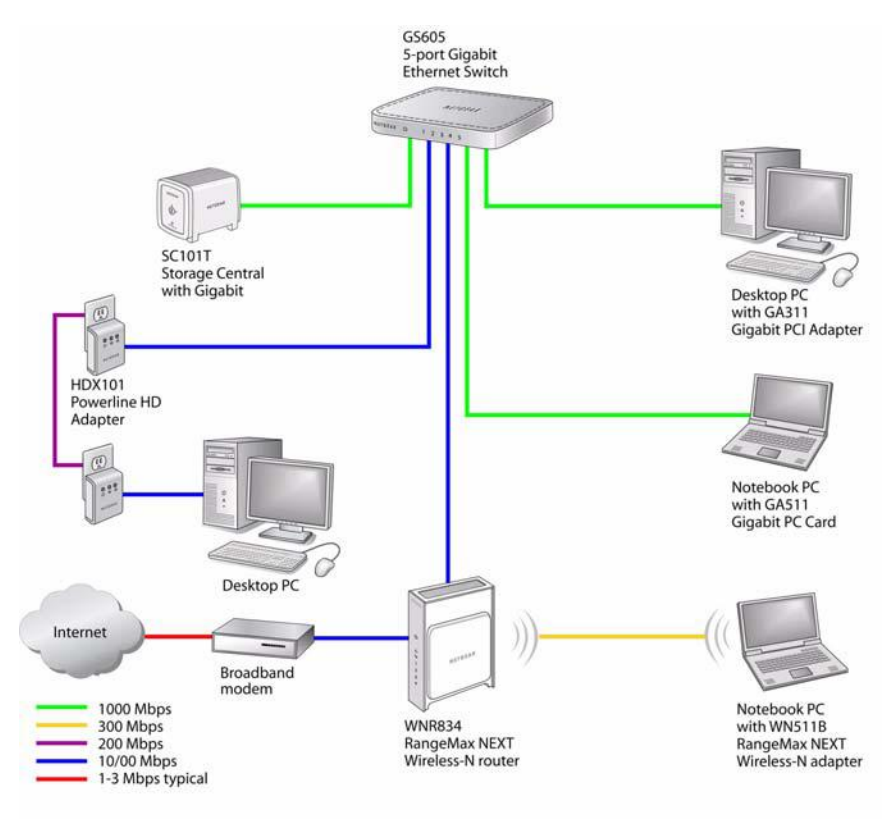

## <span id="page-91-0"></span>**Figure 5-11**

[Figure 5-11](#page-91-0) shows an example network using multiple networking technologies. In this network, the two PCs with gigabit (1000 Mbps) Ethernet adapters have a gigabit connection through the GS605 switch to the storage server. This connection should allow for extremely fast backups or quick access to large files on the server. The PC connected through a pair of Powerline HD adapters is limited to the 200 Mbps speed of the Powerline HD connection. Although any of the links in this example would be sufficient for high-traffic applications such as streaming HD video, the use of older devices such as 10 Mbps Ethernet or 802.11b wireless would create a significant bottleneck.

# **Overview of Home and Small Office Networking Technologies**

Common connection types and their speed and security considerations are:

## • **Broadband Internet**

Your Internet connection speed is determined by your modem type, such as ADSL or cable modem, as well as the connection speed of the sites to which you connect, and general Internet traffic. ADSL and cable modem connections are asymmetrical, meaning they have a lower data rate *to* the Internet (upstream) than *from* the Internet (downstream). Keep in mind that when you connect to someone else who also has an asymmetrical connection, the data rate between your sites is limited by each side's upstream data rate. A typical residential ADSL or cablemodem connection provides a downstream throughput of about one to three megabits per second (Mbps). Newer technologies such as ADSL2+ and Fiber to the Home (FTTH) will increase the connection speed to tens of Mbps.

## • **Wireless**

Your RangeMax NEXT Wireless Router WNR834B provides a wireless data throughput of up to 300 Mbps using technology called Multiple-Input Multiple-Output (MIMO), in which multiple antennas transmit multiple streams of data. The use of multiple antennas also provides excellent range and coverage. With the introduction of the newer WPA and WPA2 encryption and authentication protocols, wireless security is extremely strong.

To get the best performance, use RangeMax NEXT adapters such as the WN511B for your computers. Although the RangeMax NEXT router is compatible with older 802.11b and 802.11g adapters, the use of these older wireless technologies in your network can result in lower throughput overall (typically less than 10 Mbps for 802.11b and less than 40 Mbps for 802.11g). In addition, many older wireless products do not support the latest security protocols, WPA and WPA2.

## • **Powerline**

For connecting rooms or floors that are blocked by obstructions or are distant vertically, consider networking over your building's AC wiring. NETGEAR's Powerline HD family of products delivers up to 200 Mbps to any outlet, while the older generation XE family of products delivers 14 Mbps or 85 Mbps. Data transmissions are encrypted for security, and you can configure an individual network password to prevent neighbors from connecting.

The Powerline HD family of products can coexist on the same network with older generation XE family products or HomePlug 1.0 products, but they are not interoperable with these older products.

### • **Wired Ethernet**

As gigabit-speed Ethernet ports (10/100/1000 Mbps) become common on newer computers, wired Ethernet remains a good choice for speed, economy, and security. Gigabit Ethernet can extend up to 100 meters with twisted-pair wiring of CAT-5e or better. A wired connection is not susceptible to interference, and eavesdropping would require a physical connection to your network.

**Note:** Actual data throughput will vary. Network conditions and environmental factors, including volume of network traffic, building materials and construction, and network overhead, can lower actual data throughput rate.

# **Assessing Your Speed Requirements**

Because your Internet connection is likely to operate at a much lower speed than your local network, faster local networking technologies may not improve your Internet experience. However, many emerging home applications require high data rates. For example:

- Streaming HD video requires 10 to 30 Mbps per stream. Because latency and packet loss can disrupt your video, plan to provide at least twice the capacity you need.
- Streaming MP3 audio requires less than 1 Mbps per stream and does not strain most modern networks. Like video, however, streaming audio is also sensitive to latency and packet loss, so a congested network or a noisy link can cause problems.
- Backing up computers over the network has become popular due to the availability of inexpensive mass storage. [Table 5-2](#page-93-0) shows the time to transfer one gigabyte (1 GB) of data using various networking technologies.

| <b>Network Connection</b>     | <b>Theoretical Raw Transfer Time</b> |
|-------------------------------|--------------------------------------|
| <b>Gigabit Wired Ethernet</b> | 8 seconds                            |
| RangeMax NEXT Wireless-N      | 26 seconds                           |
| Powerline HD                  | 40 seconds                           |
| 100 Mbps Wired Ethernet       | 80 seconds                           |
| 802.11g wireless              | 150 seconds                          |
| 802.11b wireless              | 700 seconds                          |
| 10 Mbps Wired Ethernet        | 800 seconds                          |
| Cable Modem (3 Mbps)          | 2700 seconds                         |
| Analog Modem (56 kbps)        | 144,000 seconds (40 hours)           |

<span id="page-93-0"></span>**Table 5-2. Theoretical Transfer Time for 1 Gigabyte**

# **Chapter 6 Using Network Monitoring Tools**

This chapter describes how to use the maintenance features of your RangeMax NEXT Wireless Router WNR834B. These features can be found by clicking on the Maintenance heading in the main menu of the browser interface.

This chapter includes:

- [Viewing Wireless Router Status Information](#page-94-0)
- [Viewing a List of Attached Devices](#page-98-0)
- [Managing the Configuration File](#page-99-0)
- [Erasing the Configuration](#page-100-0)
- [Upgrading the Router Software](#page-101-0)
- [Enabling Remote Management Access](#page-104-0)

# <span id="page-94-0"></span>**Viewing Wireless Router Status Information**

To view router status and usage information:

**1.** From the main menu of the browser interface, under Maintenance, select Router Status. The Router Status screen will display.

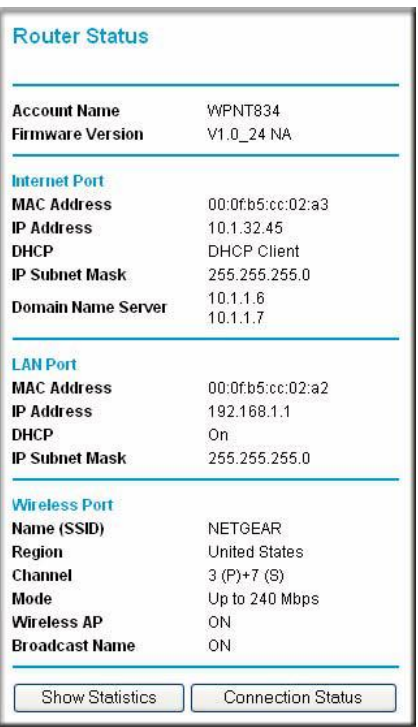

## **Figure 6-1**

[Table 6-1](#page-95-0) describes the router status fields.

### <span id="page-95-0"></span>**Table 6-1. Wireless Router Status Fields**

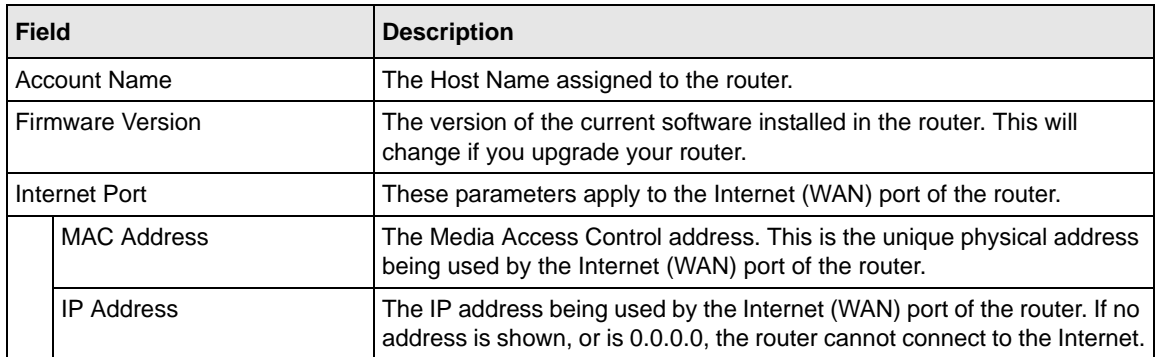

| <b>Field</b>         |                       | <b>Description</b>                                                                                                    |
|----------------------|-----------------------|----------------------------------------------------------------------------------------------------|
|                      | <b>DHCP</b>           | If set to None, the router is configured to use a fixed IP address on<br>the WAN.<br>If set to DHCP Client, the router is configured to obtain an IP address<br>dynamically from the ISP.                                                                   |
|                      | IP Subnet Mask        | The IP Subnet Mask being used by the Internet (WAN) port of the router.<br>For an explanation of subnet masks and subnet addressing, see<br>"Internet Networking and TCP/IP Addressing" in Appendix B.                                                      |
|                      | Domain Name Server    | The Domain Name Server addresses being used by the router. A<br>Domain Name Server translates human-language URLs such as<br>www.netgear.com into IP addresses.                                                                                             |
| <b>LAN Port</b>      |                       | These parameters apply to the Local (LAN) port of the router.                                                                                                    |
|                      | <b>MAC Address</b>    | The Media Access Control address. This is the unique physical address<br>being used by the LAN port of the router.                                                                                                    |
|                      | <b>IP Address</b>     | The IP address being used by the Local (LAN) port of the router. The<br>default is 192.168.1.1.                                                                                                    |
|                      | <b>DHCP</b>           | Identifies whether the router's built-in DHCP server is active for the LAN<br>attached devices.                                                                                                    |
|                      | <b>IP Subnet Mask</b> | The IP Subnet Mask being used by the Local (LAN) port of the router.<br>The default is 255, 255, 255, 0.                                                                                                    |
| <b>Wireless Port</b> |                       | These parameters apply to the Wireless port of the router.                                                                                                    |
|                      | Name (SSID)           | The wireless network name (SSID) being used by the wireless port of<br>the router. The default is NETGEAR.                                                                                                    |
|                      | Region                | The geographic region where the router is being used. It may be illegal<br>to use the wireless features of the router in some parts of the world.                                                                                                    |
|                      | Channel               | Identifies the channel of the wireless port being used. See "Wireless<br>Communications" in Appendix B for the frequencies used on each<br>channel. In "Up to 240 Mbps" mode, there are two channels: a primary<br>channel (P) and a secondary channel (S). |
|                      | Mode                  | Indicates the wireless communication mode: 802.11g and 802.11b,<br>802.11g only, up to 126 Mbps, or up to 240 Mbps.                                                                                                    |
|                      | <b>Wireless AP</b>    | Indicates whether the radio feature of the router is enabled. If not<br>enabled, the Wireless LED on the front panel will be off.                                                                                                    |
|                      | <b>Broadcast Name</b> | Indicates whether the router is broadcasting its SSID.                                                                                                    |

**Table 6-1. Wireless Router Status Fields (continued)**

**2.** Click Connection Status to display the connection status.

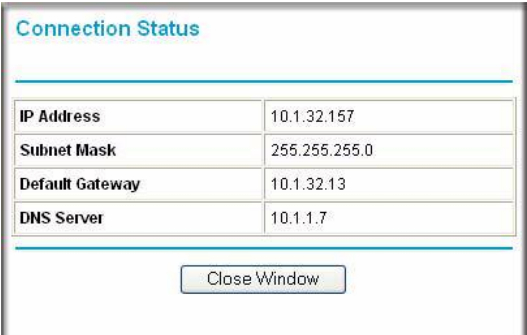

### **Figure 6-2**

[Table 6-2](#page-97-0) describes the connection status settings.

### <span id="page-97-0"></span>**Table 6-2. Connection Status Items**

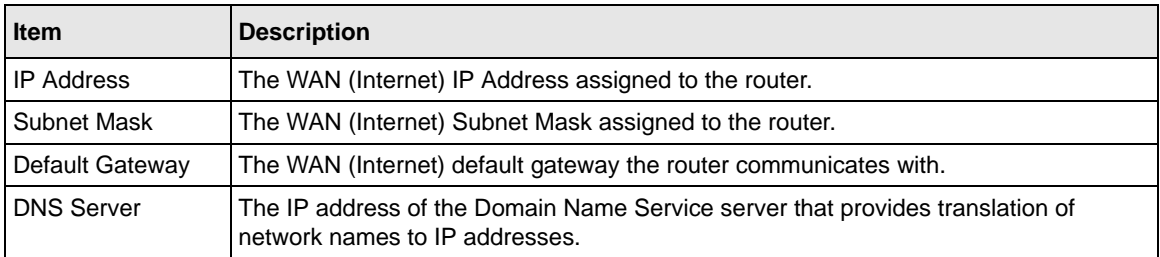

**3.** Click Show Statistics to display router usage statistics.

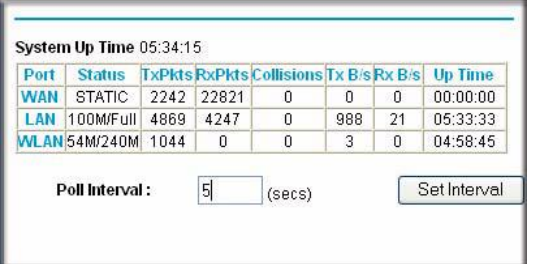

### **Figure 6-3**

[Table 6-3](#page-98-1) describes the router statistics.

| ltem           |               | <b>Description</b>                                                                                  |
|----------------|---------------|----------------------------------------------------------------------------------------------------|
| System Up Time |               | The elapsed time since the router was last restarted.                                               |
| Port           |               | The statistics for the WAN (Internet) and LAN (local) ports. For each port, the screen<br>displays: |
|                | <b>Status</b> | The link status of the port.                                                                        |
|                | <b>TxPkts</b> | The number of packets transmitted on this port since reset or manual clear.                         |
|                | <b>RxPkts</b> | The number of packets received on this port since reset or manual clear.                            |
|                | Collisions    | The number of collisions on this port since reset or manual clear.                                  |
|                | TxB/s         | The current transmission (outbound) bandwidth used on the WAN and LAN ports.                        |
|                | RxB/s         | The current reception (inbound) bandwidth used on the WAN and LAN ports.                            |
|                | Up Time       | The time elapsed since this port acquired the link.                                                 |
| Poll Interval  |               | The intervals at which the statistics are updated in this window.                                   |
| Set Interval   |               | To change the polling frequency, enter a time and click Set Interval.                               |

<span id="page-98-1"></span>**Table 6-3. Router Statistics Items**

# <span id="page-98-0"></span>**Viewing a List of Attached Devices**

The Attached Devices table contains a table of all IP devices that the router has discovered on the local network. From the main menu of the browser interface, under the Maintenance heading, select Attached Devices to view the table.

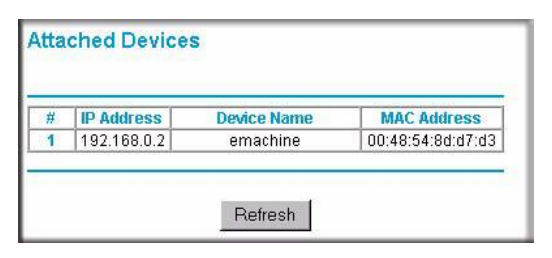

### **Figure 6-4**

For each device, the table shows the IP address, NetBIOS Host Name or Device Name (if available), and the Ethernet MAC address. To force the router to look for attached devices, click Refresh.

**Note:** If the router is rebooted, the table data is lost until the router rediscovers the devices.

# <span id="page-99-0"></span>**Managing the Configuration File**

The configuration settings of the WNR834B are stored within the router in a configuration file. You can back up (save) this file to your computer, restore it, or reset it to the factory default settings.

From the main menu of the browser interface, under the Maintenance heading, select Backup Settings**.**

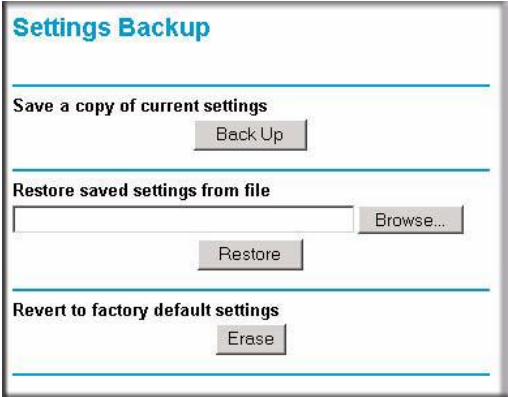

### **Figure 6-5**

The following sections describe the three available options.

# **Backing Up and Restoring the Configuration**

The Restore and Backup options in the Settings Backup menu let you save and retrieve a file containing your router's configuration settings.

To save your settings, click Back Up. Your browser will extract the configuration file from the router and prompt you for a location on your computer to store the file. You can give the file a meaningful name at this time, such as *comcast.cfg*.

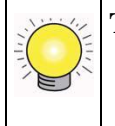

**Tip:** Before saving your configuration file, change the administrator password to the default, **password**. Then change it again after you have saved the configuration file. In the event that you forget the password, you will need to reset the configuration to factory defaults.

To restore your settings from a saved configuration file, enter the full path to the file on your computer or click Browse to browse to the file. When you have located it, click Restore to send the file to the router. The router will then reboot automatically.

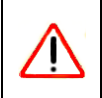

**Warning:** Do not interrupt the reboot process.

# <span id="page-100-0"></span>**Erasing the Configuration**

Under some circumstances (for example, if you move the router to a different network or if you have forgotten the password) you may want to erase the configuration and restore the factory default settings. After an erase, the router's username is **admin**, the password is **password**, the LAN IP address is **192.168.1.1** (or **www.routerlogin.net**), and the router's DHCP server is enabled.

To erase the configuration, click the Erase button in the Settings Backup menu.

To restore the factory default configuration settings without knowing the login password or IP address, you must use the Default Reset button on the rear panel of the router (see ["Problems with](#page-113-0)  [Date and Time" on page 7-8](#page-113-0)).

# <span id="page-101-0"></span>**Upgrading the Router Software**

The routing software (also called firmware) of the WNR834B router is stored in FLASH memory, and can be upgraded as new software is released by NETGEAR. Your router can download and install the new software, or you can download upgrade files from the NETGEAR Web site and manually send the upgrade file to the router using your browser.

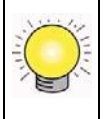

**Tip:** To ensure that you are always using the latest router firmware, enable the Firmware Upgrade Assistant feature so that the router will automatically detect a new version of the firmware on the Internet and alert you to its availability.

The Checking for Firmware Updates screen appears at login unless you deselect Check for Updated Firmware Upon Log-in.

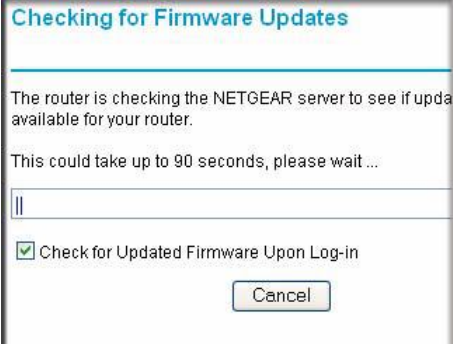

**Figure 6-6**

A menu is also provided for upgrading the router. From the main menu of the browser interface, under the Maintenance heading, select Router Upgrade to display the upgrade menu.

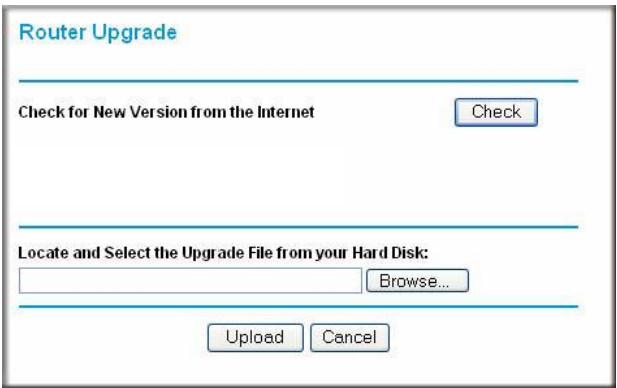

### **Figure 6-7**

From this menu, you can check for new software versions by clicking the Check button. If a new version is found, you can have it downloaded and installed in one step. Alternatively, you can manually install an upgrade file stored on your computer.

**Tip:** Before upgrading the router software, use the router Settings Backup menu to save your configuration settings. A router upgrade might revert the router settings back to the factory defaults. If so, after completing the upgrade, you can restore your settings from the backup.

## **Upgrading Automatically to New Router Software**

If you have enabled Check for Updated Firmware Upon Log-in, your router will alert you to the new software when you log in. Otherwise, you can click the Check button in the Router Upgrade menu to search for new software.

If the router discovers a newer version of software, the message on the left will appear when you log in. If no new firmware is available, the message on the right will appear.

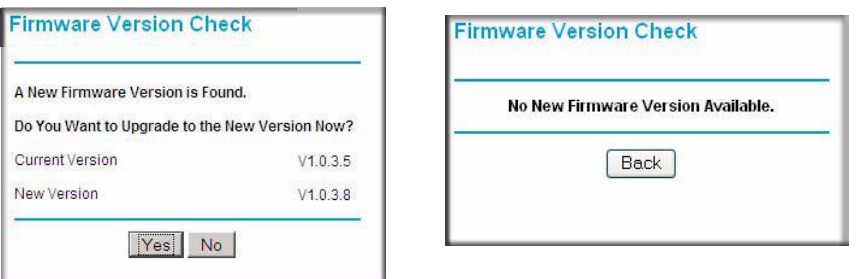

#### **Figure 6-8**

To automatically upgrade to the new software, click Yes to allow the router to download and install the new software file from NETGEAR.

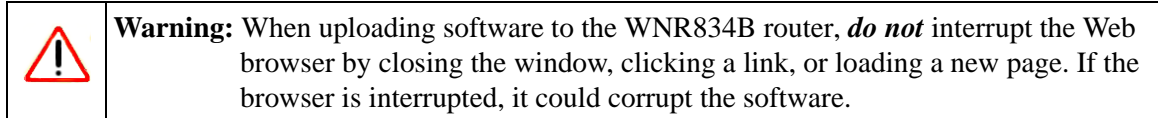

When the upload is complete, your router will automatically restart. The upgrade process typically takes about one minute. Read the new software release notes to determine whether you must reconfigure the router after upgrading.

## **Upgrading Manually to New Router Software**

To manually select, download, and install new software to your router, follow these steps:

- **1.** Under the Maintenance menu on your router interface, select Router Status. Note the version number of your router firmware.
- **2.** Go to the WNR834B support page on the NETGEAR website at *[http://kbserver.netgear.com/products/WNR834B.asp.](http://kbserver.netgear.com/products/WNR834B.asp)*
- **3.** Check the most recent firmware version offered against the firmware version shown on your Router Status menu.
- **4.** If the version on the NETGEAR website is more recent, download the file to your computer.
- **5.** Under the Maintenance menu on your router interface, select Router Upgrade.
- **6.** Click Browse and locate the firmware image that you downloaded to your PC (the file will end in .img or .chk).

**7.** Click Upload to send the firmware to the router**.**.

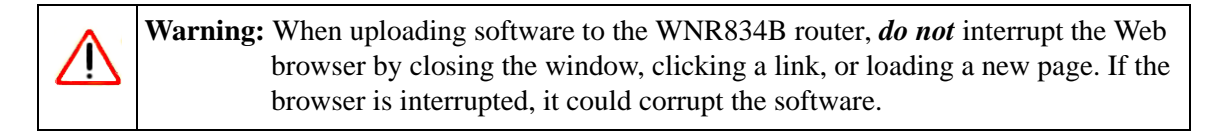

When the upload is complete, your router will automatically restart. The upgrade process typically takes about one minute. Read the new software release notes to determine whether you must reconfigure the router after upgrading.

# <span id="page-104-0"></span>**Enabling Remote Management Access**

Using the Remote Management feature, you can allow a user on the Internet to configure, upgrade, and check the status of your WNR834B router. From the main menu of the browser interface, under the Advanced heading, select Remote Management.

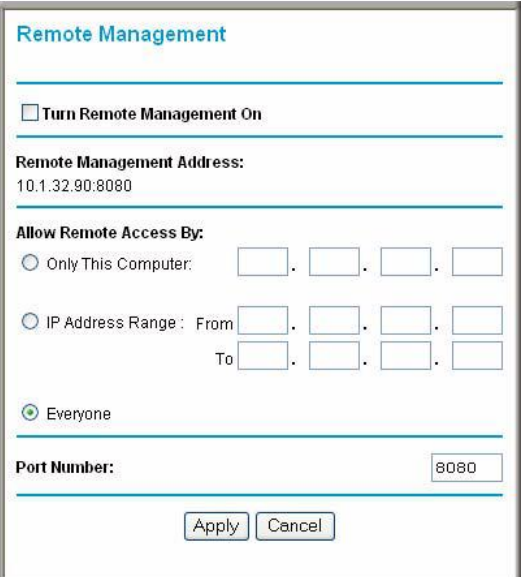

### **Figure 6-9**

**Note:** Be sure to change the router's default configuration password to a very secure password. The ideal password should contain no dictionary words from any language, and should be a mixture of letters (both upper and lower case), numbers, and symbols. Your password can be up to 30 characters.

To configure your router for remote management:

- **1.** Select the checkbox to Turn Remote Management On.
- **2.** Under the heading of Allow Remote Access By, specify what external IP addresses will be allowed to access the router's remote management.

**Note:** For enhanced security, restrict access to as few external IP addresses as practical.

- To allow access from any IP address on the Internet, select Everyone.
- To allow access from a range of IP addresses on the Internet, select IP address range. Enter a beginning and ending IP address to define the allowed range.
- To allow access from a single IP address on the Internet, select Only This Computer. Enter the IP address that will be allowed access.
- **3.** Specify the Port Number for accessing the management interface.

Normal Web browser access uses the standard HTTP service port 80. For greater security, enter a custom port number for the remote management Web interface. Choose a number between 1024 and 65535, but do not use the number of any common service port. The default is 8080, which is a common alternate for HTTP.

**4.** Click Apply to have your changes take effect.

**Note:** When accessing your router from the Internet, type your router's WAN IP address into your browser's address (in Internet Explorer) or location box, followed by a colon (:) and the custom port number. For example, if your external address is **134.177.0.123** and you use port number 8080, then enter **http://134.177.0.123:8080** in your browser.

 $\rightarrow$ 

# **Chapter 7 Troubleshooting**

This chapter provides information about troubleshooting your RangeMax NEXT Wireless Router WNR834B. After each problem description, instructions are provided to help you diagnose and solve the problem. As a first step, please review the Quick Tips.

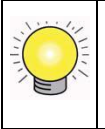

**Tip:** NETGEAR provides helpful articles, documentation, and the latest software updates at *<http://kbserver.netgear.com/products/WNR834B.asp>*.

This chapter includes:

- [Troubleshooting Quick Tips](#page-106-0)
- [Troubleshooting Basic Functions](#page-107-0)
- [Troubleshooting the Web Configuration Interface](#page-109-0)
- [Troubleshooting the Internet Connection](#page-110-0)
- [Troubleshooting a Network Using a Ping Utility](#page-111-0)
- [Problems with Date and Time](#page-113-1)
- [Solving Wireless Connection Problems](#page-114-0)
- [Restoring the Default Configuration and Password](#page-117-0)

# <span id="page-106-0"></span>**Troubleshooting Quick Tips**

This section describes tips for troubleshooting some common problems:

## **Be sure to restart your network in this sequence.**

- **1.** Turn off *and* unplug the modem.
- **2.** Turn off the wireless router and computers.
- **3.** Plug in the modem and turn it on. Wait 2 minutes.
- **4.** Turn on the wireless router and wait 1 minute.

**5.** Turn on the computers.

### **Make sure the Ethernet cables are securely plugged in.**

- The Internet status light on the wireless router will be lit if the Ethernet cable connecting the wireless router and the modem is plugged in securely and the modem and wireless router are turned on.
- For each powered on computer connected to the wireless router by an Ethernet cable, the corresponding numbered router LAN port light will be lit.

### **Make sure the wireless settings in the computer and router match exactly.**

- For a wirelessly connected computer, the Wireless Network Name (SSID) and WEP or WPA security settings of the router and wireless computer must match exactly.
- If you have enabled the wireless router to restrict wireless access by MAC address, you must add the wireless computer's MAC address to the router's wireless card access list.

### **Make sure the network settings of the computer are correct.**

- Wired and wirelessly connected computers *must* have network (IP) addresses on the same network as the router. The simplest way to do this is to configure each computer to obtain an IP address automatically using DHCP. Please see ["Preparing a Computer for Network Access"](#page-124-2)  [in Appendix B](#page-124-2) or the documentation that came with your computer*.*
- Some cable modem service providers require you to use the MAC address of the computer initially registered on the account. Your wireless router can capture and use that MAC address, as described in ["Configuring Your Internet Connection Using the Smart Setup Wizard" on](#page-18-0)  [page 1-5](#page-18-0).

### **Check the test light to verify correct router operation.**

If the Test light does not turn off within 2 minutes after turning the router on, reset the router according to the instructions in ["Problems with Date and Time" on page 7-8.](#page-113-1)

# <span id="page-107-0"></span>**Troubleshooting Basic Functions**

After you turn on power to the router, the following sequence of events should occur:

- **1.** When power is first applied, verify that the Power light  $\mathbf{U}$  is on.
- **2.** After approximately 10 seconds, verify that:
- **a.** The power light is solidly on.
- **b.** The Internet light is lit.
- **c.** A numbered LAN port light is lit for any local port that is connected to a computer. This indicates that a link has been established to the connected device.

If any of the above conditions does not occur, see the appropriate following section.

#### **The power light is not on or is blinking.**

If the Power and other lights are off when your router is turned on:

- Make sure that the power cord is properly connected to your router and that the power adapter is properly connected to a functioning power outlet.
- Check that you are using the 12V DC 1A power adapter that NETGEAR supplied for this product.
- If the Power light alternately blinks green and amber every second, the router software is corrupted. This can happen if a firmware upgrade is interrupted, or if the router detects a problem with the firmware. For recovery instructions, contact technical support at *www.netgear.com/support*.

If the error persists, you have a hardware problem and should contact technical support at *www.netgear.com/support*.

#### **The lights never turn off,**

When the router is turned on, the lights turns on for about 10 seconds and then turn off. If all the lights stay on, there is a fault within the router.

If all lights are still on one minute after power up:

- Cycle the power to see if the router recovers.
- Clear the router's configuration to factory defaults as explained in "Problems with Date and [Time" on page 7-8](#page-113-0).

If the error persists, you might have a hardware problem and should contact technical support at *www.netgear.com/support*.

#### <span id="page-108-1"></span><span id="page-108-0"></span>**The LAN or WAN port lights are not lit.**

If either the LAN port lights or Internet light do not light when the Ethernet connection is made, check the following:

- Make sure that the Ethernet cable connections are secure at the router and at the modem or computer.
- Make sure that power is turned on to the connected modem or computer.
- Be sure you are using the correct cable:

<span id="page-109-0"></span>When connecting the router's Internet port to a cable or DSL modem, use the cable that was supplied with the cable or DSL modem. This cable could be a standard straight-through Ethernet cable or an Ethernet crossover cable.

#### **The Wireless light is not lit.**

If the Wireless light does not come on, verify that the wireless feature is turned on according to the instructions in ["Turning Off the Broadcast of Your Wireless Network Name" on page 2-10.](#page-39-0)

# **Troubleshooting the Web Configuration Interface**

If you are unable to access the router's Web Configuration interface from a computer on your local network, check the following:

- If you are connecting from a wireless computer, try connecting from a wired computer.
- Check the Ethernet connection between the wired computer and the router as described in ["Troubleshooting Basic Functions" on page 7-2.](#page-107-0)
- Make sure your computer's IP address is on the same subnet as the router. For instructions, see ["Preparing a Computer for Network Access" in Appendix B](#page-124-0) to configure your computer.

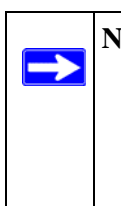

<span id="page-109-1"></span>**Note:** If your computer's IP address is shown as 169.254.x.x: Windows and Mac OS will generate and assign an IP address if the computer cannot reach a DHCP server. These auto-generated addresses are in subnet 169.254.x.x. If your IP address is in this range, check the connection from the computer to the router and reboot your computer.

- Make sure your browser has Java, JavaScript, or ActiveX enabled. If you are using Internet Explorer, click Refresh to be sure the Java applet is loaded.
- Try quitting the browser and launching it again, or try a different browser.
- Make sure you are using the correct login information. The factory default login name is **admin** and the password is **password**. Make sure that CAPS LOCK is off when entering this information.

If the router does not save changes you have made in the Web Configuration Interface, check the following:

- When entering configuration settings, be sure to click Apply before moving to another menu or tab, or your changes could be lost.
- Click Refresh or Reload in the Web browser. The changes may have occurred, but the Web browser may be caching the old configuration.

# **Troubleshooting the Internet Connection**

If you can access your router but you are unable to access the Internet, you should first determine whether the router is able to obtain an IP address from your Internet Service Provider (ISP). Unless your ISP provides a static IP address, your router must request an IP address from the ISP. You can determine whether the request was successful using the Web Configuration Manager.

To check the WAN IP address:

- **1.** Launch your browser and select an external site such as **http://www.netgear.com***.*
- **2.** Access the main menu of the router's configuration at **<http://www.routerlogin.net>***.*
- **3.** Under the Maintenance heading, select Router Status.
- **4.** Check that an IP address is shown for the WAN Port. If 0.0.0.0 is shown, your router has not obtained an IP address from your ISP.

If your router is unable to obtain an IP address from the ISP, you may need to force your cable or DSL modem to recognize your new router by restarting your network, as described in "Be sure to [restart your network in this sequence. " on page 7-1.](#page-106-0)

If your router is still unable to obtain an IP address from the ISP, the problem may be one of the following:

- Your ISP may require a login program. Ask your ISP whether they require PPP over Ethernet (PPPoE) or some other type of login.
- If your ISP requires a login, you may have incorrectly set the login name and password.
- Your ISP may check for your computer's host name. Assign the computer Host Name of your ISP account as the Account Name in the Basic Settings menu.
- Your ISP only allows one Ethernet MAC address to connect to Internet and might check for your computer's MAC address. In this case:

Inform your ISP that you have bought a new network device, and ask them to use the router's MAC address

<span id="page-111-0"></span>*or*

Configure your router to spoof your computer's MAC address. This procedure is explained in ["Configuring Your Internet Connection Using the Smart Setup Wizard" on page 1-5](#page-18-0).

If your router can obtain an IP address, but your computer is unable to load any Web pages from the Internet:

• Your computer may not recognize any DNS server addresses.

A DNS server is a host on the Internet that translates Internet names (such as www addresses) to numeric IP addresses. Typically, your ISP will provide the addresses of one or two DNS servers for your use. If you entered a DNS address during the router's configuration, reboot your computer and verify the DNS address as described in ["Preparing a Computer for](#page-124-0)  [Network Access" in Appendix B.](#page-124-0) You can also configure your computer manually with DNS addresses, as explained in your operating system documentation*.*

• Your computer may not have the router configured as its TCP/IP gateway.

If your computer obtains its information from the router by DHCP, reboot the computer and verify the gateway address as described in ["Preparing a Computer for Network Access" in](#page-124-0)  [Appendix B](#page-124-0).

• You may be running login software that is no longer needed.

<span id="page-111-1"></span>If your ISP provided a program to log you in to the Internet (such as WinPoET), you no longer need to run that software after installing your router. You may need to go to the Internet Explorer Tools menu, Internet Options, Connections tab and select "Never dial a connection."

# **Troubleshooting a Network Using a Ping Utility**

Most network devices and routers contain a ping utility that sends an echo request packet to the designated device. The device then responds with an echo reply. Troubleshooting a network is made very easy by using the ping utility in your computer or workstation.

## **Testing the LAN Path to Your Router**

You can ping the router from your computer to verify that the LAN path to your router is set up correctly.

To ping the router from a running Windows PC:

- **1.** From the Windows toolbar, click Start, and then select Run.
- **2.** In the field provided, type ping followed by the IP address of the router, as in this example: **ping www.routerlogin.net**
- **3.** Click **OK**.

You should see a message like this one:

```
Pinging <IP address > with 32 bytes of data
```
If the path is working, you see this message:

```
Reply from < IP address >: bytes=32 time=NN ms TTL=xxx
```
If the path is not working, you see this message:

#### **Request timed out**

If the path is not functioning correctly, you could have one of the following problems:

- Wrong physical connections
	- For a wired connection, make sure the numbered LAN port light is on for the port to which you are connected. If the light is off, follow the instructions in ["The LAN or](#page-108-0)  [WAN port lights are not lit." on page 7-3.](#page-108-0)
	- Check that the corresponding Link lights are on for your network interface card. If your router and computer are connected to a separate Ethernet switch, make sure the link lights are on for the switch ports that are connected to your computer and router.
- Wrong network configuration
	- Verify that the Ethernet card driver software and TCP/IP software are both installed and configured on your computer.
	- Verify that the IP address for your router and your computer are correct and that the addresses are on the same subnet.

#### **Testing the Path from Your Computer to a Remote Device**

After verifying that the LAN path works correctly, test the path from your computer to a remote device. From the Windows run menu, type:

**PING -n 10** <IP address>

where <*IP address*> is the IP address of a remote device such as your ISP's DNS server.

If the path is functioning correctly, replies like those shown in the previous section are displayed. If you do not receive replies:

- Check that your computer has the IP address of your router listed as the default gateway. If the IP configuration of your computer is assigned by DHCP, this information will not be visible in your computer's Network Control Panel. Verify that the IP address of the router is listed as the default gateway as described in ["Preparing a Computer for Network Access" in Appendix B](#page-124-0).
- Check to see that the network address of your computer (the portion of the IP address specified by the subnet mask) is different from the network address of the remote device.
- Check that your cable or DSL modem is connected and functioning.
- If your ISP assigned a host name to your computer, enter that host name as the Account Name in the Basic Settings menu.
- <span id="page-113-3"></span>• Your ISP could be rejecting the Ethernet MAC addresses of all but one of your computers. Many broadband ISPs restrict access by only allowing traffic from the MAC address of your broadband modem, but some ISPs additionally restrict access to the MAC address of a single computer connected to that modem. If this is the case, you must configure your router to "clone" or "spoof" the MAC address from the authorized computer. For more information, see ["Configuring Your Internet Connection Using the Smart Setup Wizard" on page 1-5](#page-18-0).

# <span id="page-113-0"></span>**Problems with Date and Time**

<span id="page-113-5"></span><span id="page-113-4"></span>The Email menu in the Content Filtering section displays the current date and time of day. The WNR834B router uses the Network Time Protocol (NTP) to obtain the current time from one of several Network Time Servers on the Internet. Each entry in the log is stamped with the date and time of day. Problems with the date and time function can include:

<span id="page-113-1"></span>• Date shown is January 1, 2000. Cause: The router has not yet successfully reached a Network Time Server. Check that your Internet access settings are configured correctly. If you have just completed configuring the router, wait at least five minutes and check the date and time again.

• Time is off by one hour.

<span id="page-113-2"></span>Cause: The router does not adjust for Daylight Savings Time. In the Email menu, check the box marked "Adjust for Daylight Savings Time".

# **Solving Wireless Connection Problems**

The first steps in solving wireless connection problems are:

- **1.** Using your wireless card's setup utility program, make sure your wireless card can find your wireless router.
- **2.** Configure and test with the simplest wireless connection possible, and then add security.

The topics in this section describe these steps.

# **Using Your Wireless Card Setup Program**

When you install a NETGEAR wireless card in your computer, a Smart Wizard utility program is installed that can provide helpful information about your wireless network. You can find this program in your Windows program menu or as an icon in your system tray. Other wireless card manufacturers may include a similar program.

If you have no specific wireless card setup program installed, you can use the basic setup utility in Windows by following these steps:

- **1.** Open the Windows Control Panel and select Network Connections.
- **2.** Under the LAN section, double-click Wireless Network Connection.

Use the setup program to scan for available wireless networks. Look for a Network Name (SSID) of NETGEAR or your custom SSID if you have changed it. If your wireless network does not appear, check these conditions:

- Is your router's wireless radio enabled? See "Turning Off the Broadcast of Your Wireless [Network Name" on page 2-10](#page-39-0).
- Is your router's SSID Broadcast enabled? See ["Turning Off the Broadcast of Your Wireless](#page-39-0)  [Network Name" on page 2-10](#page-39-0).
- Is your router set to a wireless standard that is not supported by your wireless card? Check the Mode setting in ["Configuring Wireless Settings" on page 1-10.](#page-23-0)

If your wireless network appears, but the signal strength is weak, check these conditions:

- Is your router too far from your computer, or too close? Place your computer near the router, but at least six feet away and see whether the signal strength improves.
- Is your wireless signal obstructed by objects between the router and your computer? See ["Optimizing Wireless Performance" on page 5-13.](#page-82-0)

If your wireless network appears and has good signal strength, configure your wireless card and router for the simplest possible connection as described in the next section.

# **Setting Up and Testing Basic Wireless Connectivity**

<span id="page-115-0"></span>**Note:** If you use a wireless computer to change wireless settings, you may be disconnected when you click Apply. Reconfigure your wireless adapter to match the new settings or access the wireless router from a wired computer to make any further changes.

Follow the instructions below to set up and test basic wireless connectivity. Once you have established basic wireless connectivity, you can enable security settings appropriate to your needs.

**1.** In the main menu of the WNR834B router, under the heading Setup, click Wireless Settings**.**

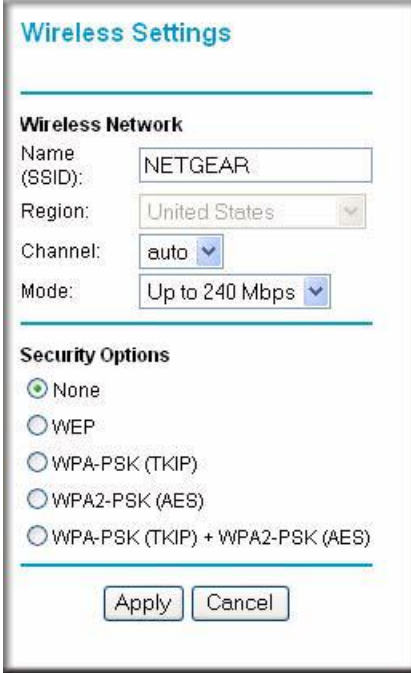

**Figure 7-1**

**2.** For the wireless network name (SSID), use the default name or choose a suitable descriptive name. In the SSID box, you can enter a value of up to 32 alphanumeric characters. The default SSID is NETGEAR.

> <span id="page-116-0"></span>**Note:** The SSID is case sensitive; NETGEAR is not the same as nETgear. Also, the SSID of any wireless access adapters must match the SSID you configure in the RangeMax NEXT Wireless Router WNR834B. If they do not match, you will not get a wireless connection to the WNR834B.

- **3.** Set the Region. Select the region in which the wireless interface will operate.
- **4.** Set the Channel. The default channel is Auto.

This field determines which operating frequency is used. It should not be necessary to change the wireless channel unless you notice interference problems with another nearby wireless router or access point. Select a channel that is not being used by any other wireless networks within several hundred feet of your router. For more information on the wireless channel frequencies, see ["Wireless Communications" in Appendix B.](#page-124-1)

**5.** Set the Mode to g and b.

 $\rightarrow$ 

 $\rightarrow$ 

- **6.** For Security Options, select None.
- **7.** Click Apply to save your changes.

**Note:** If you are configuring the router from a wireless computer and you change the router's SSID, channel, or security settings, you will lose your wireless connection when you click Apply. You must then change the wireless settings of your computer to match the router's new settings.

**8.** In the main menu of the WNR834B router, under the heading Advanced, click Wireless Settings**.**

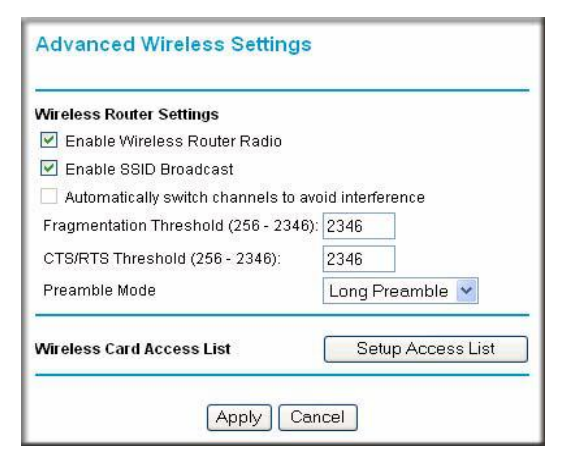

**Figure 7-2**

- **9.** Make sure the checkboxes are selected for Enable Wireless Router Radio and Enable SSID **Broadcast**
- **10.** Click Setup Access List.
- **11.** Make sure that the checkbox is *not* selected for Turn Access Control On.
- **12.** Configure and test your wireless computer for wireless connectivity.

<span id="page-117-0"></span>Program the wireless adapter of your computer to have the same SSID and channel that you configured in the router, and disable encryption. Check that your computer has a wireless link and is able to obtain an IP address by DHCP from the router.

Once your computer has basic wireless connectivity to the router, you can configure the advanced wireless security functions of the computer and router.

# **Restoring the Default Configuration and Password**

This section explains how to restore the factory default configuration settings, changing the router's administration password back to **password**. You can erase the current configuration and restore factory defaults in two ways:

• Use the Erase function of the router (see ["Erasing the Configuration" on page 6-7](#page-100-0)).

• Use the Default Reset button on the rear panel of the router. Use this method for cases when the administration password or IP address is not known.

To restore the factory default configuration settings without knowing the administration password or IP address, you must use the Default Reset button on the rear panel of the router.

- **1.** Press and hold the Default Reset button for 10 seconds.
- **2.** Release the Default Reset button and wait for the router to reboot.

If the wireless router fails to restart or the power light continues to blink or turns solid amber, the unit may be defective. If the error persists, you might have a hardware problem and should contact technical support at *[http://www.netgear.com/support](http://www.netgear.com/support.)*.

# **Appendix A Technical Specifications**

This appendix provides technical specifications for the WNR834B wireless router.

# **Factory Default Settings**

When you first receive your WNR834B, the default factory settings are in effect, as shown below. You can restore these defaults with the Factory Default Restore button on the rear panel.

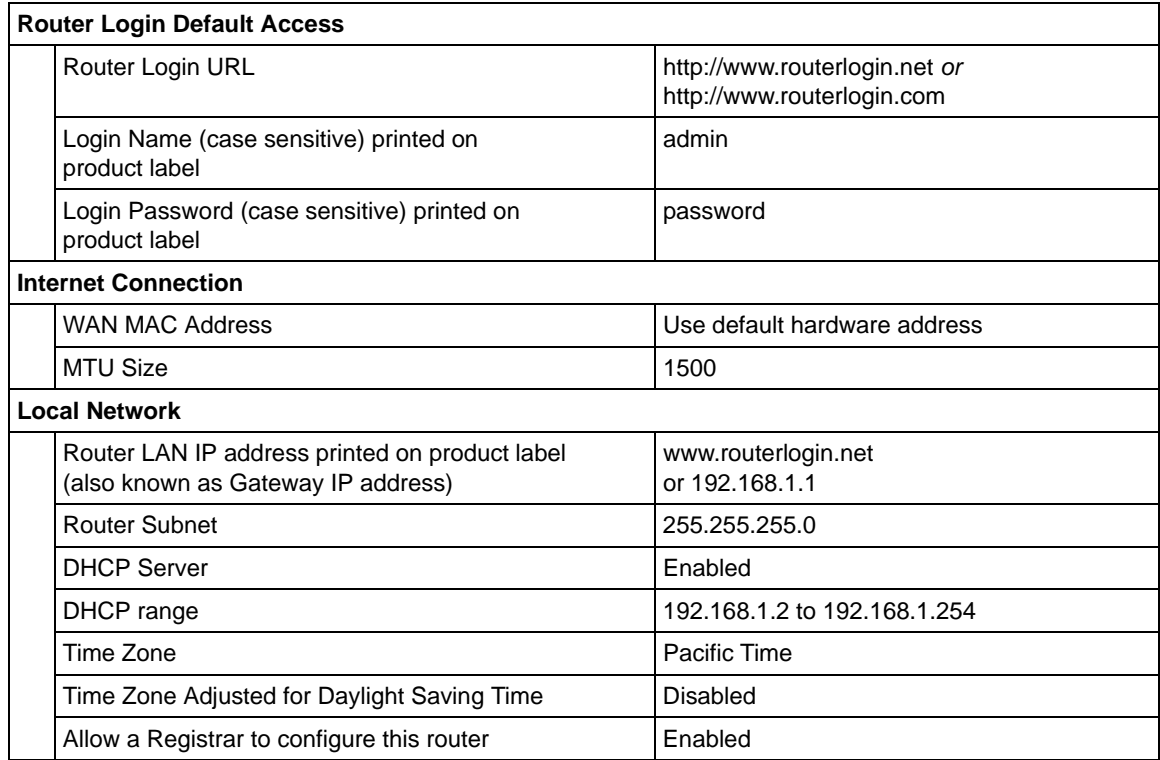

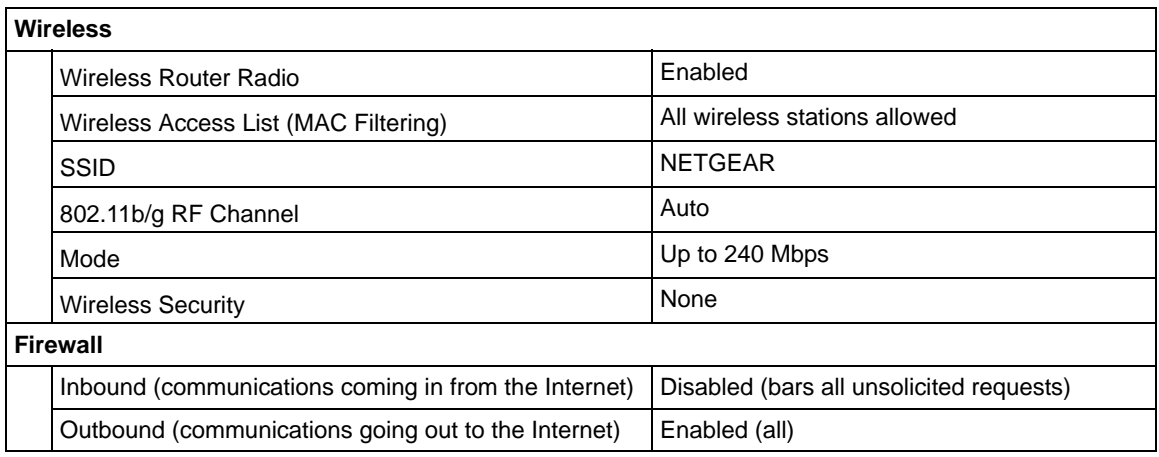

# **General Specifications**

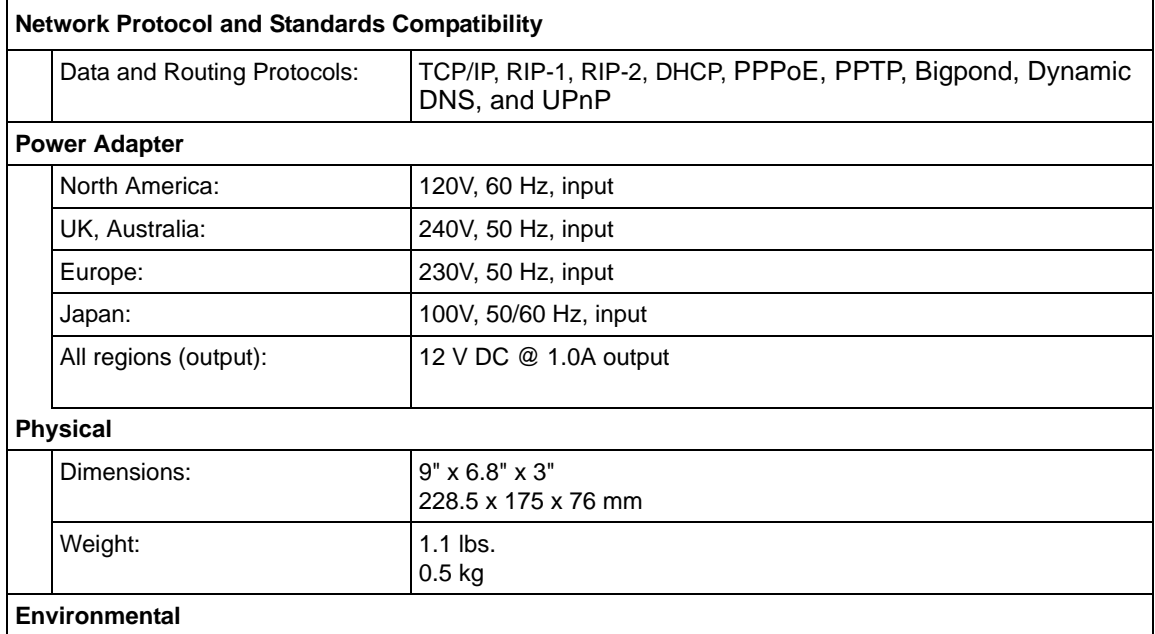

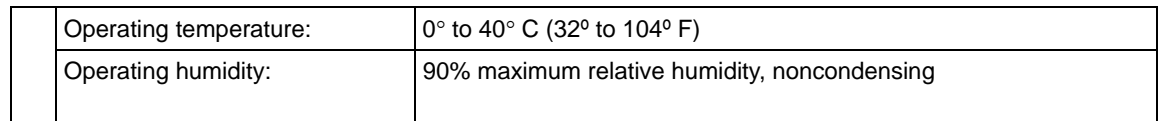

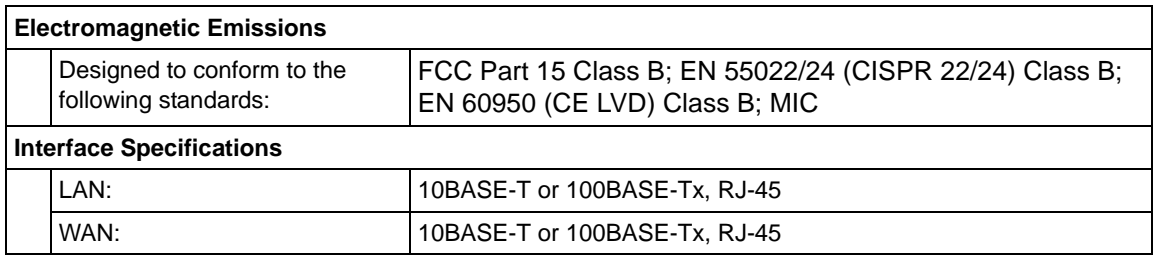

# **Appendix B Related Documents**

This appendix provides links to reference documents you can use to gain a more complete understanding of the technologies used in your NETGEAR product.

<span id="page-124-1"></span><span id="page-124-0"></span>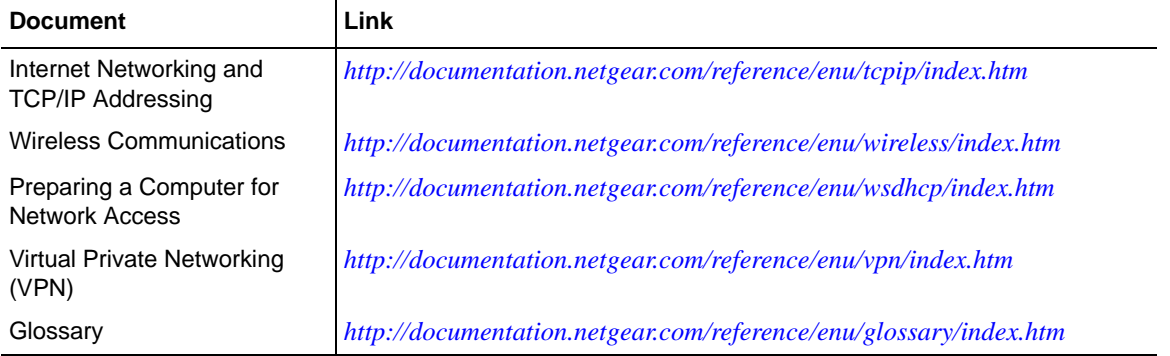

In addition, you can find initial setup instructions for your wireless router in the *NETGEAR Wireless Router Setup Manual*.

# **Index**

# **A**

Account Name *[1-6](#page-19-0)*, *[6-2](#page-95-0)*

#### **B**

backup configuration *[6-6](#page-99-0)* Basic Wireless Connectivity *[7-10](#page-115-0)* Basic Wireless Settings *[2-10](#page-39-1)* Big Pond *[1-8](#page-21-0)*

# **C**

configuration backup *[6-6](#page-99-0)* erasing *[6-7](#page-100-1)* restore *[6-11](#page-104-0)* content filtering *[3-1](#page-46-0)* crossover cable *[7-4](#page-109-0)* CTS/RTS Threshold *[1-14](#page-27-0)* customer support *[1-ii](#page-1-0)*

## **D**

date and time *[7-8](#page-113-1)* Daylight Savings Time *[7-8](#page-113-2)* daylight savings time *[3-9](#page-54-0)* Default DMZ Server *[4-7](#page-62-0)* DMZ *[4-7](#page-62-1)*, *[5-6](#page-75-0)* DMZ Server *[4-7](#page-62-2)* DNS *[5-2](#page-71-0)* DNS, dynamic *[4-5](#page-60-0)* Domain Name *[1-6](#page-19-1)* Dynamic DNS *[4-5](#page-60-1)* DynDNS.org *[4-5](#page-60-2)*

#### **E**

erase configuration *[6-7](#page-100-0)* ESSID *[7-11](#page-116-0)*

#### **F**

factory settings, restoring *[6-7](#page-100-1)* Firmware Upgrade Assistant *[1-3](#page-16-0)*, *[6-8](#page-101-0)* fragment *[5-20](#page-89-0)* Fragmentation Threshold *[1-14](#page-27-1)* fully qualified domain name (FQDN) *[1-13](#page-26-0)*, *[1-14](#page-27-2)*, *[2-11](#page-40-0)*

## **G**

gigabit Ethernet *[5-24](#page-93-0)*

## **H**

host name *[1-6](#page-19-2)*

#### **I**

IP addresses auto-generated *[7-4](#page-109-1)*

### **L**

LAN IP Setup Menu *[4-2](#page-57-0)* LEDs troubleshooting *[7-3](#page-108-1)* log sending *[3-7](#page-52-0)* log entries *[3-6](#page-51-0)* Logout *[1-5](#page-18-1)*

### **M**

MAC address *[2-11](#page-40-1)*, *[7-8](#page-113-3)* spoofing *[1-7](#page-20-0)*, *[7-6](#page-111-0)* metric *[4-9](#page-64-0)* MTU *[4-8](#page-63-0)* MTU size *[5-20](#page-89-1)*

# **N**

NAT *[4-7](#page-62-3)*, *[5-2](#page-71-1)* Network Time Protocol *[3-9](#page-54-1)*, *[7-8](#page-113-4)* NTP *[3-9](#page-54-1)*, *[7-8](#page-113-4)*

### **P**

Passphrase *[2-5](#page-34-0)*, *[2-7](#page-36-0)*, *[2-8](#page-37-0)*, *[2-9](#page-38-0)* password restoring *[7-12](#page-117-0)* ping *[4-7](#page-62-4)* port filtering *[3-3](#page-48-0)* Port Forwarding *[5-6](#page-75-1)* Port Forwarding Menu *[5-7](#page-76-0)*, *[5-8](#page-77-0)*, *[5-10](#page-79-0)*, *[5-11](#page-80-0)*, *[5-15](#page-84-0)*, *[5-17](#page-86-0)*, *[5-](#page-87-0) [18](#page-87-0)*, *[5-19](#page-88-0)* port numbers *[3-3](#page-48-1)* Port Triggering *[5-9](#page-78-0)* PPPoE *[1-9](#page-22-0)* PPTP *[1-8](#page-21-1)* Preamble Mode *[1-14](#page-27-3)* Primary DNS Server *[1-7](#page-20-1)*, *[1-10](#page-23-1)*

### **Q**

QoS *[5-15](#page-84-1)*

#### **R**

range *[5-13](#page-82-1)* registrar *[1-14](#page-27-4)* remote management *[6-11](#page-104-0)* reserved IP adresses *[4-4](#page-59-0)* restore configuration *[6-11](#page-104-0)* restore factory settings *[6-7](#page-100-1)* Restrict Wireless Access by MAC Address *[2-11](#page-40-2)* RIP (Router Information Protocol) *[4-2](#page-57-1)* Router Status *[6-2](#page-95-1)*

# **S**

Secondary DNS Server *[1-7](#page-20-2)*, *[1-10](#page-23-2)* service numbers *[3-4](#page-49-0)* SMTP *[3-8](#page-53-0)* SPI firewall *[4-7](#page-62-5)* spoof MAC address *[7-6](#page-111-0)* SSID *[1-11](#page-24-0)*, *[2-4](#page-33-0)*, *[7-11](#page-116-0)* SSID Broadcast *[1-13](#page-26-1)* Static Routes *[6-11](#page-104-0)*

# **T**

TCP/IP network, troubleshooting *[7-6](#page-111-1)* time of day *[7-8](#page-113-5)* time zone *[3-9](#page-54-2)* time-stamping *[3-9](#page-54-3)* troubleshooting *[7-1](#page-106-1)* Trusted Host *[3-3](#page-48-2)*

#### **V**

Vista WPS network *[1-14](#page-27-5)*

#### **W**

WAN *[4-6](#page-61-0)* Wireless Security *[2-1](#page-30-0)* WMM *[5-16](#page-85-0)* WPA-PSK *[2-5](#page-34-1)* WPA-PSK Password Phrase *[2-5](#page-34-2)*